Cat. No. V092-E1-12

| <b>NS-Series</b>    |                    |
|---------------------|--------------------|
| NS15-TX01(□)-V2     |                    |
| NS12-TS0□(B)-V1/V2, | NS10-TV0□(B)-V1/V2 |
| NS8-TV□□(B)-V1/V2,  | NS5-TQ□□(B)-V2     |
| NS5-SQ□□(B)-V1/V2,  | NS5-MQ□□(B)-V2     |

NSJ12-SQ0□(B)-G5D, NSJ10-TV0□(B)-G5D NSJ8-TV0□(B)-G5D, NSJ5-TQ□□(B)-G5D

NSJ5-SQ□□(B)-G5D NSH5-SQR□0B-V2

# **Programmable Terminals**

# HOST CONNECTION MANUAL Multivendor Connection

OMRON

#### Introduction

Thank you for purchasing NS-Series Programmable Terminal.

NS-Series PTs are designed to transfer data and information in FA production sites. Please be sure that you understand the functions and performance of the PT before attempting to use it.

When using an NS-Series PT, please also refer to NS-Series Setup Manual, NS-Series Programming Manual and CX-Designer User's Manual.

#### **Intended Audience**

This manual is intended for the following personnel, who must also have knowledge of electrical systems (an electrical engineer or the equivalent).

- · Personnel in charge of introducing FA systems into production facilities.
- Personnel in charge of designing FA systems.
- · Personnel in charge of installing and connecting FA systems.
- · Personnel in charge of managing FA systems and facilities.

#### **General Precautions**

- The user must operate the product according to the general specifications described in the Setup Manuals.
- Do not use the PT touch switch input functions for applications where danger to human life or serious property damage is possible, or for emergency switch applications.
- Before using the product under the following conditions, make sure that the
  ratings and performance characteristics of the product are sufficient for the
  systems, machines and equipment, and be sure to provide them with a fail safe
  circuit, and then consult your OMRON representative.
- This manual provides information for connecting and setting up an NS-Series PT. Be sure to read this manual before attempting to use the PT and keep this manual close at hand for reference.

## Safety Precaution

## **MARNING**

Do not attempt to take the Unit apart and do not touch any internal parts while the power is being supplied. Doing either of these may result in electrical shock.

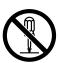

#### Precautions and Suitability for use

#### Installation precautions

- When unpacking the Units, check carefully for any external scratches or other damage. Also, shake the Units gently and check for any abnormal sound.
- Do not touch the surface of the circuit board or the components mounted on it with your bare hands. Discharge any static electricity from your body before handling the board.
- · Do not install the PT in any of the following locations:
- · Provide proper shielding measures when installing in the following locations:
  - Use of the product under conditions and environments that are not described in the manual.
  - Application of the product to nuclear control systems, railroad systems, aviation systems, vehicles, combustion systems, medical equipment, amusement machines, safety equipment, and other systems.
  - Use that may have a serious influence on lives and property if used improperly and requires the extra safety.
  - Locations subject to extreme temperature changes.
  - Locations subject to temperatures or humidity outside the ranges in the specifications.
  - Locations subject to high humidity that may result in condensation.
  - · Locations that would subject the PT to chemicals.
  - · Locations that would subject the PT to oil.
  - · Locations subject to corrosive or flammable gases.
  - · Locations that would subject the PT to direct shock or vibration.
  - · Locations that would directly expose the PT to wind or rain.
  - · Locations subject to strong ultraviolet light.
  - · Locations subject to static electricity or other sources of noise.
  - · Locations subject to strong electromagnetic fields.
  - · Locations near to power supply lines.
  - · Locations subject to possible exposure to radiation.
- · Ground the Unit correctly to prevent operational errors caused by noise.
- Confirm that the current capacity of the connected device is 250 mA or less before using the +5V power supply from pin 6 of the serial port A, B connectors. The +5V output of the PT is 250 mA max. at 5 V±5%.
- · The mounting panel must be between 1.6 and 4.8 mm thick. Tighten the Mounting

Brackets evenly to a torque of between 0.5 and 0.6 N·m to maintain water and dust resistance. The front sheet may become distorted if the tightening torque is more than the specified limit or not uniform. Make sure the panel is not dirty or warped and that it is strong enough to hold the Units.

- Do not let metal particles enter the Units when preparing the panel.
- The connector's pull load is 30 N. Do not subject the connectors to a greater load than that specified.
- Turn OFF the power supply before connecting or disconnecting cables.
- · Always tighten the connector screws after connecting communications cables.

#### Power precautions

- If conformance to EC Directives (Low Voltage Directive) is required, use reinforced insulation for the power supplies.
- Do not connect an AC power supply to the power terminals.
- Use a DC power supply with minimal fluctuation voltage.
- · Do not perform a dielectric voltage test.
- Check the power supply voltage and supply at the recommended voltage. For power consumptions of NS-series PT, refer to the NS-Series Setup Manual and the NSJ Series Setup Manual and NSH-series Setup Manual.
- Use a twisted-pair cable with a cross-sectional area of at least 2 mm2 to connect to the power terminals and always use M3.5 crimp terminals. Tighten the terminal screws to a torque of 0.8 N·m. Make sure the screws are properly tightened.

#### Precautions for power on, off and reset

- Confirm the safety of the system before turning ON, OFF or reset the power supply or before pressing the reset button.
- The whole system may stop depending on how the power supply is turned ON or OFF. Turn ON or OFF the power supply according to the specified procedure.
- After changing the settings of the DIP switch, always turn the power supply OFF and ON or reset the PT.
- · Do not perform the following operations while the Memory Card is being accessed:
  - Turning OFF the power supply to the PT
  - · Pressing the PT's reset switch
  - · Removing the Memory Card

#### Precautions for creating screen data and programming

- Start actual system application only after sufficiently checking screen data, macros, and the operation of the program in the PC (host).
- · For the safety of the system, before operating, create a program so that a host can

periodically read signals to confirm that the PT is normally operating.

#### **Operating precautions**

- · Do not press the touch switch with a force greater than 30 N.
- · Confirm the safety of the system before pressing touch switches.
- Do not accidentally press touch switches when the backlight is not lit or when the display does not appear.
- Signals from the touch switches may not be input if the switches are pressed consecutively at high speed. Confirm each input before proceeding to the next one.
- Before initializing screen data, confirm that existing data is backed up at the other sites such as a computer.
- When changing the password with the system menu, do not reset or turn OFF the
  power supply until writing is finished (i.e., until the Write Button returns to its
  original condition). It may become impossible to manipulate screens if the
  password is not set correctly.

## Terminology

The following terminology is used in this manual.

| PT          | Indicates an NS-series Programmable Terminal.                    |
|-------------|------------------------------------------------------------------|
| NS-series   | Indicates products in the OMRON NS[][] Series of Programmable    |
|             | Terminals.                                                       |
| CX-Designer | Indicates the OMRON CX-Designer (NS-CXDC1-V[]).                  |
|             | In this manual, indicates CX-Designer V2.00 when its version is  |
|             | not clearly specified.                                           |
| Host        | Indicates the PLC, FA computer, or personal computer functioning |
|             | as the control device and interfaced with the NS-series PT.      |
| NS-V1       | Indicates NS-Series PT whose model name ends with "-V1."         |
| NS-V2       | Indicates NS-Series PT whose model name ends with "-V2."         |
| NSJ         | Indicates PLC integrated NS-series PT whose model name starts    |
|             | with "NSJ[]"                                                     |
| NSH-series  | Indicates handy type of NS-series PT whose model name starts     |
|             | with "NSH[]"                                                     |

All brand names and product names are trademarks or registered trademarks of their respective companies.

#### **Related Manuals**

#### For CX-Designer Programmable Terminal Operating Procedures

#### **Confirming PT Functions, Operations, and Restrictions**

These manuals describe hardware including PT installation, connections and general specifications.

## Contents

| INTRODUC  | CTION                                                                   | 1  |
|-----------|-------------------------------------------------------------------------|----|
| SAFETY PI | RECAUTION                                                               | 2  |
| PRECAUTI  | ONS AND SUITABILITY FOR USE                                             | 3  |
| TERMINOI  | LOGY                                                                    | 6  |
| RELATED 1 | MANUALS                                                                 | 7  |
| CONTENTS  | S                                                                       | 8  |
| CHAPTER   |                                                                         |    |
| 1-1 Pr    | EPARATION                                                               | 14 |
|           | EATING SCREEN DATA                                                      |    |
|           | STRICTIONS AND NOTES ON CONNECTING NON-OMRON PLCS                       |    |
| 1-3-1     | Notes and Restrictions When Changing Host Types                         |    |
| 1-3-2     | Restrictions on Macro Functions                                         |    |
| 1-3-3     | Differences of Data Format in PLCs, and Restrictions Caused by Them     |    |
| 1-3-4     | Restriction on Using Functions Monitoring a Large Number of Addresses   |    |
| 1-3-5     | Notes for Using RS-232C of NSH-series PTs                               |    |
| 1-3-6     | Notes for Using Function Switches of NSH-series PTs                     |    |
| 1-3-7     | System Memory Compatibility with the NT Series                          |    |
| 1-3-8     | Restriction on Using Functions Connecting Except for a Serial Port Wher |    |
| Commi     | unication Error Occurs                                                  |    |
| CHAPTER   | 2 CONNECTING TO MITSUBISHI A SEQUENCERS                                 | 20 |
| 2-1 Co    | MPATIBLE SEQUENCERS                                                     | 20 |
| 2-1-1     | Supported Sequencer Models                                              | 20 |
| 2-1-2     | Protocol                                                                | 20 |
| 2-1-3     | System Configuration                                                    | 20 |
| 2-2 Cc    | NNECTION CONFIGURATION                                                  | 21 |
| 2-2-1     | Overview of Connection Method                                           | 21 |
| 2-2-2     | Communication Setting for Sequencers                                    | 21 |
| 2-2-3     | Communication Setting for NS project (screen data)                      | 22 |
| 2-3 Co    | MMUNICATION CABLES                                                      | 23 |
| 2-3-1     | For NS-series PTs Excluding NSH-series PTs                              | 23 |
| 2-3-2     | For NSH-series PTs                                                      | 24 |

| 2-4        | ACCESSIBLE ADDRESS RANGE      |                          | 25 |
|------------|-------------------------------|--------------------------|----|
| 2-5        | Data Format                   |                          | 27 |
| 2-5        | 1 Numerals                    |                          | 27 |
| 2-5        | 2 Strings                     |                          | 27 |
| 2-6        | ADDRESS CONVERSION WHEN CHA   | ANGING HOST TYPES        | 28 |
| 2-7        | PRECAUTIONS                   |                          | 29 |
| 2-7        | 1 Macro functions             |                          | 29 |
| СНАРТ      | ER 3 CONNECTING TO MITS       | UBISHI FX SEQUENCERS     | 30 |
| 3-1        | COMPATIBLE SEQUENCERS         |                          | 30 |
| 3-1        | 1 Supported Sequencer Models  | s                        | 30 |
| 3-1        | 2 Protocol                    |                          | 30 |
| 3-1        | 3 System Configuration        |                          | 30 |
| 3-2        | CONNECTION CONFIGURATION      |                          | 31 |
| 3-2        | 1 Overview of Connection Met  | hod                      | 31 |
| 3-2        | 2 Communication Setting for S | Sequencers               | 31 |
| 3-2        | 3 Communication Setting for I | NS project (screen data) | 32 |
| 3-3        | COMMUNICATION CABLES          |                          | 33 |
| <i>3-3</i> | 1 For NS-series PTs Excluding | g NSH-series PTs         | 33 |
| <i>3-3</i> | 2 For NSH-series PTs          |                          | 35 |
| 3-4        | ACCESSIBLE ADDRESS RANGE      |                          | 37 |
| 3-5        | Data Format                   |                          | 40 |
| 3-5        | 1 Numerals                    |                          | 40 |
| 3-5        | 2 Strings                     |                          | 40 |
| 3-6        | ADDRESS CONVERSION WHEN CHA   | ANGING HOST TYPES        | 41 |
| 3-7        | PRECAUTIONS                   |                          | 42 |
| 3-7        | 1 Macro Functions             |                          | 42 |
| СНАРТ      | ER 4 CONNECTING TO SIEM       | ENS S7-300 PLCS          | 43 |
| 4-1        | COMPATIBLE PLCs               |                          | 43 |
| 4-1        |                               |                          |    |
| 4-1        |                               |                          |    |
| 4-1        |                               |                          |    |
| 4-2        | •                             |                          |    |
| 4-2        |                               | hod                      |    |
| 4-2        |                               | PLCs                     |    |
| 4-2        | _                             | NS Project (screen data) |    |

| 4-3   | API          | PLICABLE COMMUNICATION CABLES                                       | 46    |
|-------|--------------|---------------------------------------------------------------------|-------|
| 4-6   | 3 <b>-</b> 1 | For NS-series PTs Excluding NSH-series PTs                          | 46    |
| 4-    | 3-2          | For NSH-series PTs                                                  | 46    |
| 4-4   | Acc          | CESSIBLE ADDRESS RANGE                                              | 47    |
| 4-5   | DA           | TA FORMAT                                                           | 49    |
| 4-6   | 5-1          | Numerals                                                            | 49    |
| 4-6   | 5-2          | Strings                                                             | 49    |
| 4-6   | ADI          | DRESS CONVERSION WHEN CHANGING HOST TYPES                           | 50    |
| 4-7   | Pri          | ECAUTIONS                                                           | 51    |
| 4-1   | <i>7-1</i>   | Macro Functions                                                     | 51    |
| 4-    | 7-2          | Limitation of Communication Restoration                             | 51    |
| 4-    | <i>7-3</i>   | Address Replacement                                                 | 52    |
| 4-8   | TIP          | S ON CREATING SCREEN DATA                                           | 53    |
| 4-8   | 8-1          | How to Avoid Inputting Invalid Values as COUNTER in the Numeral Dis | splay |
| &     | Input        | Functional Objects                                                  | 55    |
| 4-8   | 8-2          | How to Display a Value of SIMATIC_TIME Type by its Original Mean    | 54    |
| CHAPT | ER 5         | CONNECTING YASUKAWA ELECTRIC VARISPEED SERIES INVERTERS             | 57    |
| 5-1   | Coi          | MPATIBLE INVERTERS                                                  | 57    |
| 5     | 1-1          | Supported Inverters                                                 | 57    |
| 5     | 1-2          | Protocol                                                            | 57    |
| 5     | 1 <b>-</b> 3 | Connection Structure                                                | 57    |
| 5-2   | Coi          | NNECTION CONFIGURATION                                              | 58    |
| 5-2   | 2-1          | Overview of Connection Method and Wire Connection                   | 58    |
| 5-2   | 2-2          | Communication Settings for the Inverters                            | 59    |
| 5-2   | 2-3          | Communication Setting for the Project (NS screen data)              | 60    |
| 5-3   | Cor          | MMUNICATION CABLES                                                  | 62    |
| 5-4   | Acc          | CESSIBLE ADDRESS RANGE                                              | 62    |
| 5-5   | RES          | STRICTIONS                                                          | 63    |
| 5-6   | <i>5-1</i>   | Restrictions on Host Type Changing                                  | 65    |
| 5-6   | TIP          | S ON SCREEN DATA CREATION                                           | 63    |
| 5-6   | 6-1          | Using Broadcast                                                     | 65    |
| CHAPT | ER 6         | CONNECTING YASKAWA ELECTRIC MP SERIES MOTION CONTROLLERS            | 64    |
| 6-1   | Cor          | MPATIBLE CONTROLLERS                                                | 64    |
| 6     | 1-1          | Compatible Controllers                                              | 64    |
| 6-    | 1-2          | Protocol                                                            | 64    |

| 6-1   | 1-3          | Connection Structure                                                   | . 64        |
|-------|--------------|------------------------------------------------------------------------|-------------|
| 6-2   | Sys          | TEM CONFIGURATION                                                      | 65          |
| 6-2   | 2-1          | Connection Method and Wire Connection                                  | . 65        |
| 6-2   | 2-2          | Communications Settings for MP Series Controller                       | . 66        |
| 6-2   | 2-3          | Communications Settings for Project (NS screen data)                   | . 66        |
| 6-3   | COM          | MMUNICATION CABLES                                                     | . 69        |
| 6-3   | <i>3-1</i>   | Using NS-series PTs Other Than NSH-series PTs                          | . 69        |
| 6-3   | 3-2          | Using NSH-series PTs                                                   | . 71        |
| 6-4   | Acc          | CESSIBLE ADDRESS RANGE                                                 | . 72        |
| СНАРТ | ER 7         | CONNECTING TRAJEXIA MOTION CONTROLLERS                                 | 73          |
| 7-1   | COM          | MPATIBLE CONTROLLERS                                                   | . 73        |
| 7-1   | 1-1          | Supported Controller Models                                            | . <i>73</i> |
| 7-1   | 1-2          | Connection Structure                                                   | . <i>73</i> |
| 7-1   | 1 <b>-</b> 3 | Communication Settings for Project (NS screen data)                    | . 73        |
| 7-2   | Acc          | CESSIBLE ADDRESS RANGE                                                 | . 77        |
| 7-3   | PL(          | C Data Storage Type                                                    | . 80        |
| 7-3   | <i>3-1</i>   | Numerals                                                               | . 80        |
| 7-3   | 3-2          | Character Strings                                                      | . 80        |
| 7-4   | CON          | NVERTING ADDRESSES WHEN CHANGING HOST TYPES                            | . 81        |
| 7-5   | No           | TES AND RESTRICTIONS                                                   | . 82        |
| 7-8   | 5-1          | When Accessing TBR or VRR Using a Macro Function                       | . 82        |
| 7-8   | 5-2          | Address Replacement                                                    | . 82        |
| CHAPT | ER 8         | CONNECTING TO MITSUBISHI Q/QNA SERIES SEQUENCERS                       | 84          |
| 8-1   | COM          | MPATIBLE SEQUENCERS                                                    | . 84        |
| 8-1   | 1-1          | Sequencer Models                                                       | . 84        |
| 8-1   | 1-2          | System Configuration                                                   | . 84        |
| 8-2   | CON          | NNECTION CONFIGURATION                                                 | . 85        |
| 8-2   | 2-1          | Overview of Connection Method                                          | . 85        |
| 8-2   | 2-2          | Communication Settings for NS Project (Screen Data)                    | . 86        |
| 8-2   | 2-3          | Communication Settings for Sequencers (Serial Communications Modules). | . 89        |
| 8-2   | 2-4          | Setting Example                                                        | . 90        |
| 8-3   | COM          | MMUNICATION CABLES                                                     | . 92        |
| 8-3   | 3 <b>-</b> 1 | For NS-series PTs Excluding NSH-series PTs                             | . 92        |
| 8-3   | 3-2          | For NSH-series PTs                                                     | . 93        |
| 8-4   | Acc          | CESSIBLE ADDRESS RANGE                                                 | . 95        |

| 8-5   | PLO         | C Data Format                                         | 97  |
|-------|-------------|-------------------------------------------------------|-----|
| 8-5   | -1          | Numerals                                              | 97  |
| 8-5   | -2          | Strings                                               | 97  |
| 8-6   | Adi         | DRESS CONVERSION WHEN CHANGING HOST TYPES             | 98  |
| CHAPT | ER 9        | CONNECTING TO ROCKWELL (ALLEN-BRADLEY) PLCS           | 99  |
| 9-1   | Con         | MPATIBLE PLCs                                         | 100 |
| 9-2   | Con         | NNECTION CONFIGURATION                                | 101 |
| 9-2   | -1          | Communication Settings for NS Project (Screen Data)   | 101 |
| 9-2   | -2          | Recommended PLC Communications Settings               | 104 |
| 9-2   | -3          | Recommended CX-Designer Communication Settings        | 107 |
| 9-3   | Cor         | MMUNICATION CABLES                                    | 110 |
| 9-4   | Acc         | CESSIBLE ADDRESS RANGE                                | 115 |
| 9-5   | Сна         | ANGING HOST TYPES                                     | 117 |
| 9-6   | ST          | FILE PROCESSED BY THE PT                              | 118 |
| 9-6   | -1          | Differences Depending on the Place Allocated          | 118 |
| 9-6   | -2          | Reading Character Strings                             | 118 |
| 9-6   | -3          | Writing Character Strings                             | 118 |
| 9-7   | MA          | CRO FUNCTION READCMEM AND WRITECMEM OPERATION         | 119 |
| CHAPT | ER 1        | 0 CONNECTING TO MODBUS DEVICES                        | 120 |
| 10-1  | Cor         | MPATIBLE DEVICES                                      | 120 |
| 10-2  | Con         | NNECTION CONFIGURATION                                | 121 |
| 10-2  | 2-1         | Communication Setting for NS Project (screen data)    | 121 |
| 10-2  | 2-2         | Communication Settings                                | 124 |
| 10-3  | Cor         | MMUNICATION CABLES                                    | 125 |
| 10-4  | Acc         | CESSIBLE ADDRESS RANGE                                | 129 |
| 10-5  | Сна         | ANGING HOST TYPES                                     | 131 |
| 10-   | <b>5-</b> 1 | Changing Host Types between SYSMAC PLCs               | 131 |
| 10-   | 5-2         | Changing Host Types to Change an Address Input Method | 132 |
| 10-6  | MA          | CRO FUNCTION READCMEM AND WRITECMEM OPERATIONS        | 133 |
| CHAPT | ER 1        | 1 CONNECTING TO YOKOGAWA FA-M3 SERIES PLCS            | 134 |
| 11-1  | Con         | MPATIBLE PLCs                                         | 134 |
| 11-   | 1-1         | Models                                                | 134 |
| 11-   | 1-2         | Connection Configuration                              | 134 |
| 11-9  | Con         | UNECTION CONFIGURATION                                | 135 |

| 11-2        | 2-1 | $Communication\ Settings\ of\ the\ PLC\ (Personal\ Computer\ Link\ Module)$ | 138 |
|-------------|-----|-----------------------------------------------------------------------------|-----|
| 11-2        | 2-2 | Recommended Setting Examples                                                | 138 |
| 11-3        | COM | IMUNICATION CABLES                                                          | 140 |
| 11-3-1      |     | Using NS-series PTs Other than NSH-series PTs                               | 140 |
| <i>11-3</i> | 3-2 | Using NSH-series PTs                                                        | 142 |
| 11-4        | Acc | ESSIBLE ADDRESS RANGES                                                      | 144 |
| 11-5        | ADD | RESS CONVERSION WHEN CHANGING HOST TYPES                                    | 146 |

#### Chapter 1 Preparation and Screen Data Creation

#### 1-1 Preparation

The followings items are required in order to use functions explained in this manual. Please prepare them before you use.

- · CX-Designer Version 2.00 or later
- · NS-V1, NS-V2, NSJ or NSH-series PT
- PT system program Version 6.60 or later

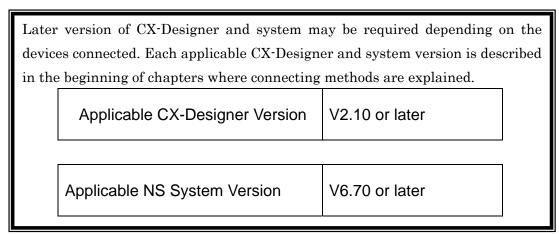

If the PT system program is old, it needs to be updated. For information on how to update, refer to the manual "How to recover or update the PT system program Ver x.x". (Start Menu - All Programs - OMRON - CX-One - CX-Designer)

The PT system program is bundled to CX-Designer, and is installed to "RecoverUpdate\_x\_x" folder ("x\_x" indicates version number) in CX-Designer's folder. If not installed, please re-execute CX-Designer's or CX-One's setup program, and install it.

Use the following procedure to confirm the version number of CX-Designer and PT system program.

#### How to check the version of CX-Designer

- 1) Start up CX-Designer.
- 2) From the menu, select Help MenuAbout CX-Designer.
- 3) The following dialog box will be displayed. The version is shown in the circle.

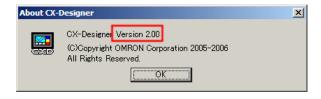

#### How to check the version of PT system program

- 1) Power on the PT.
- 2) Press any 2 corners of the PT screen at the same time to proceed to the system menu.
- 3) Touch the **Special screen** Tab.
- 4) Touch the **System Version** Button.
- 5) The screen as shown right will be displayed. Check the circled number.

This example shows the system version 6.60. (Note: Do NOT confuse with "Project Data Version". It is NOT the version of the PT system program.)

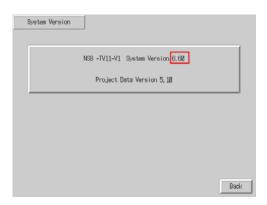

#### 1-2 Creating Screen Data

This section provides general procedures of how to create screen data, providing an example of connecting to Mitsubishi FX Series sequencer to PORTA on a PT. Even when connecting other PLC to PT, you can create screen data in the same way.

 Start up CX-Designer and select File Menu -New Project.

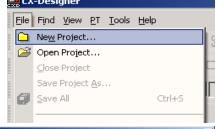

2) New Project Dialog Box will be displayed. Set the System Version to a version that supports the PLC to be connected. Any names can be given to the Project Title and File Name.

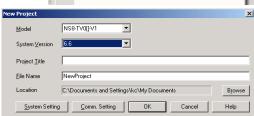

- 3) Press the **Comm. Setting** Button. Some confirmation dialog boxes may be displayed. Check the messages and press appropriate buttons.
- 4) **Comm. Setting** Dialog Box will be displayed. Click **SERIALA** on the tree in the left-side pane.
- 5) Set the Type to **MELSEC-F** on the right screen.
- 6) Check that **Protocol** is set to **Computer Link**, and set **Comm. Speed**, **Data Bits**, **Stop Bits**, **Parity** and **Station No**. Set those settings to the same as the communication setting of the FX Series sequencer to be connected to the PT.

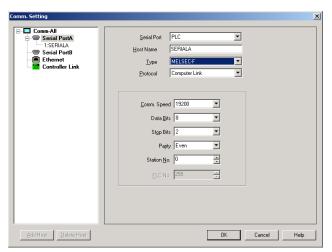

When you use a PLC other than Mitsubishi FX Series, necessary setting items will be displayed in accordance with the PLC type. For details on settings, refer to each PLC chapter.

7) Press **OK** Button. Some confirmation dialog boxes may be displayed. Check the messages and press **OK** or **Yes** Button.

With the procedures above, the preparations for creating screens are completed. Now you can create screens using extensive of ranges functional objects including lamps and buttons.

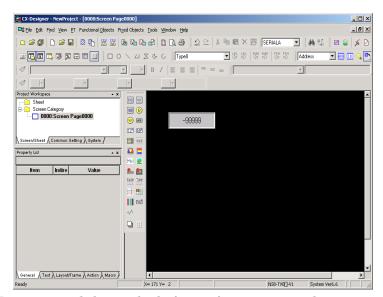

For the general usages of CX-Designer and the method of transferring screen data to a PT, refer to CX-Designer User's Manual, CX-Designer Introduction Guide and CX-Designer Online Help.

#### 1-3 Restrictions and Notes on Connecting Non-OMRON PLCs

Please read the following restrictions and notes carefully and make sure them when you connect the host (except SYSMAC PLC) to NS-series PT. Here, only general restrictions and notes are provided. For instructions of each host type, refer to the chapter that describes each host type.

#### 1-3-1 Notes and Restrictions When Changing Host Types

When converting host type using Comm. Setting Dialog Box, please pay attention to the following.

- 1) When any addresses of the host before converting are already used, host types can be converted only between SYSMAC PLC and other host types. Conversion between host types (except SYSMAC PLC) is not allowed.
- 2) When host type being converted, addresses are automatically converted by predetermined rule. Details of the rule are described in the chapter of each host type.
- 3) When addresses being converted automatically, addresses which cannot be mapped to new host type are not converted. This may cause invalid addresses, so please search and modify such addresses after host conversion by the following procedure.

#### How to search and modify the invalid addresses

- 1) If **Symbol Table** window is not shown, press [Alt] + [2] to show it.
- 2) Right-click the symbols displayed area, and click Find Invalid Addresses.
- 3) Invalid addresses will be highlighted by light cream color. Modify all of them. (Even if you have modified invalid addresses, highlighting is not reset until the next step is done).
- 4) Do the step 2) again. If all highlightings are reset, it means modification is completed.

**Note:** Conversion of host type is allowed with no restrictions if you do not use any addresses of converting host. But, the dialog like right may be displayed if you have once used some

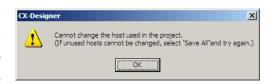

addresses of the converting host and removed them after that. In such case, execute Find Unused Symbols function on Symbol Table Window, then, try again.

To know for which objects the host addresses are used, select **Find** Menu - **Address Cross Reference**.

#### 1-3-2 Restrictions on Macro Functions

The following macro functions are NOT supported for any host types except SYSMAC PLC.

- · READHOSTB
- READHOSTW
- WRITEHOSTB
- WRITEHOSTW

#### 1-3-3 Differences of Data Format in PLCs, and Restrictions Caused by Them

Data format depends on host type. For such reason, be careful when using macro functions that read/write data from/to non-SYSMAC.

For details on each host type, refer to Data format and Notes sections in the corresponding chapters of each.

#### 1-3-4 Restriction on Using Functions Monitoring a Large Number of Addresses

When connecting to a host except SYSMAC PLC, functions which monitor large number of addresses —Data Log, Alarm/Event, and so on— may slow responses. Moreover, monitoring inconsecutive addresses may make it worse. This is caused by a performance limitation of communicating with the host. Therefore, when using these functions, please minimize the number of monitoring addresses, and design the system to be able to monitor consecutive addresses as possible as you can.

#### 1-3-5 Notes for Using RS-232C of NSH-series PTs

Use the cable NSH 5-232UL-[]M for connecting NSH-series PT and any type of host except SYSMAC PLC. If NSH 5-232CW-[]M is used, an NSH-Series PT cannot communicate with the host which uses RS/CS signals.

#### 1-3-6 Notes for Using Function Switches of NSH-series PTs

Function Switches of NSH-series PT whose status is notified to the host <u>by</u> <u>communication</u> is supported by ONLY SYSMAC PLCs. Any type of host described on this manual does NOT support these function switches.

Hard-wired function switches are supported any type of hosts.

#### 1-3-7 System Memory Compatibility with the NT Series

This function will not work when connected to a PLC that is not manufactured by OMRON.

## 1-3-8 Restriction on Using Functions Connecting Except for a Serial Port Where a Communication Error Occurs

This function will not work when connected to a PLC that is not manufactured by OMRON.Please select **No** in the Comm. Setting Dialog Box.

## Chapter 2 Connecting to Mitsubishi A sequencers

Applicable CX-Designer Version V2.00 or later

Applicable NS System Version V6.60 or later

#### 2-1 Compatible sequencers

#### 2-1-1 Supported Sequencer Models

The following sets of sequencer and computer link unit are supported.

A1SHCPU + A1SJ71UC24-R $\square$  or A1SJ71UC24-PRF

A2USCPU + A1SJ71UC24-R $\square$  or A1SJ71UC24-PRF

A2USHCPU-S1 + A1SJ71UC24-R $\square$  or A1SJ71UC24-PRF

A2ACPU + AJ71UC24

#### 2-1-2 Protocol

Computer Link is supported.

#### 2-1-3 System Configuration

1 to 1 connection is supported.

#### 2-2 Connection configuration

#### 2-2-1 Overview of Connection Method

Connect NS-Series PT to Mitsubishi A Series as illustrated below. Make cable according to the connection diagram. For detailed information of cables, please refer to 2-3 Communication Cables.

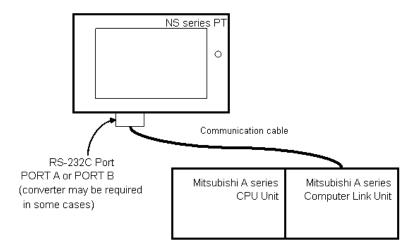

#### 2-2-2 Communication Setting for Sequencers

Make the following communication settings with a sequencer. For the setting methods, refer to your programming tool's or your sequencer's manual.

Protocol: Dedicated protocol (Form 1)

Data bit: Set the same as for the communication setting's Data Bits of

the PT.

Parity: Set the same as for the communication setting's Parity of the

PT.

Stop bit: Set the same as for the communication setting's Stop Bits of

the PT.

Transmission speed: Set the same as for the communication setting's Comm.

Speed of the PT.

Sumcheck: YES (ON)

Station number setting: Set the same as for the communication setting's Station No.

of the PT.

#### 2-2-3 Communication Setting for NS project (screen data)

1) Click PT Menu - Communication Setting

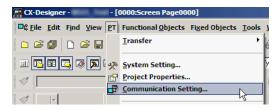

2) Comm. Setting Dialog Box will be displayed. Click Serial Port A or Serial Port B which you want to connect A series sequencer, and configure it in right-side pane.

Set Serial Port to PLC, Type to MELSEC-A, and Protocol

Link.

The

Computer

to

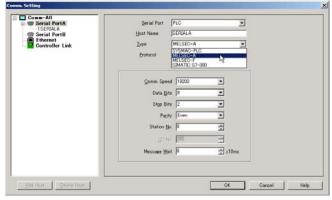

smaller the Message Wait, the faster the communications. However, the allowable minimum value depends on the connection configuration. For details, refer to manuals for the sequencer computer link. For details on other setting items, refer to 2-2-2 Communication setting for sequencers and make settings depending on sequencer settings.

3) Click **OK** to apply configuration.

#### 2-3 Communication Cables

#### 2-3-1 For NS-series PTs Excluding NSH-series PTs

#### Using 9-pin RS-232C interface on the computer link unit

Make cable according to the connection diagram below. Bold line with an asterisk mark ('\*') can be omitted when the computer link unit is configured not to check CD signal.

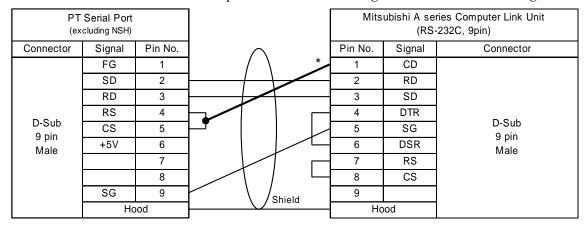

#### Using RS-422/485 interface on the computer link unit

To communicate using RS-422/485 type of Computer Link unit, the PT requires an RS-232C/RS-422A Converter (OMRON NS-AL002, NT-AL001 or CJ1W-CIF11). Applicable cable is as illustrated below.

Connect cable to the Converter, and then mount it on a serial port of the NS (Be sure to complete the connection before mounting the Converter on the PT).

Set the DIP switch of NS-AL002 to 4-wire and enable terminator if necessary (see also NS-AL002's instruction sheet).

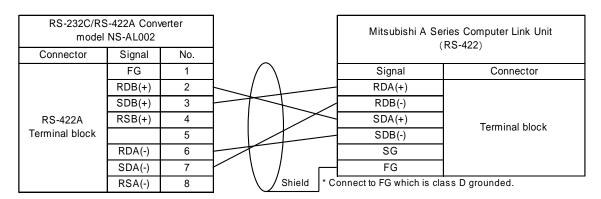

Note: If NS cannot be grounded for some reason, shield wire also needs to be connected to FG of NS-AL002.

#### Using 9-pin RS-232C interface on the computer link unit

Use the NSH 5-232UL-[]M cable for NSH-series, and connect its D-Sub connector to the computer link unit using the cable below.

Loopback connecters are mounted on the CN7 and CN8 connecters of the NSH cable. Remove the connecters and connect the CN7 and CN8.

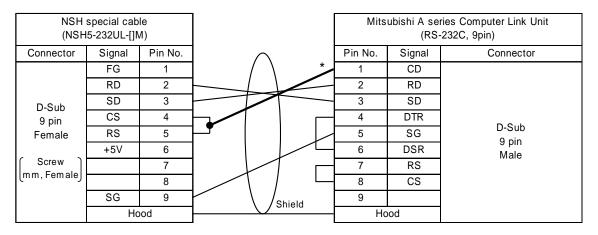

#### Using RS-422/485 interface on the computer link unit

Use the NSH 5-422UL-10M cable for NSH-series, and wire as follows. Enable NSH-series and computer link unit's terminating resistor if necessary.

| NSH Special Cable<br>(NSH5-422UL-10M) |        | eries Computer Link Unit<br>(RS-422) |
|---------------------------------------|--------|--------------------------------------|
| Forked loose wires                    | Signal | Connector                            |
| SDB(+)                                | RDA(+) |                                      |
| SDA(-)                                | RDB(-) |                                      |
| RDB(+)                                | SDA(+) | Terminal block                       |
| RDA(-)———                             | SDB(-) | Tellilliai block                     |
|                                       | SG     |                                      |
| FG                                    | FG*    |                                      |

<sup>\*</sup> Connect to FG which is class D grounded.

#### 2-4 Accessible Address Range

Screen data can access the following addresses of A series sequencer. The devices with YES in the table can be accessed with all range of devices' numbers that your sequencer supports. Read carefully the restrictions and notes below the table.

|     |                         | Word | Access | Bit A | ccess |                        |  |  |  |  |
|-----|-------------------------|------|--------|-------|-------|------------------------|--|--|--|--|
| Γ   | Device                  | Read | Write  | Read  | Write | Restrictions and Notes |  |  |  |  |
| X   | Input                   | YES  | YES    | YES   | YES   | 1) 2) 3) 5)            |  |  |  |  |
| Y   | Output                  | YES  | YES    | YES   | YES   | 1) 2) 3) 5)            |  |  |  |  |
| M   | Auxiliary<br>Relay      | YES  | YES    | YES   | YES   | 1) 2) 3) 4) 5) 7)      |  |  |  |  |
| L   | Latch relay             | YES  | YES    | YES   | YES   | 1) 2) 3) 4) 5)         |  |  |  |  |
| S   | Step relay              | YES  | YES    | YES   | YES   | 1) 2) 3) 4) 5)         |  |  |  |  |
| В   | Link relay              | YES  | YES    | YES   | YES   | 1) 2) 3) 5)            |  |  |  |  |
| F   | Annunciator             | YES  | YES    | YES   | YES   | 1) 2) 3) 5)            |  |  |  |  |
| TU  | Timer contact           | No   | No     | YES   | YES   | 1) 2) 3) 9)            |  |  |  |  |
| TC  | Timer coil              | No   | No     | YES   | YES   | 1) 2) 3)               |  |  |  |  |
| CU  | Counter contact         | No   | No     | YES   | YES   | 1) 2) 3) 9)            |  |  |  |  |
| CC  | Counter coil            | No   | No     | YES   | YES   | 1) 2) 3)               |  |  |  |  |
| D   | Data register           | YES  | YES    | YES   | YES   | 1) 2) 3) 6)            |  |  |  |  |
| W   | Link register           | YES  | YES    | YES   | YES   | 1) 2) 3) 6)            |  |  |  |  |
| R   | File register           | YES  | YES    | YES   | YES   | 1) 2) 3) 6)            |  |  |  |  |
| xxR | Extension file register | YES  | YES    | YES   | YES   | 1) 2) 3) 6) 10)        |  |  |  |  |
| T   | Timer                   | YES  | YES    | No    | No    | 1) 2) 3) 8)            |  |  |  |  |
| С   | Counter                 | YES  | YES    | No    | No    | 1) 2) 3) 8)            |  |  |  |  |

#### **Restrictions and Notes**

- 1) If "writing operation during run" is disabled, any writing operations are rejected regardless of the table above during the sequencer running.
- 2) Do not use the device numbers that your sequencer does not support. If screen data that contains unsupported device numbers are operated, an error

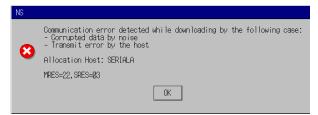

- dialog box like right will be displayed (error code may be different). When you use objects that occupy large size of memory (such as string display & input objects), please pay an extra attention not to use unsupported device numbers.
- 3) Avoid a situation in which both PT and sequencer write data to the same address. Otherwise, the value changes that are made by a sequencer may be lost when a

- sequencer rewrites word that contains bits which PT is also going to rewrite.

  This is because bit writing for word devices is implemented by reading 1 word that contains those bits and then writing it back to the sequencer.
- 4) M, L, and S share same area and any device number of M, L and S can be accessed with any device name of M, L and S. However, please avoid accessing same address with different notation, because it makes communication slower.
- 5) Bit device can be specified where word device is usually specified (except for Timer contact and Counter contact). In this case, only addresses that are divisible by 16 can be specified, and address number must be suffixed by 'W', which means word access. For example, addresses such as X0W, Y10W, S16W and M224W can be specified for Numeral Display & Inputs object.
  - Make sure that device numbers of X, Y, and B are noted by hexadecimal. Therefore, addresses such as X0, X10, X20, X30 and X100 etc. are divisible by 16. Please note that X16 and X32 are not divisible by 16.
- 6) Word devices can be specified into address input columns where bit device is usually specified. To do so, suffix a period to the device number and specify the bit position (0 to 15) after that. For example, D123.12 can be specified for a display address of a bit lamp.
- 7) Even M8992 to 8999 and M9256 to 9263 do not exist, word access from M8992 and M9248 are exceptionally accepted. When reading, not existing addresses are always 0. When writing, they are ignored.
- 8) Do not allocate devices T and C to the String Display & Input object.
- 9) When specifying "Timer contact" or "Counter contact" on CX-Designer, use "TU" or "CU" as a device name.
- 10) Expansion file register (00R to 64R) can be used. To specify device numbers of them, write "R<br/>block #>\_<device #>" (e.g. "R04\_00012").

#### 2-5 Data Format

#### 2-5-1 Numerals

NS treats the numeric data stored in A sequencer as little-endianed.

For example, when 16bit integer value 0x1234 is written into D0 from NS, sequencer's memory becomes like right.

| Address     |   | D0     |   |   |   |   |   |   |   |   |    |    |    |    |    |    |
|-------------|---|--------|---|---|---|---|---|---|---|---|----|----|----|----|----|----|
| Bit         | 0 | 1      | 2 | 3 | 4 | 5 | 6 | 7 | 8 | 9 | 10 | 11 | 12 | 13 | 14 | 15 |
| Value       | 0 | 0      | 1 | 0 | 1 | 1 | 0 | 0 | 0 | 1 | 0  | 0  | 1  | 0  | 0  | 0  |
| Value (hex) |   | 0x1234 |   |   |   |   |   |   |   |   |    |    |    |    |    |    |

Another example, 32bit integer value 0x12345678 is written, sequencer's memory becomes like below.

| Address     |   | D0     |   |   |   |   |   |   |   |   |    |    |    |        |    | D1 |   |   |   |   |   |   |   |   |   |   |    |    |    |    |    |    |
|-------------|---|--------|---|---|---|---|---|---|---|---|----|----|----|--------|----|----|---|---|---|---|---|---|---|---|---|---|----|----|----|----|----|----|
| Bit         | 0 | 1      | 2 | 3 | 4 | 5 | 6 | 7 | 8 | 9 | 10 | 11 | 12 | 13     | 14 | 15 | 0 | 1 | 2 | 3 | 4 | 5 | 6 | 7 | 8 | 9 | 10 | 11 | 12 | 13 | 14 | 15 |
| Value       | 0 | 0      | 0 | 1 | 1 | 1 | 1 | 0 | 0 | 1 | 1  | 0  | 1  | 0      | 1  | 0  | 0 | 0 | 1 | 0 | 1 | 1 | 0 | 0 | 0 | 1 | 0  | 0  | 1  | 0  | 0  | 0  |
| Value (hex) |   | 0x5678 |   |   |   |   |   |   |   |   |    |    |    | 0×1234 |    |    |   |   |   |   |   |   |   |   |   |   |    |    |    |    |    |    |

Even when NS accesses bit devices as a word device, the rule is as same as above.

For example, when the status of M device is like right, M0W becomes 0x1234.

| Device      | М |        |   |   |   |   |   |   |   |   |    |    |    |    |    |    |
|-------------|---|--------|---|---|---|---|---|---|---|---|----|----|----|----|----|----|
| Bit         | 0 | 1      | 2 | 3 | 4 | 5 | 6 | 7 | 8 | 9 | 10 | 11 | 12 | 13 | 14 | 15 |
| Value       | 0 | 0      | 1 | 0 | 1 | 1 | 0 | 0 | 0 | 1 | 0  | 0  | 1  | 0  | 0  | 0  |
| Value (hex) |   | 0x1234 |   |   |   |   |   |   |   |   |    |    |    |    |    |    |

#### 2-5-2 Strings

#### **ASCII String**

For example, when an ASCII string "ABCDEF" is written from NS, sequencer's memory becomes like right.

| Address      | D0     | D1     | D2     | D3        |
|--------------|--------|--------|--------|-----------|
| Value (char) | "AB"   | "CD"   | "EF"   | NULL NULL |
| Value (hex)  | 0x4241 | 0x4443 | 0x4645 | 0x0000    |

Please make sure that NS handles string data by 1 word. So when the length of the string is even, two bytes of null characters will be appended.

#### **Unicode String**

For example, when a Unicode string "ABCDEF" is written from NS, sequencer's memory becomes like below.

| Address      | D0     | D1     | D2     | D3     | D4     | D5     | D6     |
|--------------|--------|--------|--------|--------|--------|--------|--------|
| Value (char) | Α      | В      | С      | D      | Е      | F      | NULL   |
| Value (hex)  | 0x0041 | 0x0042 | 0x0043 | 0x0044 | 0x0045 | 0x0046 | 0x0000 |

#### 2-6 Address Conversion When Changing Host Types

#### Changing host types between OMRON PLCs

When host type is changed between SYSMAC PLC and A series PLC, address types (areas / devices) are automatically changed according to the table shown right (see the figure below).

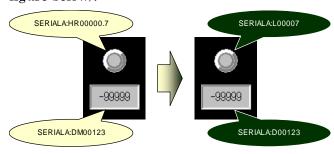

"—" in the right table means those addresses cannot be mapped to new PLC's address, so they will not be changed. This may cause invalid addresses (see the figure below), so you have to modify such invalid addresses by yourself. Refer to 1-3-1 Notes and Restrictions When Changing Host Type for how to find and modify them.

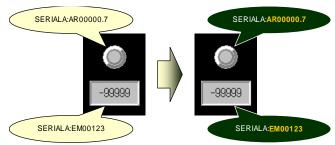

| SYSMAC PLC  | MELSEC-A           |
|-------------|--------------------|
| CS, CJ, etc | A Series sequencer |
| CIO         | М                  |
| HR          | L                  |
| AR          | _                  |
| LR          | В                  |
| TIM         | Т                  |
| CNT         | С                  |
| DM          | D                  |
| WR          | W                  |
| EM          | _                  |
| EM0~EMC     | -                  |
| TU          | TU                 |
| CU          | CU                 |
|             | Х                  |
| _           | Υ                  |
|             | F                  |
| _           | S                  |
| _           | R                  |
| _           | xxR                |
| _           | TC                 |
| _           | CC                 |
|             |                    |

**Note:** Address numbers will be changed to make their bit offsets equal. For example, HR00003.12 is the 60th bit (60=16×3+12), so will be converted to L00060.

The opposite is same. L00080W of MELSEC-A will be changed to HR00005 of SYSMAC, and L00084 to HR00005.4.

#### 2-7 Precautions

See also instructions shown in 2-4 Accessible Address Range.

#### 2-7-1 Macro functions

#### Precaution for Macro function (READCMEM/WRITECMEM)

Data length that can be read/written at once with READCMEM/WRITECMEM depends on your sequencer and computer link unit. Please see Mitsubishi's manuals that describe details of computer link. The limitation will be written as "Number of points processed in one-time update" in those manuals.

If too large data length is specified, a macro error will occur.

#### Precaution when handling ASCII string with macro function

Because of the difference of ASCII string format between NS and A series sequencer, byte-order must be changed after reading ASCII string by READCMEM and before writing by WRITECMEM. Otherwise, strange strings will be seen on NS or A.

When reading 64 bytes length of ASCII string from sequencer's D0 to NS's \$W1000, program as follows (adapt mitsubishi\_a\_hostname to your environment).

```
READCMEM($W1000,[mitsubishi_a_hostname:D00000],32);
SWAP($W1000,32);
```

**Note:** Some models of sequencer rejects 32 words reading command. In such a case, please divide 32 words into some pieces, and execute READCMEM some times.

When writing 64 bytes length of ASCII string from NS's \$W1000 to FX's D0, program as follows (adapt mitsubishi\_a\_hostname to your environment). The program below first changes the byte-order to sequencer's format, then writes it to sequencer, and finally re-changes to NS-format.

```
SWAP($W1000,32);

WRITECMEM([mitsubishi_a_hostname:D00000],$W1000,32);

SWAP($W1000,32);
```

**Note:** Some models of sequencer rejects 32 words writing command. In such a case, please divide 32 words into some pieces, and execute WRITECMEM some times.

## Chapter 3 Connecting to Mitsubishi FX Sequencers

| Applicable CX-Designer Version | V2.00 or later |
|--------------------------------|----------------|
| Applicable NS System Version   | V6.60 or later |

#### 3-1 Compatible Sequencers

#### 3-1-1 Supported Sequencer Models

The following sequencers are supported.

- -FX0N
- -FX1S
- -FX1N
- -FX1NC
- -FX2N
- -FX3UC
- -FX3G

#### 3-1-2 Protocol

Computer Link is supported. Use a communication expansion board or communication expansion unit when necessary. For further information, refer to 3-2 Connection Configuration.

#### 3-1-3 System Configuration

1 to 1 connection is supported.

#### 3-2 Connection Configuration

#### 3-2-1 Overview of Connection Method

Connect NS-series PT to Mitsubishi FX Series as illustrated below. Use a recommended model of cable or make cable according to the connection diagram. For detailed information of cables, please refer to 3-3 Communication Cables.

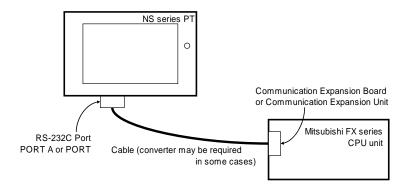

#### 3-2-2 Communication Setting for Sequencers

Make the following communication settings with a sequencer. For the setting methods, refer to your programming tool's or your sequencer's manual.

Protocol: Dedicated protocol (Computer Link)

Data length: Set the same as for the communication setting's

Data Bits of the PT.

Parity: Set the same as for the communication setting's

Parity of the PT.

Stop bit: Set the same as for the communication setting's

Stop Bits of the PT.

Transmission speed: Set the same as for the communication setting's

Comm. Speed of the PT.

Sumcheck: ON (YES)

Transmission control procedure: Form1 (without CR, LF)

Station number setting: Set the same as for the communication setting's

Station No. of the PT.

#### 3-2-3 Communication Setting for NS project (screen data)

1) Click **PT** Menu - **Communication** Setting....

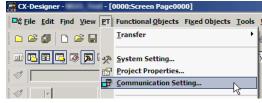

2) Comm. Setting Dialog Box will be displayed. Click Serial Port A or Serial Port B which you want to connect FX series sequencer, and configure it on right-side pane. Set Serial Port to PLC, Type to MELSEC-F, and Protocol to Computer Link. For other settings, refer to 3-2-2 Communication

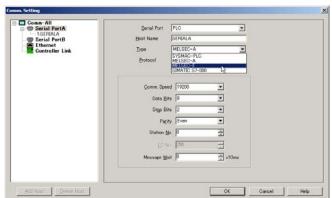

setting for sequencers and make settings according to the settings for sequencer. The smaller the Message Wait is set, the faster communications is done. But the allowable minimum setting value depends on the connection configuration. For details, refer to manuals for your sequencer.

3) Click **OK** to apply configuration.

#### 3-3 Communication Cables

An applicable communication cable depends on the communication method of Serial communication expansion board and the adapter. Prepare a cable applicable to your configuration.

#### 3-3-1 For NS-series PTs Excluding NSH-series PTs

# Using 9-pin RS-232C Communication expansion board (FX[][]-232-BD) or 9-pin RS-232C Communication special adapter (FX3U-232-ADP, FX2NC-232ADP)

Make cable according to the connection diagram below.

| PT Serial Port<br>(for excluding NSH) |        |         |          |               |            |         |        | inication expansion board<br>nication special unit |
|---------------------------------------|--------|---------|----------|---------------|------------|---------|--------|----------------------------------------------------|
| Connector                             | Signal | Pin No. |          | $\wedge$      |            | Pin No. | Signal | Connector                                          |
|                                       | FG     | 1       |          | / \           |            | 1       | CD     |                                                    |
|                                       | SD     | 2       |          | +             |            | 2       | RD     |                                                    |
|                                       | RD     | 3       |          | -             | +          | 3       | SD     |                                                    |
|                                       | RS     | 4       | $\vdash$ |               | \ <u> </u> | 4       | ER     | 50.                                                |
| D-Sub<br>9 pin                        | CS     | 5       |          |               |            | 5       | SG     | D-Sub<br>9 pin                                     |
| Male                                  | +5V    | 6       |          |               |            | 6       | DR     | Female                                             |
| Maio                                  |        | 7       |          |               | ĺ          | 7       |        | Tomalo                                             |
|                                       |        | 8       |          | $\setminus$ / |            | 8       |        |                                                    |
|                                       | SG     | 9       |          | \ /;          | Shield     | 9       |        |                                                    |
|                                       | Hood   |         |          |               | 5111010    | Но      | od     |                                                    |

OMRON XW2Z-S002 (2m long) cable is also applicable. Even cable connection of XW2Z-S002 is not same as the connection diagram above, it is applicable because both NS and FX do not check control signals.

Using 25-pin RS-232C Communication special adapter (FX0N-232-ADP)

Follow the connection diagram below.

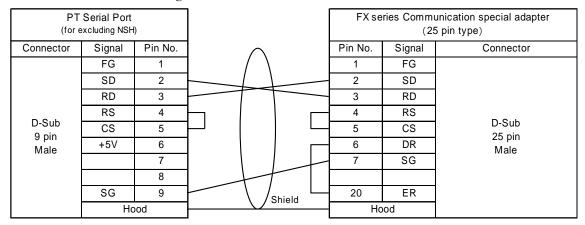

#### Using RS-485 Communication expansion board or Communication special unit

To communicate using RS-485 Communication expansion board or Communication special unit on a sequencer, the PT requires an RS-232C/RS-422A Converter (OMRON NS-AL002). Applicable cable is as illustrated below. Connect cable to NS-AL002, then mount it on a serial port of the NS (Be sure to complete the connection before mounting a NS-AL002 on a PT).

Set the DIP switch of NS-AL002 to 4-wire and enable terminator if necessary (see also NS-AL002's instruction sheet). Enable the terminating resistance on the NS-AL002 when necessary. (To enable the terminating resistance, turn ON the DIP switch 4.)

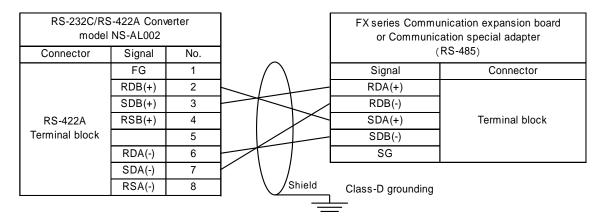

If NS cannot be grounded for some reason, shield wire also needs to be connected to FG of NS-AL002.

# Using 9-pin RS-232C Communication expansion board (FX[][]-232-BD) or 9 pin RS-232C Communication special adapter (FX3U-232-ADP, FX2NC-232ADP)

Use the NSH 5-232UL-[]M cable for NSH-series, and connect its D-Sub connector to the computer link unit using the cable below.

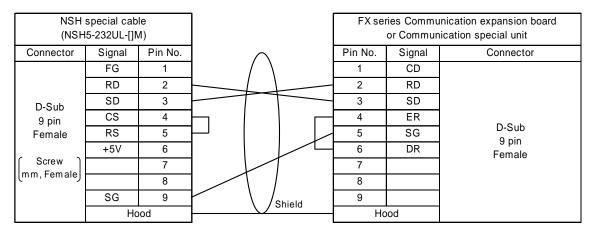

#### Using 25-pin RS-232C Communication special adapter (FX0N-232-ADP)

Use the NSH 5-232UL-[]M cable for NSH-series, and connect its D-Sub connector to the computer link unit using the cable below.

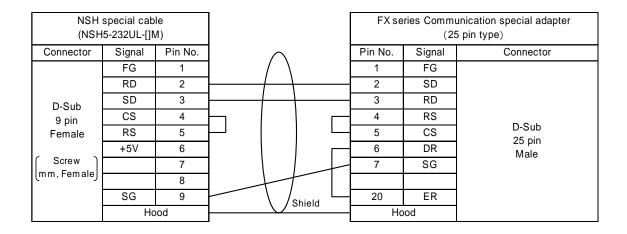

# Using RS-485 Communication expansion board or Communication special unit

Use the NSH 422UL-10M cable for NSH-series, and connect its loose wires with forked terminal to the communication expansion board. Enable NSH-series and communication expansion board/adapter's terminating resistor if necessary. Please cut fork terminals if you do not need them.

| NSH Special Cable<br>(NSH5-422UL-10M) | F) | or Communic | unication expansion board<br>cation special adapter<br>RS-485) |
|---------------------------------------|----|-------------|----------------------------------------------------------------|
| Forked loose wires                    |    | Signal      | Connector                                                      |
| SDB(+)                                |    | RDA(+)      |                                                                |
| SDA(-)                                |    | RDB(-)      |                                                                |
| RDB(+)                                |    | SDA(+)      | Terminal block                                                 |
| RDA(-)                                |    | SDB(-)      | Tellilliai block                                               |
|                                       |    | SG          |                                                                |
| FG                                    |    | FG*         |                                                                |

<sup>\*</sup> Connect to FG which is class D grounded.

### 3-4 Accessible Address Range

When Mitsubishi FX Series is used as a host, screen data can access the following addresses. The devices with YES in the table can be accessed with all range of devices' numbers that your sequencer supports. Read carefully the Restrictions and Notes below the table.

|                                     | Word      | Access    | Bit A     | .ccess    |
|-------------------------------------|-----------|-----------|-----------|-----------|
| Device 1)                           | Read      | Write     | Read      | Write     |
| D 6)                                | YES       | YES       | YES 3) 4) | YES 3) 4) |
| M <sup>6)</sup>                     | YES 2)    | YES 2)    | YES       | YES       |
| T (Timer current value) 7)          | YES       | YES       | No        | No        |
| TU (Timer contact) <sup>8)</sup>    | No        | No        | YES       | YES       |
| C (Counter current value) 7) 9) 10) | YES       | YES       | No        | No        |
| CU (Counter contact) 8)             | No        | No        | YES       | YES       |
| X                                   | YES 2)    | YES 2)    | YES       | YES       |
| Y                                   | YES 2)    | YES 2)    | YES       | YES       |
| S                                   | YES 2) 5) | YES 2) 5) | YES       | YES       |
| R                                   | YES       | YES       | YES 3) 4) | YES 3) 4) |

### **Restrictions and Notes**

 Do not use the device numbers that your sequencer does not support. If screen data that contain those unsupported device numbers are operated, an error dialog box to the right will be displayed (error code

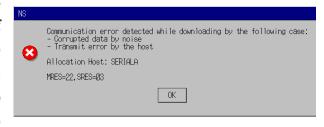

- may be different). When you use objects that occupy large size of memory (such as string display & input objects), please pay an extra attention not to use unsupported device numbers.
- 2) Bit device can be specified where word device is usually specified (Except for Timer contact and Counter contact). In this case, only addresses that are divisible by 16 can be specified, and address number must be suffixed by 'W', which means word access. For example, addresses such as X0W, Y20W, S16W and M224W can be specified for Numeral Display & Inputs object.
  - Note that device numbers of X and Y are octal notation. Therefore addresses such as X0, X20, X40, X60 and X100 etc. are divisible by 16. Please note that X16 and

- X32 are not divisible by 16.
- 3) Word devices can be specified into address input columns where bit device is usually specified. To do so, suffix a period to the device number and specify the bit position after that (0 to 15). For example, D123.12 can be specified for a display address of a bit lamp.
- 4) Avoid that both PT and sequencer write data to the same address. Otherwise, the value changes that are made by a sequencer may be lost when a sequencer rewrites word that contains bits which PT is also going to rewrite.
  - This is because bit writing is implemented by reading 1 word that contains those bits and then writing it back to the sequencer.
- 5) Exceptionally, word access from S992 is accepted for sequencer whose device S is up to 999. When reading, the higher 8 bits are always set to 0. When writing, lower 8 bits will be written to S992 to 999 and higher 8 bits will be ignored.
- 6) Each D and M has two types of areas normal area (0 to 7999) and special area (8000 and above). These areas are internally treated as different devices. Therefore, make sure not to place functional objects which access across these ranges. Otherwise, errors will occur.
  - For example, if [Storage Type] is set to [UDINT (unsigned, 2 words)] for the Numeral Display & Input object and D7999 is specified for [Address], error occurs. Because this object reads data across D7999 and D8000. Also ensure that for the String Display & Input setting, the ends of areas in which strings are stored are not across the ranges.
- 7) Do not allocate devices T and C to the String Display & Input object.
- 8) Device name TU and CU are used in CX-Designer for the timer contact and the counter contact respectively.
- 9) If functional objects which access across the C199-C200 range are placed, error will occur when operating the project on PT.
  - For example, if a storage type is set to DINT (signed, 2 words) for the Numeral Display & Input and C199 is specified for an address, an error occurs, because this object reads data across C199 and C200.
- 10) When using 32 bit counters (C200 and above) for screen data, it is recommended that the setting be made to access as 2 words.
  - It is also possible to make a setting as 1 word. But in this case, when writing, a PT writes lower 16 bits and changes the higher 16 bits to 0.
  - For example, if the Storage Type is set to DINT or UDINT for the Numeral Display & Input object (Recommendation setting for when using 32 bits counter) a PT

accesses a sequencer as 2 words. Note that if the Storage Type is set to INT or UINT, not only higher 16 bits are ignored but also they are set to 0 when written.

### 3-5 Data Format

### 3-5-1 Numerals

The NS-series PT treats the numeric data stored in FX sequencer as little-endianed.

For example, when 16bit integer value 0x1234 is written into D0 from NS, sequencer's

memory becomes like right.

Another example, 32bit integer value 0x12345678 is written,

| Address     |   |   |   |   |   |   |   | D   | 0   |   |    |    |    |    |    |    |
|-------------|---|---|---|---|---|---|---|-----|-----|---|----|----|----|----|----|----|
| Bit         | 0 | 1 | 2 | 3 | 4 | 5 | 6 | 7   | 8   | 9 | 10 | 11 | 12 | 13 | 14 | 15 |
| Value       | 0 | 0 | 1 | 0 | 1 | 1 | 0 | 0   | 0   | 1 | 0  | 0  | 1  | 0  | 0  | 0  |
| Value (hex) |   |   |   |   |   |   |   | 0x1 | 234 |   |    |    |    |    |    |    |

sequencer's memory becomes like below.

| Address     |   |   |   |   |   |   |   |   |   |   |    |    |    |    |    |    |   |   |   |   |   |   |   | D   | 1   |   |    |    |    |    |    |    |
|-------------|---|---|---|---|---|---|---|---|---|---|----|----|----|----|----|----|---|---|---|---|---|---|---|-----|-----|---|----|----|----|----|----|----|
| Bit         | 0 | 1 | 2 | 3 | 4 | 5 | 6 | 7 | 8 | 9 | 10 | 11 | 12 | 13 | 14 | 15 | 0 | 1 | 2 | 3 | 4 | 5 | 6 | 7   | 8   | 9 | 10 | 11 | 12 | 13 | 14 | 15 |
| Value       | 0 | 0 | 0 | 1 | 1 | 1 | 1 | 0 | 0 | 1 | 1  | 0  | 1  | 0  | 1  | 0  | 0 | 0 | 1 | 0 | 1 | 1 | 0 | 0   | 0   | 1 | 0  | 0  | 1  | 0  | 0  | 0  |
| Value (hex) |   |   |   |   |   |   |   |   |   |   |    |    |    |    |    |    |   |   |   |   |   |   |   | 0x1 | 234 |   |    |    |    |    |    |    |

Even when NS accesses bit devices as a word device, the rule is as same as above. For example, when the status of M device is like above, MOW becomes 0x1234.

| Device      |   |   |   |   |   |   |   | N   | /   |   |    |    |    |    |    |    |
|-------------|---|---|---|---|---|---|---|-----|-----|---|----|----|----|----|----|----|
| Bit         | 0 | 1 | 2 | 3 | 4 | 5 | 6 | 7   | 8   | 9 | 10 | 11 | 12 | 13 | 14 | 15 |
| Value       | 0 | 0 | 1 | 0 | 1 | 1 | 0 | 0   | 0   | 1 | 0  | 0  | 1  | 0  | 0  | 0  |
| Value (hex) |   |   |   |   |   |   |   | 0x1 | 234 |   |    |    |    |    |    |    |

### 3-5-2 Strings

### **ASCII String**

For example, when an ASCII string "ABCDEF" is written from NS, sequencer's memory becomes like right.

| Address      | D0     | D1     | D2     | D3        |
|--------------|--------|--------|--------|-----------|
| Value (char) | "AB"   | "CD"   | "EF"   | NULL NULL |
| Value (hex)  | 0x4241 | 0x4443 | 0x4645 | 0x0000    |

Please make sure that NS handles string data by 1 word. So when the length of the string is even, two byte of null characters will be appended.

### **Unicode String**

For example, when a Unicode string "ABCDEF" is written from NS, sequencer's memory becomes like below.

| Address      | D0     | D1     | D2     | D3     | D4     | D5     | D6     |
|--------------|--------|--------|--------|--------|--------|--------|--------|
| Value (char) | Α      | В      | С      | D      | Е      | F      | NULL   |
| Value (hex)  | 0x0041 | 0x0042 | 0x0043 | 0x0044 | 0x0045 | 0x0046 | 0x0000 |

# 3-6 Address Conversion When Changing Host Types

### Changing host types between OMRON PLCs

When host type is changed between SYSMAC PLC and FX series PLC, address types (areas / devices) are automatically changed according to the table shown right (see the figure below).

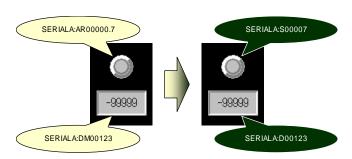

| SYSMAC PLC  | MELSEC-F            |
|-------------|---------------------|
| CS, CJ, etc | FX Series sequencer |
| CIO         | М                   |
| HR          | _                   |
| AR          | S                   |
| LR          | _                   |
| TIM         | Т                   |
| CNT         | С                   |
| DM          | D                   |
| WR          | _                   |
| EM          | _                   |
| EM0~EMC     | _                   |
| TU          | TU                  |
| CU          | CU                  |
| _           | X                   |
| _           | Y                   |
| _           | R                   |
|             |                     |

"—" in the right table means those addresses cannot be mapped to new PLC's address, and they are not changed. This may cause invalid addresses (see the figure below), so please modify such invalid addresses by yourself. Refer to 1-3-1 Notes and Restrictions When Changing Host Type for how to find and modify them.

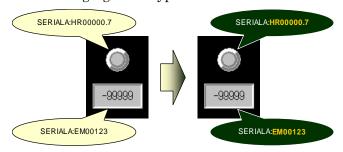

Note: Address numbers will be changed to make their bit offsets equal. For example, AR00003.12 is the 60th bit (60=16×3+12), so will be changed to AR00005 of SYSMAC, and S00084 to AR00005.4.

### 3-7 Precautions

See also instructions shown in "3-4 Accessible Address Range".

### 3-7-1 Macro Functions

### Precaution for Macro function (READCMEM/WRITECMEM)

Data length that can be read/written at once with READCMEM/WRITECMEM is limited to the limitation of computer-link specification. It depends on model of sequencer, so please see Mitsubishi's manuals that describe details of computer-Link. The limitation will be written as "Number of points processed in one-time update" in those manual.

If too large data length is specified, a macro error will occur.

### Precaution when handling ASCII string with macro function

Because of the difference of ASCII string format between NS and FX series sequencer, byte-order must be changed after reading ASCII string by READCMEM and before writing by WRITECMEM. Otherwise, strange strings will be seen on NS or FX.

When reading 64 bytes length of ASCII string from FX's D0 to NS's \$W1000, program as follows (adapt fx\_hostname to your environment).

Note: Some models of sequencer rejects 32 words reading command. In such a case, please divide 32 words into some pieces, and execute READCMEM some times.

```
READCMEM($W1000,[fx_hostname:D00000],32);
SWAP($W1000,32);
```

When writing 64 bytes length of ASCII string from NS's \$W1000 to FX's D0, program as follows (adapt fx\_hostname to your environment). The program below first changes the byte-order to FX-format, then writes it to FX, and finally re-changes to NS-format.

```
SWAP($W1000,32);
WRITECMEM([fx_hostname:D00000],$W1000,32);
SWAP($W1000,32);
```

Note: Some models of sequencer rejects 32 words writing command. In such a case, please divide 32 words into some pieces, and execute WRITECMEM some times.

# Chapter 4 Connecting to Siemens S7-300 PLCs

| Applicable CX-Designer Version | V2.00 or later |
|--------------------------------|----------------|
| Applicable NS System Version   | V6.60 or later |

# 4-1 Compatible PLCs

### 4-1-1 Supported PLC Models

The following PLC models are supported.

- · S7-300 CPU315-2 DP
- · S7-300 CPU317-2 PN/DP

### 4-1-2 Protocol

The 3964(R) + Prodave HMI protocol is supported. In order to connect, Siemens SIMATIC S7 HMI Adapter (order number: 6ES7 972-0CA11-0XA0) is required. For detailed information refer to 4-2 Connection Configuration.

# 4-1-3 System Configuration

At the moment only a 1 to 1 connection is supported.

# 4-2 Connection Configuration

### 4-2-1 Overview of Connection Method

Connect a PT to Siemens S7-300 series in the following methods. A Siemens SIMATIC S7 HMI Adapter (6ES7 972-0CA11-0XA0) or Renu Gateway MPI Adapter is required. Use a recommended model of cable or make it yourself according to the connection diagram. For details on cables refer to 4-3 Applicable Communication Cables.

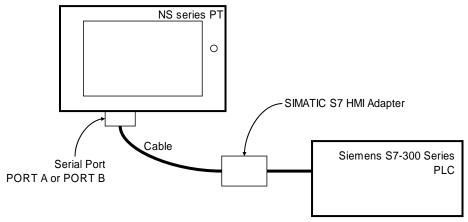

### 4-2-2 Communication Settings for PLCs

Make the following communication settings to connect to the PLC. For more information on how to setup the communication of the S7 PLC, refer to manuals for your programming tool or PLC.

MPI Transmission speed: Set to 187.5 kbps

# 4-2-3 Communication Setting for NS Project (screen data)

1) Click **PT** Menu - **Communication** Setting....

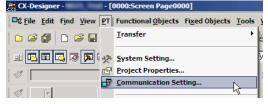

2) **Comm. Setting** Dialog Box will be displayed. Click **Serial Port A** or **Serial Port B** depending on the port you want to connect S7-300 series PLC, and configure it on right-side pane.

Set Serial Port to PLC, Type to SIMATIC S7-300, and Protocol to 3964(R). Configure other settings according to your environment.

3) Click **OK** to apply configuration.

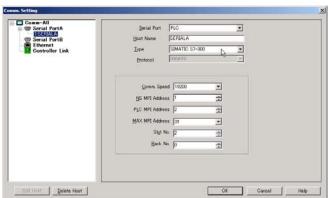

# 4-3 Applicable Communication Cables

Compatible cable depends on the combination of devices you use. Please use appropriate cable depending on the devices used.

### 4-3-1 For NS-series PTs Excluding NSH-series PTs

OMRON XW2Z-S002 (2m long) cable is applicable.

When you make cables yourself, follow the connection diagram below.

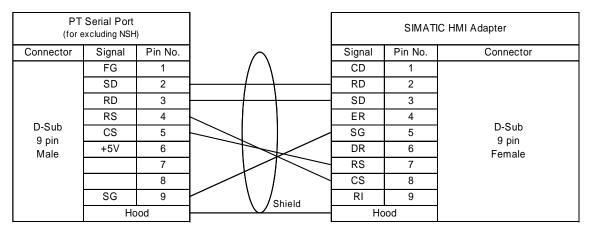

### 4-3-2 For NSH-series PTs

Use NSH5-232UL-[]M and wire between D-Sub 9-pin connecter on the cable and the computer link unit.

Remove the loopback connecters mounted on the CN7 and CN8. Then connect the CN7 and CN8.

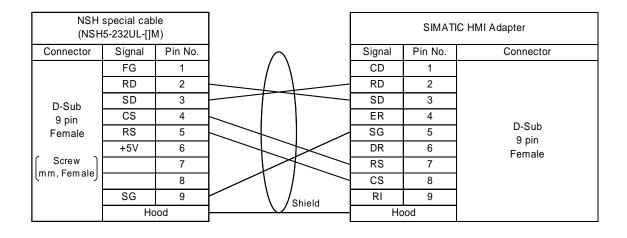

### 4-4 Accessible Address Range

When using Siemens S7-300 series as a host, accessible addresses in screen data are as follows. Devices with Yes in the following table can be used. Also read carefully the Restrictions and Notes below the table.

| Address area name 1)          | Double word | d access 3 4))   | Word a | ccess 3)         | Bit ac | cess             |
|-------------------------------|-------------|------------------|--------|------------------|--------|------------------|
| (E, A, Z are German notation) | Read        | Write            | Read   | Write            | Read   | Write            |
| I (E) 2)                      | YES         | No <sup>5)</sup> | YES    | No <sup>5)</sup> | YES    | No <sup>5)</sup> |
| Q (A) 2)                      | YES         | No <sup>5)</sup> | YES    | No <sup>5)</sup> | YES    | No <sup>5)</sup> |
| М                             | YES         | YES              | YES    | YES              | YES    | YES              |
| DB 8)                         | YES         | YES              | YES    | YES              | YES    | YES              |
| T (Present value)             | No          | No               | YES    | YES 6)           | No     | No               |
| C (Z) 2) (Present value)      | No          | No               | YES    | YES 7)           | No     | No               |

### **Restrictions and Notes**

 Do not use addresses that your PLC does not support. If you operate screen data that contains unsupported addresses, the error dialog box like right (error code

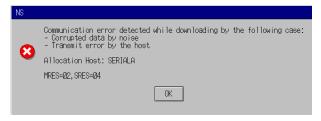

may be different) will be displayed, and it may also cause disturbances such as accessing unexpected memory area.

When using objects that occupy a large memory area such as the string display & input objects, make sure that the end address is within the range.

- 2) Only English notation is supported. Germany notation will be supported in future version.
- 3) Siemens PLC supports byte access, but PT does not. But accessing 1 word from odd address is supported (address specification like "MW1" is accepted).
- 4) Even when accessing double word, specify W (word width) as an alphabet of access unit to add the end of the address range. For example, when accessing double word that starts with M0 in the Numeral Display & Input, specify 2 words width such as MW0 for the Address and UDINT and DINT for the Storage Type. Do not use D that stands for double word access.
- 5) I(E) and Q(A) are read-only. Do not place functional objects which write to these areas. When attempting to write to these areas, an error dialog box will be displayed.

When using T, make sure that invalid values as SIMATIC\_TIME are not written. When writing an invalid value, an error dialog box (error code may be different) will be displayed.

6) When using C, make sure that invalid values as COUNTER type cannot be written. When writing an invalid value, an error dialog like right (error code may be different) will be displayed.

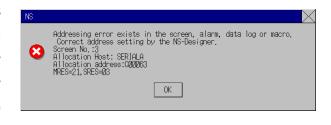

7) Do not use nonexistent data block numbers.

### 4-5 Data Format

### 4-5-1 Numerals

### I, Q, M, DB area

The PT treats the numeric data stored in S7-300 PLC as big-endianed.

For example, when 16bit integer value 0x1234 is written into MW0 from NS, PLC's memory becomes like right.

| Address     |   |   |   | М  | 0  |   |   |   |   |   |   | М  | 11 |   |   |   |
|-------------|---|---|---|----|----|---|---|---|---|---|---|----|----|---|---|---|
| Bit         | 7 | 6 | 5 | 4  | თ  | 2 | 1 | 0 | 7 | 6 | 5 | 4  | 3  | 2 | 1 | 0 |
| Value       | 0 | 0 | 0 | 1  | 0  | 0 | 1 | 0 | 0 | 0 | 1 | 1  | 0  | 1 | 0 | 0 |
| Value (hex) |   |   |   | 0x | 12 |   |   |   |   |   |   | 0x | 34 |   |   |   |

Another example, 32bit integer value 0x12345678 is written, PLC's memory becomes like below.

| Address     |                   | M0 6 5 4 3 2 1 |   |   |   |   |   |   |   |   |    | Μ  | 1 |   |   |   |   |   |    | М  | 12 |   |   |   |   |   |    | М  | 3 |   |   |   |
|-------------|-------------------|----------------|---|---|---|---|---|---|---|---|----|----|---|---|---|---|---|---|----|----|----|---|---|---|---|---|----|----|---|---|---|---|
| Bit         | Bit 7 6 5 4 3 2 1 |                |   |   |   | 0 | 7 | 6 | 5 | 4 | 3  | 2  | 1 | 0 | 7 | 6 | 5 | 4 | ფ  | 2  | 1  | 0 | 7 | 6 | 5 | 4 | 3  | 2  | 1 | 0 |   |   |
| Value       | 0                 | 0              | 0 | 1 | 0 | 0 | 1 | 0 | 0 | 0 | 1  | 1  | 0 | 1 | 0 | 0 | 0 | 1 | 0  | 1  | 0  | 1 | 1 | 0 | 0 | 1 | 1  | 1  | 1 | 0 | 0 | 0 |
| Value (hex) |                   | 0x12           |   |   |   |   |   |   |   |   | 0x | 34 |   |   |   |   |   |   | 0x | 56 |    |   |   |   |   |   | 0x | 78 |   |   |   |   |

### T area

Data format of T is pursuant to SIMATIC\_TIME type format.

#### C area

Data format of C is pursuant to COUNTER type format.

### 4-5-2 Strings

### **ASCII String**

For example, when an ASCII string "ABCDEF" is written from NS into MW0, PLC's memory becomes like right.

| Address      | М0   | M1   | M2   | М3   | M4   | M5   | M6   | M7   |
|--------------|------|------|------|------|------|------|------|------|
| Value (char) | Α    | В    | С    | D    | Е    | F    | NULL | NULL |
| Value (hex)  | 0x41 | 0x42 | 0x43 | 0x44 | 0x45 | 0x46 | 0x00 | 0x00 |

Please make sure that NS handles string data by 1 word. So when the length of the string is even, two byte of null characters will be appended.

### **Unicode String**

For example, when a Unicode string "ABCDEF" is written from NS into MW0, PLC's memory becomes like below. One Unicode character consists of 2 bytes. Higher byte will be stored into prior address, and lower into posterior.

| Address      | М0   | M1   | M2   | М3   | M4   | M5   | M6   | М7   | M8   | М9   | M10  | M11  | M12  | M13  |
|--------------|------|------|------|------|------|------|------|------|------|------|------|------|------|------|
| Value (char) | ,    | 4    | Е    | 3    | (    |      | [    | )    | E    | =    | ı    | =    | NU   | LL   |
| Value (hex)  | 0x00 | 0x41 | 0x00 | 0x42 | 0x00 | 0x43 | 0x00 | 0x44 | 0x00 | 0x45 | 0x00 | 0x46 | 0x00 | 0x00 |

### 4-6 Address Conversion When Changing Host Types

### Changing host types between OMRON PLCs

When host type is changed between OMRON PLC and S7-300 series PLC, address types (areas / devices) are automatically changed according to the table shown right (see also the figure below).

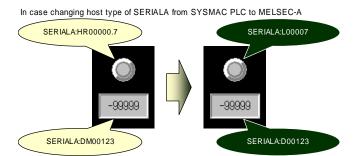

"—" in the right table means those addresses cannot be mapped to new PLC's address, and they are not

| SYSMAC PLC<br>CS, CJ, etc | SIMATIC S7-300                                 |  |  |  |  |
|---------------------------|------------------------------------------------|--|--|--|--|
| CIO                       | М                                              |  |  |  |  |
| HR                        | _                                              |  |  |  |  |
| AR                        | _                                              |  |  |  |  |
| LR                        | _                                              |  |  |  |  |
| TIM                       | T                                              |  |  |  |  |
| CNT                       | C (Z)                                          |  |  |  |  |
| DM                        | _                                              |  |  |  |  |
| WR                        | _                                              |  |  |  |  |
| EM                        | _                                              |  |  |  |  |
| EM0~EMC                   | _                                              |  |  |  |  |
| TU                        | _                                              |  |  |  |  |
| CU                        | _                                              |  |  |  |  |
| _                         | I (E)                                          |  |  |  |  |
| _                         | Q (A)                                          |  |  |  |  |
| _                         | DBxxxx                                         |  |  |  |  |
|                           | <u>.                                      </u> |  |  |  |  |

changed. This may cause invalid addresses (see the figure below), so you have to modify such invalid addresses by yourself. Refer to 1-3-1 Notes and Restrictions When Changing Host Type for information on how to find and modify them.

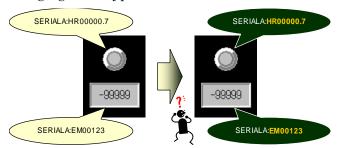

Note: Address numbers will be changed to make their bit offsets equal. For example, CIO00003.12 is the 60th bit (60=16×3+12) of CIO, so will be converted to M00007.4 (60=7×8+4).

It is same in reverse case. MW00004 of S7-300 will be converted to CIO00002 of SYSMAC, and M00005.7 to CIO00002.15.

Note: When host type being changed from S7-300 to SYSMAC PLC, word access from odd address (MW1, MW303, etc.) will not be changed automatically. This is because they cannot be mapped to addresses of new PLC.

### 4-7 Precautions

See also instructions shown in 4-4 Accessible Address Range.

### 4-7-1 Macro Functions

### Precaution of Macro function (READCMEM/WRITECMEM)

Data length that can be read at once with READCMEM is limited to 110, and writable length at once with WRITECMEM is limited to 80.

If too large data length is specified, a macro error will occur.

### Precaution when handling 32 bit length numeric data with macro function

Because of the difference of numeric format between NS and S7-300 series PLC, word-order must be changed after reading 32 bit length data with READCMEM, and also must be changed before writing with WRITECMEM. Otherwise, strange data will be seen on NS or S7-300 PLC.

When reading 32 bit integer value from S7-300's MW0 to NS's \$W1000, program as follows (adapt s7\_300\_hostname to your environment).

```
READCMEM($W1000,[s7_300_hostname:MW00000],2);
SWAPL($W1000,1);
```

When writing 32 bit integer value from NS's \$W1000 to S7-300's MW0, program as follows. The program below first changes the word-order to S7-300-format, then writes it to PLC, and finally re-changes to NS-format.

```
SWAPL($W1000,1);
WRITECMEM([s7_300_hostname:MW00000],$W1000,2);
SWAPL($W1000,1);
```

### 4-7-2 Limitation of Communication Restoration

When the communication cable is disconnected or the PLC is reset / shut down, it may take about 1 minute even if you restore them right soon.

### 4-7-3 Address Replacement

When addresses are replaced between hosts for which SIMATIC S7-300 is set and hosts for which other host types are set, the address numbers will be replaced in principle considering bit absolute positions.

Addresses will not be replaced when there is no corresponding address in the destination.

For example, when SERIALA is set to SYSMAC PLC, SERIALB is SIMATIC S7-300, and when replacing SERAILA:DM0 to 99 with SERIALB:MW100, each DM0, DM1, DM2, ... will be replaced with MW100, MW102, MW104, ....

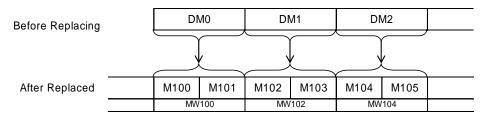

For another example, when SERIALB:MW0 to MW5 are replaced with SERIALA:D100, each MW0, MW2 and MW4 will be replaced with DM100, D101 and D102. However MW1, MW3 and MW5 will not be replaced since they do not have corresponding addresses.

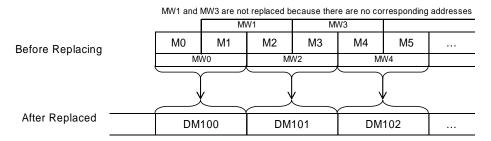

For another example, when SERIALB:MW5 to MW9 are replaced with SERIALA:D100, each MW5, MW7 and MW9 will be replaced with DM100, D101 and D102. However MW6 and MW8 will not be replaced.

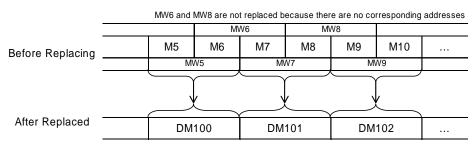

# 4-8 Tips on Creating Screen Data

# 4-8-1 How to Avoid Inputting Invalid Values as COUNTER in the Numeral Display & Input Functional Objects

For the S7-300 series, BCD values of 999 or less are valid as a counter. When writing invalid values from a PT, an error dialog box will be displayed. However, making some settings can avoid inputting invalid values. The procedure is described below.

- 1) Place numeral display & input object and double-click it.
- A dialog box as shown right will be displayed. Set the **Display Type** to **Decimal** and the **Storage Type** to **BCD2** (unsigned 1 word).
- 3) Set Integer in Format group box to3.
- 4) Click the **Max/Min** Tab.
- 5) Check **Maximum Input Limit** checkbox and set the **Value** to 999.
- 6) Check **Minimum Input Limit** checkbox and set the **Value** to 0.
- 7) Press **OK** button to exit this dialog box.
- \* This setting is required for each object that you want to limit input value.
- \* Registering this object to the library makes

it easier to reuse this object. For details of how to register objects to library, see CX-Designer's online help or programming manual.

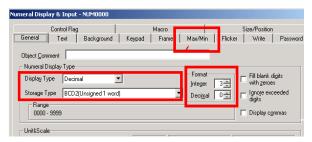

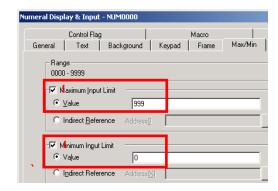

### 4-8-2 How to Display a Value of SIMATIC\_TIME Type by its Original Mean

A SIMATIC\_TIME value consists of 16 bits. A set of higher four bits represents timer unit (0000=10 ms, 0001=100 ms, 0010=1 s, 0011=10 s), and a set of lower 12 bits represents significant (BCD). For example, SIMATIC\_TIME value "0x3124" means 10  $\times$  124 = 1240 seconds.

To display SIMATIC\_TIME value by its original mean, do the followings.

The procedure consists of three parts — "Unit setting", "Screen macro programming", and "Numerical Display & Input functional objects setting". Unit setting is required for each project only once on which you want to place "SIMATIC\_TIME display & input objects". Screen macro programming is required for each screen or sheet, and Numerical Display & Input functional objects setting for each object you want to display SIMATIC\_TIME value by its mean.

This example describes how to monitor a SIMATIC\_TIME value of SERIALA:T23. Please make sure that following procedure requires a word temporary memory (\$W1023 is used in this example), and four continuous unit/scale numbers (20 to 23 are used in this example).

### **Unit Setting**

 Click PT Menu - Unit/Scale from menu, or double-click Unit/Scale on Common Setting Tab of project workspace.

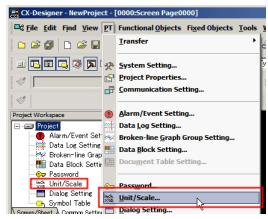

2) Specify unit setting like the right figure using continuous four numbers. In this example, No. 20 to 23 are used.

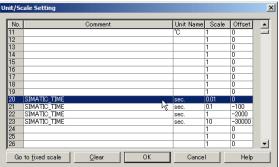

3) Click **OK** to close the window.

### Screen macro programming

- 1) Open the screen or sheet on which you want to place the numerical display & input object that displays SIMATIC\_TIME data by its original mean.
- Right-click the blank area of the screen, then click Screen/Sheet Property.

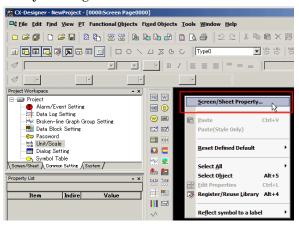

3) The dialog will open. Click Macro Tab, select When loading a screen checkbox, and Edit Macro Button.

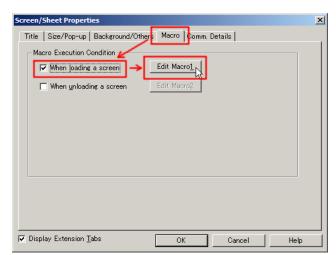

4) **Edit Macro** Dialog Box will be displayed. Type the following program into the edit box.

Please adapt bolded and underlined \$W1023, SERIALA:T23, 20 to your environment (20 is the head number which we set the unit/scales for SIMATIC\_TIME.

```
READCMEM($\frac{\$\wideta\text{1023}}{\$\wideta\text{1023}}, [\frac{\$\xi\text{123}}{\$\wideta\text{1023}}], 1);

\frac{\$\wideta\text{1023}}{\$\wideta\text{1023}} >> 12) + \frac{\$\wideta\text{0}}{\$\wideta\text{1023}};
```

- 5) Click **OK** Button to close **Edit Macro** Dialog Box.
- 6) Click **OK** Button to close **Screen/Sheet Properties** Dialog Box.

### Numerical Display & Input functional objects setting

- 1) Place a Numerical Display & Input object on the screen.
- 2) Set parameters as the right figure in property list. If property list window is hidden, it can be show by pressing [Alt]+[3].
- 3) Click **Macro** Tab in the property list, then check on Before Writing and click.
- 4) Edit Macro Dialog will be displayed. Type the following program into the edit box. Adapt bolded and underlined \$W1023, SERIALA:T23, and 20 to your environment (20 is the head number which we set the unit/scales for SIMATIC TIME.

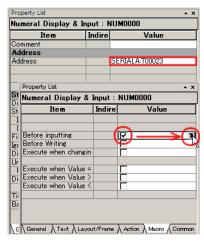

- 5) Click **OK** Button to close Edit Macro Dialog Box.
- 6) Check on Before Writing and click.
- 7) Edit Macro Dialog Box will be displayed. Type the following program into the edit box.

Please adapt bolded and underlined \$W1023, SERIALA:T23, 20 to your environment (20 is the head number which we set the unit/scales for SIMATIC\_TIME.

```
READCMEM($\forall \forall \for
```

- 8) Click OK Button to close Edit Macro Dialog Box.
- 9) Click Action Tab in the property list, check Maximum Limit, and set Maximum Value to 3999.
- 10) Check Minimum Limit, and set Minimum Value to 0.

That's all. Following pictures show examples of objects which are applied vs. which are NOT applied this settings.

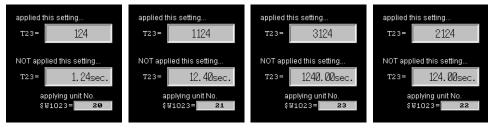

# Chapter 5 Connecting Yasukawa Electric Varispeed series inverters

| Applicable CX-Designer Version | V2.10 or later |
|--------------------------------|----------------|
| Applicable NS System Version   | V6.70 or later |

# 5-1 Compatible Inverters

### 5-1-1 Supported Inverters

The following invertors are supported.

- · OMRON 3G3MV
- OMRON 3G3JV (RS-422/485 interface (3G3JV-PSI485J) is additionally required.)
- · Varispeed F7
- VS mini V7
- VS mini J7 (An optional product RS-422/485 interface (SI-485/J7) is required separately.)

# 5-1-2 Protocol

The Memobus RTU protocol can be used to connect.

### 5-1-3 Connection Structure

- When using RS-485, up to 32 invertors can be connected to a single serial port on the NS-series PT.
- Broadcast is possible.

# 5-2 Connection Configuration

Configure each device as follows to connect the NS-series PT with the Varispeed series inverter.

### 5-2-1 Overview of Connection Method and Wire Connection

### Using RS-485(4-wire) / RS-422

The RS-232C/RS-422A converter (NS-AL002 or NT-AL001, which also support RS-485) is required for the NS-series PT. Wire the converter and communication terminal on the inverter as illustrated in the diagram below. Then install the converter in a serial port on the NS-series PT. Also, set the DIP Switch on the converter to the 4-wire type.

The RS-232C and the RS-422A/485 of the NS-AL002 are not insulated. Therefore, if differences in ground potential or effects from noise are of concern, it is recommended that an insulated NT-AL001 converter be used.

Example: Connecting 3 inverters.

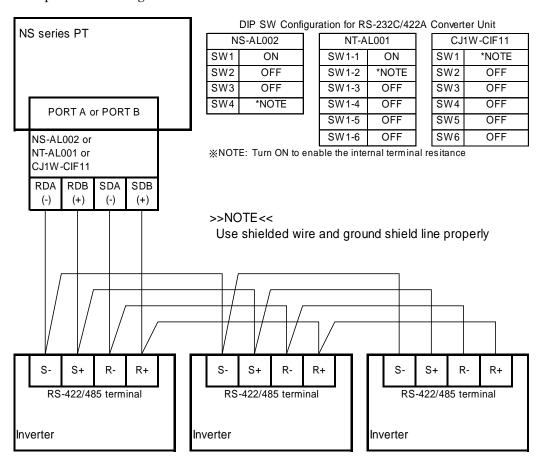

### Using RS-485 (2-wire)

The RS-232C/RS-422A converter (NS-AL002, NT-AL001 or CJ1W-CIF11 which also support RS-485) is required for the NS-series PT. Wire the converter and communication terminal as illustrated in the diagram below. Then install the converter in a serial port on the NS-series PT.

Set the DIP Switch of the converter as follows.

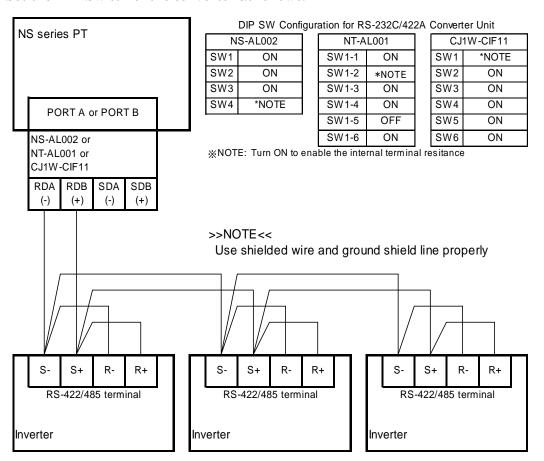

### 5-2-2 Communication Settings for the Inverters

Set and confirm the Comm.Speed, Parity and Stop Bits settings, using an operator provided with the inverter.

### 5-2-3 Communication Setting for the Project (NS screen data)

From CX-Designer, click PT
 Menu - Communication Setting.

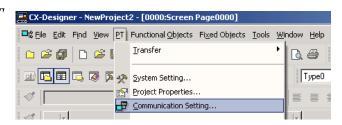

- 2) Comm. Setting Dialog Box will be opened. In the left pane, click either Serial PortA or Serial PortB according to the port to which you want to connect the inverter.
- Set the Generic Protocol for the Serial Port in the right pane.

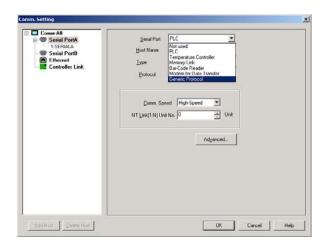

4) A confirmation will be displayed. Press the Yes Button.

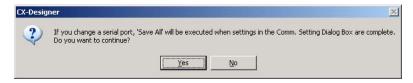

5) One host is registered under the serial port as shown in the dialog box. Set the host type to Varispeed / VS Mini. Set the slave address properly. The host name will be used later when allocating an address to a functional object. Give an appropriate name.

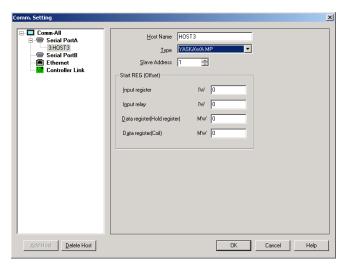

6) When connecting multiple inverters to a single serial port, click either the Serial PortA or Serial PortB in the left pane. Then click Add.

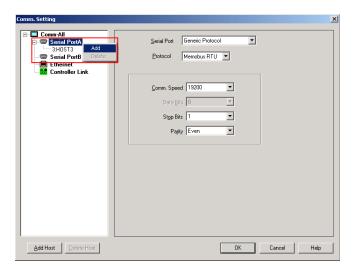

7) A host is added as shown in the dialog box. Click the displayed host in the left pane to change the settings in the right pane.

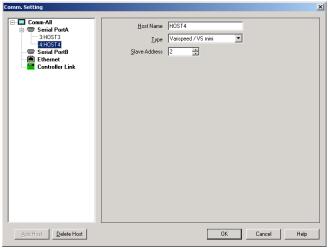

 Click the Serial PortA in the left pane to set Comm.Speed, Stop Bits and Parity.

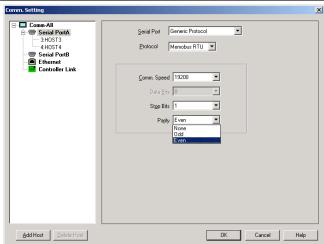

### 5-3 Communication Cables

Refer to 5-2-1 Overview of Connection Method and Wire Connection.

### 5-4 Accessible Address Range

All registers supported by your inverters can be used. Please read following Restrictions and Notes.

### **Restrictions and Notes**

- 1) Specify an address in the order of "<Host Name>:<Register No.>.<Bit Position>". When referring to a register as a 16-bit integer, omit <Bit Position>.
- 2) Specify the Register No. in hexadecimal, and specify the Bit Position in decimal. <Example>

If an emergency stop occurs in the VS mini V7, bit E of register No. 002AH will turn ON. But in order to refer to this bit, specify "2A.14" for an address.

- 3) If the register No. starts with A to F, at least one 0 must be contained in the beginning address.
  - <Example>

To refer to a register 000AH, input "0A" or "0000A" in the address input field.

4) Do not create screen data using a register number reserved or unused by your inverter.

# 5-5 Restrictions

### 5-5-1 Restrictions on Host Type Changing

When the Varispeed / VS mini is registered with the host, the host type cannot be changed except for when any addresses of the host have never been used. Also the host cannot be replaced. The address, however, can be replaced with another host type.

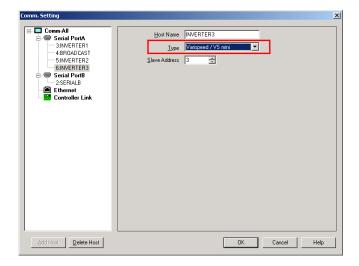

# 5-6 Tips on Screen Data Creation

### 5-6-1 Using Broadcast

To use the Memobus broadcast function, register a host whose slave address is set to 0, and write values to this host using a WRITECMEM macro.

Host with slave address 0 is write-only. Thus, do not use it with READCMEM macro or allocate it to general functional objects. If this is done, a communication error will occur (MRES=0x21, SRES=0x01: Cannot access because it is write-only.)

# Chapter 6 Connecting Yaskawa Electric MP Series Motion Controllers

| Applicable CX-Designe | V2.03A or later |  |  |  |  |
|-----------------------|-----------------|--|--|--|--|
| Applicable NS System  | V6.71 or later  |  |  |  |  |
| Physical Layer        | I (RS-232C/485) |  |  |  |  |

# 6-1 Compatible Controllers

# 6-1-1 Compatible Controllers

The following sequencers are supported.

- Yaskawa Electric MP920
- · Yaskawa Electric MP2200

### 6-1-2 Protocol

The Memobus RTU protocol can be used to connect.

# 6-1-3 Connection Structure

Up to 32 controllers can be connected to a single serial port on the NS-series PT. Please note that a project data which accesses many controllers simultaneously will

make response slow. Therefore, please make sure to check if the response speed is

appropriate by using ON/OFF button before operation.

# 6-2 System Configuration

### 6-2-1 Connection Method and Wire Connection

To connect the Yaskawa Electric MP Series controller with the NS-series PT, use RS-232C or RS485. Configure each device as follows. The dot lines or devices indicate that the connection depends on the configuration.

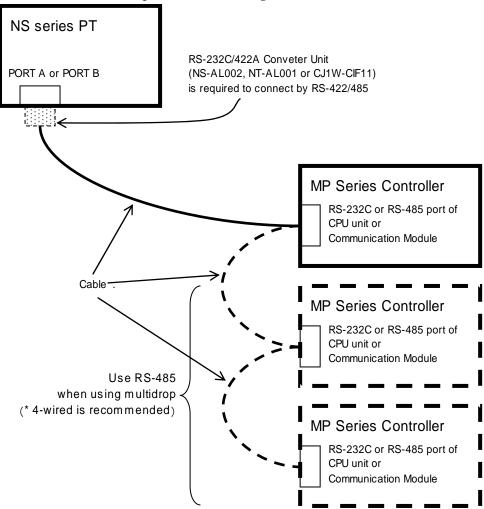

### 6-2-2 Communications Settings for MP Series Controller

Set the communication port on the MP Series controller to be connected to the NS-series PT as follows.

Transmission protocol: MEMOBUS

Master/Slave: SlaveTransmission Mode: RTU

· Data Length: 8 Bits

Please make settings other than above according to your environment.

"Device address" is referred to as "Slave address" with CX-Designer. Communication speed 76800 bps supported by some MP series is not supported by NS series. Please use 57600 bps instead of 76800 bps.

# 6-2-3 Communications Settings for Project (NS screen data)

- From CX-Designer, click PT
   Menu Communication
   Setting.
- 2) The Comm. Setting Dialog Box will be opened. In the left pane, click either Serial PortA or Serial PortB according to the port to which the inverter is connected.
- Set Serial Port to Generic Protocol in the right pane.

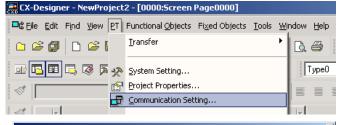

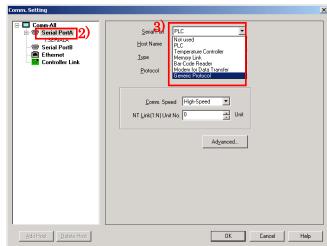

4) A confirmation will be displayed. Press Yes Button.

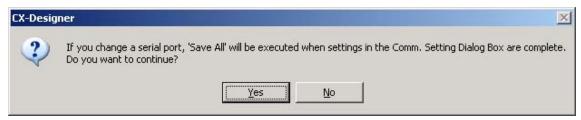

- 5) One host is registered under the serial port as shown in the dialog box. Set the host type to YASKAWA MP. Set the Slave Address the same as the Device Address of MP series. The host name will be used later when allocating an address to a functional object. Give an appropriate name.
- 6) When connecting multiple inverters to a single serial port, click either the Serial PortA or Serial PortB in the left pane. Then click Add.

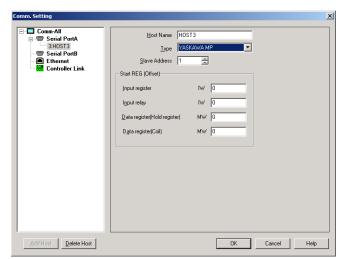

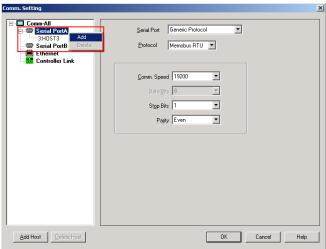

7) A host will be added as shown in the dialog box. Click a displayed host in the left pane to change settings of the host in the right pane.

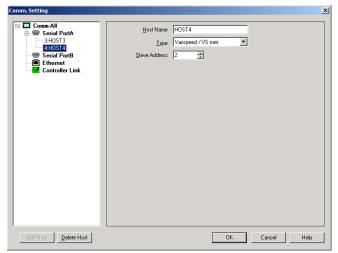

8) Click the **Serial PortA**. Then set **Comm.Speed**, **Stop Bits** and **Parity** in the left pane.

This completes the settings.

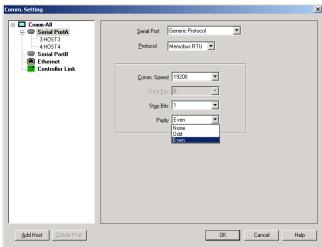

# 6-3 Communication Cables

# 6-3-1 Using NS-series PTs Other Than NSH-series PTs

# Using RS-232C

Make cable according to the connection diagram below.

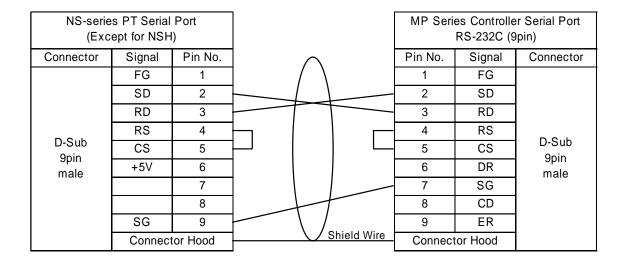

### Using RS-422 / RS-485 (4-wire)

The RS-232C/RS-422A converter (NS-AL002, NT-AL001 or CJ1W-CIF11) is required for the NS-series PT. Wire the converter and MP Series Controller and set the DIP Switch on the converter as illustrated in the figure below. Also install the converter in the serial port on the NS-series PT.

The RS-232C and the RS-422A/485 of the NS-AL002 are not insulated. Therefore, if differences in ground potential or effects from noise are of concern, it is recommended that an insulated NT-AL001 converter be used.

When multiple MP Series Controllers are connected to a single serial port of NS-series PT, if MP Series Controller has an RS-422/485 switch, always set the switch to RS-485.

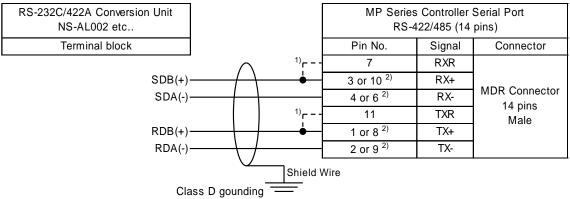

- 1) Connect them to enable the built-in teminal resistance of MP series.
- 2) Connect one of the pin. Use another pin to connect next controller for multi-drop connection.

# Using RS-232C

Use a cable for NSH-series PT (NSH-232UL-[]M). Connect D-Sub 9 pin connector of the cable to MP Series Controller using the cable below.

| Cable for NSH<br>(NSH5-232UL-[]M) |         |         |          |             | es Controlle<br>RS-232C (9 | r Serial Port<br>pins) |               |
|-----------------------------------|---------|---------|----------|-------------|----------------------------|------------------------|---------------|
| Connector                         | Signal  | Pin No. | $\wedge$ |             | Pin No.                    | Signal                 | Connector     |
|                                   | FG      | 1       | / \      |             | 1                          | FG                     |               |
| D-Sub<br>9pin<br>Female           | RD      | 2       | +        |             | 2                          | SD                     |               |
|                                   | SD      | 3       |          |             | 3                          | RD                     |               |
|                                   | CS      | 4       |          | \ <u> </u>  | 4                          | 4 RS 5 CS              | D-Sub<br>9pin |
|                                   | RS      | 5       |          |             | 5                          |                        |               |
|                                   | +5V     | 6       |          |             | 6                          | DR                     | Male          |
|                                   |         | 7       |          |             | 7                          | SG                     | waio          |
|                                   |         | 8       | <br>1-1  |             | 8                          | CD                     |               |
|                                   | SG      | 9       | \ /      |             | 9                          | ER                     |               |
|                                   | Connect | or Hood |          | Shield Wire | Connect                    | or Hood                |               |

# Using RS-422 / RS-485 (4-wire)

Use a cable for NSH-series PT (NSH5-422UL-10M) and wire it as illustrated below.

Please cut the spade terminal (Y type) of NSH5-422UL-10M when necessary.

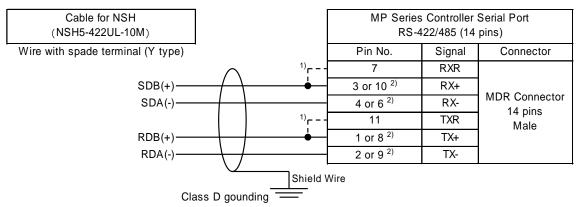

- 1) Connect them to enable the built-in teminal resistance of MP series.
- $2) \ Connect \ one \ of \ the \ pin. \ Use \ another \ pin \ to \ connect \ next \ controller \ for \ multi-drop \ connection.$

## 6-4 Accessible Address Range

Addresses listed in the table below can be specified. Be sure to carefully read notes below the table and the Offset Specification and Absolute Specification.

Offset Specification and Absolute Specification

The NS-series PTs support 2 addressing methods (offset and absolute specification) for the MP Series registers. Use the offset specification unless necessary.

With the offset specification, an address to be accessed is specified using an offset from an address set for the Start REG of MP series. For example, when attempting to access GIW1000 in MP series whose input register start REG is set to IW00A0, IW10A0 (IW(00A0+1000)) will be accessed.

With the absolute specification, if IW1000 is specified, IW1000 is always accessed regardless of how the Start REG is set. Note that the start REG data set with the MP Series needs to be specified correctly in the Comm. Setting Dialog Box of CX-Designer in order to work the absolute specification properly.

|     |                                                                    | \Mord (    | access | Bit access |       | Restrictions and Notes |
|-----|--------------------------------------------------------------------|------------|--------|------------|-------|------------------------|
|     | Register Type                                                      |            | Write  | Read       | Write | Restrictions and Notes |
| GIB | Input register (Input relay)<br>(Offset reference, Bit access)     | Read<br>No | No     | Yes        | No    | See note 2)            |
| GIW | Input register (Input register)<br>(Offset reference, Word access) | Yes        | No     | No         | No    |                        |
| GMB | Data register (Coil)<br>(Offset reference, Bit access)             | No         | No     | Yes        | Yes   | See note 2)            |
| GMW | Data register (Hold register)<br>(Offset reference, Word access)   | Yes        | Yes    | No         | No    |                        |
| IB  | Input register (Absolute reference, Bit access)                    | No         | No     | Yes        | No    | See note 1) 3)         |
| IW  | Input register (Absolute reference, Word access)                   | Yes        | No     | No         | No    | See note 1)            |
| МВ  | Data register (Absolute reference, Bit access)                     | No         | No     | Yes        | Yes   | See note 1) 3)         |
| MW  | Data register (Absolute reference, Word access)                    | Yes        | Yes    | No         | No    | See note 1)            |

#### **Restrictions and Notes**

- 1) IB, IW, MB and MW cannot access address numbers smaller than respective numbers set with the Start REG.
- 2) Set GIB to between GIB000000 and GIB00FFFF and GMB to between GMB000000 and GMB04095F. Addresses beyond the ranges will cause a communication error.
- 3) IB and MB to between the addresses set with respective Start RGB to 4096 words. Any address other than them will cause a communication error.
  - Example: If the Input Relay Start RGB is IW01000, IB010000 to IB01FFFF can be accessed. If the coil Start REG is MW00200, MB002000 to MB04295F can be accessed.

# Chapter 7 Connecting Trajexia motion controllers

Applicable CX-Designer Version V2.03A or later

Applicable NS System Version V6.71 or later

Physical Layer Ethernet

# 7-1 Compatible Controllers

## 7-1-1 Supported Controller Models

Trajexia TJ1-MC16 is supported.

#### 7-1-2 Connection Structure

The Ethernet must be used to connect. Use an RJ45 Ethernet connector for the Ethernet cable of NS-series PT and the Trajexia.

#### 7-1-3 Communication Settings for Project (NS screen data)

 From CX-Designer, click the Communication Setting from the PT Menu.

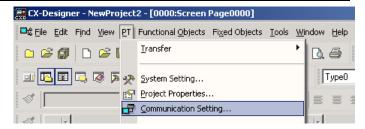

<sup>\*</sup> Trajexia TJ1-MC04 is now being checked its operation with the PT.

2) Comm. Setting Dialog Box will be displayed. Click Ethernet in the left pane and set the Ethernet port in the right pane. The Network Address and Node Address are for the OMRON FINS Network settings. Set them as shown right unless there is a special circumstance.

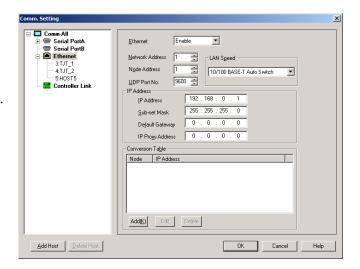

Set the IP address and Sub-net Mask according to the Ethernet environment used.

#### Referemce:

Set as follows in order to make remaining settings easier.

The first three segments of the IP Address (Underlined parts of "192.168.0.1")

--- > The Trajexia's IP Address

The forth segment of the IP Address (Underlined parts of "192.168.0.1")

- --- > The Node Address
- Right click Ethernet in the left pane. Then click Add.

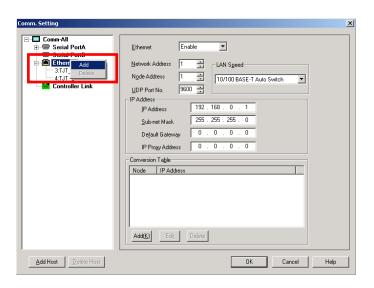

4) A host will be added. Confirm the added host is displayed in reverse. Then set

**Trajexia** in the **Type** field. Change the host name if necessary.

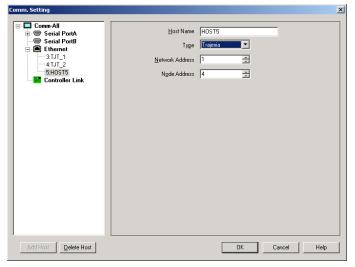

#### Referemce:

Set as follows unless there is a special situation.

The Network Address --- > The NS Network Address set at step 2

The Node Address --- > The forth segment of the IP Address set with Trajexia

This completes the procedure if settings described in the Reference at the step 2 and 4 have been made. When not made, the following settings are additionally required.

- 5) Setting the address conversion table. Click **Ethernet** in the left pane.
- 6) The Conversion Table will be shown in the right pane. Click the Add Button.
- 7) The **IP Address Setting** Dialog Box will be displayed. Input the Node Address set with Trajexia in the Node Address field and Trajexia IP Address in the IP Address field. Press the **OK** Button.

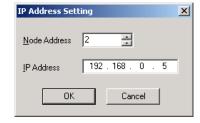

8) Settings will be made for the Conversion table as shown in the right. When connecting more than 2 Trajexia units, repeat the step 7 as many times as the number of Trajexia units used.

This completes the setting.

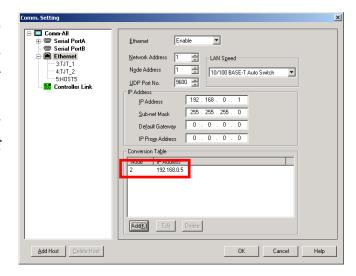

# 7-2 Accessible Address Range

Addresses listed in the table below can be used. Also confirm the restrictions and notes under the table.

|     | Area                | Restrictions and |  |  |
|-----|---------------------|------------------|--|--|
|     |                     | Notes            |  |  |
| TBR | Table Memory : REAL | 2) 3)            |  |  |
| ТВ  | Table Memory        | 4) 5) 6) 7)      |  |  |
| VRR | VR Memory: REAL     | 1) 2) 3)         |  |  |
| VR  | VR Memory           | 4) 5) 6) 7)      |  |  |

- The VRR cannot be used due to Trajexia functional restriction. (As of July 2007). If the VRR is allocated to a functional object, a communications error will occur. The VRR will be supported in the future.
- 2) When allocating TBR and VRR, always set REAL (Real number) for the Storage Type. (See the right dialog.) Setting other than REAL (Real number) can cause malfunctions such as displaying an unintended value and a communication error.
- 3) Do not allocate TBR and VRR for fields including string display & input object where values are not treated as a floating-point format.

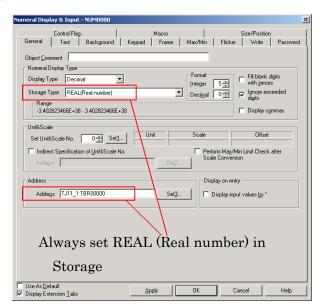

4) Specify the following combination in Display Type and Storage Type field when allocating TB and VR.

|   | Display Type | Storage Type          |
|---|--------------|-----------------------|
| 1 | Decimal      | INT (Signed 1 word)   |
| 2 | Hexadecimal  | INT (Unsigned 1 word) |

Even when the No.2 is specified, Trajexia treats 0x8000 to 0xFFFF as negative numbers.

- 5) When writing a number to Trajexia from a functional object for which TB or VR is allocated, Trajexia may not recognize negative numbers properly if Trajexia firmware version is old. In this case use TBR or VRR, or include a program that turns a corresponding number to a negative number when bit 215 is 1 so that Trajexia can recognize negative numbers properly.
- 6) When allocating TB or VR, do not set 2 words such as REAL, UDINT and DINT, for the storage type. Allocate TBR or VRR when accessing as 32-bit IEEE 754 floating point. (See below dialog)

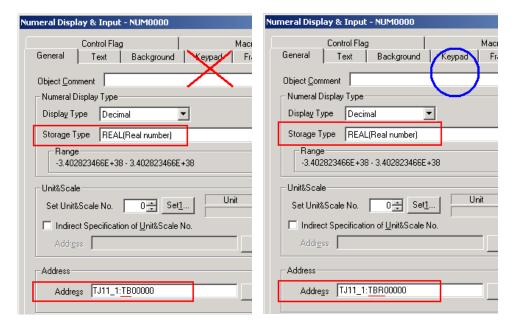

7) When allocating TB or VR for a String display & input object, set **Unicode** for the String Display Type. (See below dialog) With an NS, no terminating NULL will be added when writing if characters are entered up to the specified number of characters. Make sure there always is a terminating NULL for the Trajexia. Always make settings in the below dialog box so that TABLE(8) is equal to 0.

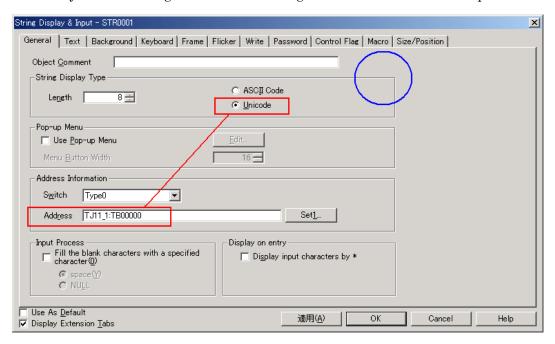

# 7-3 PLC Data Storage Type

#### 7-3-1 Numerals

The Trajexia's table memory and VR memory are originally represented in 32-bit IEEE 754 floating-point format. Functional objects for which TBR or VRR are allocated refers to numerals as a floating-point format.

On the other hand, Trajexia can also treat table memory and VR memory as 24-bit signed integer. NS-series-PT can access the integer by specifying TB or VR. However, NS-series-PT treats TB and VR as 16-bit signed integer. Thus, NS-series-PT accesses the sign bit and rightmost 15 bits (a total of 16 bits). (See the diagram below)

#### Reference:

- 1. Refer to "7-2 Accessible Address Range."
- 2. When the Trajexia firmware version is old, the rightmost 16 bits may simply be accessed which is different to the operations above.

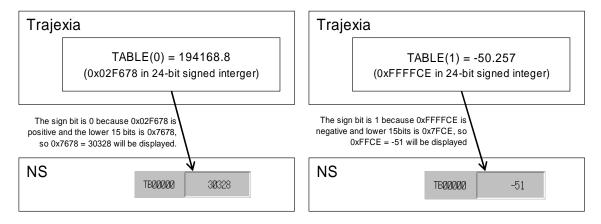

# 7-3-2 Character Strings

One character of Trajexia occupies one area of table memory or VR memory. In order to access a string of Trajexia from NS-series PT, make sure to allocate TB or VR and select Unicode for the string storage type.

#### < Example >

The below shows Trajexia memory when a string "ABCDEF" is recorded starting from TB0.

| Address             | TB0    | TB1    | TB2    | TB3    | TB4    | TB5    | TB6    |
|---------------------|--------|--------|--------|--------|--------|--------|--------|
| Value (Character)   | Α      | В      | С      | D      | Е      | F      | NULL   |
| Value (Hexadecimal) | 0x0041 | 0x0042 | 0x0043 | 0x0044 | 0x0045 | 0x0046 | 0x0000 |

# 7-4 Converting Addresses When Changing Host Types

# Changing host types between OMRON PLCs (SYSMAC PLCs).

When host types are changed between OMRON PLCs, address types will be converted according to the relationship listed in the table below.

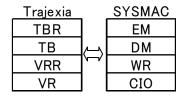

#### Please note the following points.

- When converting from TBR and VRR to EM and WR respectively, word parts will be doubled. (E.g. TBR00010 ' EM00020)
- When converting from EM and WR to TBR and VRR respectively, word parts will be reduced by half. (E.g. WR00030 ' VRR00015).
- If an odd word is allocated or a bit is specified, EM and WR will not be converted to TBR and VRR. Unchanged addresses will become Invalid Addresses. Please correct them. For method for correcting invalid addresses, refer to 1-3-1 Notes and Restrictions When Changing Host Types.

#### 7-5 Notes and Restrictions

#### 7-5-1 When Accessing TBR or VRR Using a Macro Function

When executing macro functions READCMEM and WRITECMEM for TBR and VRR, specify points to be written and read in words.

<Example>

When reading TBR00003 to TBR00007 to \$W1000, 5 TBRs (2 words per 1) will be read. Therefore, specify 10 for the points as follows. (Change "HOST\_TRAJEXIA" according to your host name.)

```
READCMEM($W1000,[HOST_TRAJEXIA:TBR00003],10);
```

Always read or write TBR and VRR in even word. A communication error will occur if reading or writing them in odd word.

#### 7-5-2 Address Replacement

Addresses will be replaced according to the following rule when Trajexia addresses are converted to other addresses by replacing hosts or addresses.

#### Replacing Trajexia addresses

Each address number will be replaced with an address number even when addresses with different bit widths such as VR and TBR are replaced.

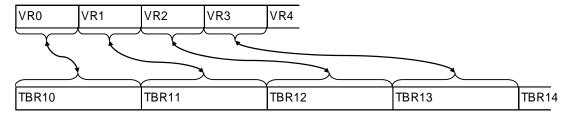

Example: Replacing VR0-VR3 with TBR10- and vise versa.

#### Replacing Trajexia addresses to these of other type of host

Addresses will be replaced so that the number of bits will be equal to that of destination. However, if there are no appropriate addresses in the destination, those addresses will remain unchanged.

When SYSMAC DM is replaced with Trajexia TBR in the example below, DM0,2,4 and 6 will be replaced with TBR10,11,12 and 13 respectively. DM1,3,5 and 7, however, will not be replaced.

Also, bits cannot be specified for TBR and VRR. Thus, bit-addresses (DM01234.5 etc.) will not be replaced with TBR or VRR.

Example: Replacing SYSMAC DM0-DM7 with Trajexia TBR10- and vise versa.

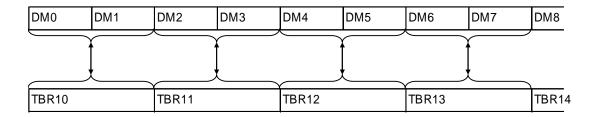

Example: Replacing Siemens M0-M15 with Trajexia TBR10- and vise versa.

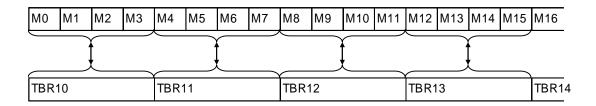

# Chapter 8 Connecting to Mitsubishi Q/QnA Series Sequencers

| Applicable CX-Designe | V2.102A or later |
|-----------------------|------------------|
| Applicable NS System  | V7.00D or later  |
| Physical Layer        | (RS-232C/485)    |

# 8-1 Compatible Sequencers

## 8-1-1 Sequencer Models

Operations of the following combinations of CPUs and serial communications modules are checked.

| CPU         | Serial Communication Module              | Protocol    | Connection Method  |
|-------------|------------------------------------------|-------------|--------------------|
| Q00CPU      | None                                     | MC Protocol | RS-232C            |
| Q01CPU      | * Connect to a serial port on a CPU unit | (Format 5)  |                    |
| Q00JCPU     | QJ71C24N-R2                              |             | RS-232C            |
| Q00CPU      | QJ71C24N-R4                              |             | RS-485             |
| Q01CPU      | QJ71C24N                                 |             | (four-wire method) |
| Q02HCPU     |                                          |             |                    |
| Q06HCPU     |                                          |             |                    |
| Q12HCPU     |                                          |             |                    |
| Q25HCPU     |                                          |             |                    |
| Q03UDCPU    |                                          |             |                    |
| Q06UDHCPU   |                                          |             |                    |
| Q13UDHCPU   |                                          |             |                    |
| Q2ASCPU     |                                          |             |                    |
| Q2ASCPU-S1  | A 1SJ71QC24N                             |             |                    |
| Q2ASHCPU    | A100/1QC2-11                             |             |                    |
| Q2ASHCPU-S1 |                                          |             |                    |

# 8-1-2 System Configuration

When using RS-485, up to 32 sequencers can be connected to one serial port on the PT. Please note, however, that if the number of sequencers connected is increased, the PT may respond slowly.

When using RS-232C, only one sequencer can be connected to one serial port on the PT.

# 8-2 Connection Configuration

#### 8-2-1 Overview of Connection Method

RS232C or RS485 is used to connect the Mitsubishi Q/QnA series sequencer to the NS-series PT using a Q/QnA series serial communications module.

Configure each device as illustrated on the right.

When connecting multiple sequencers to one serial port using RS-485, Q series and

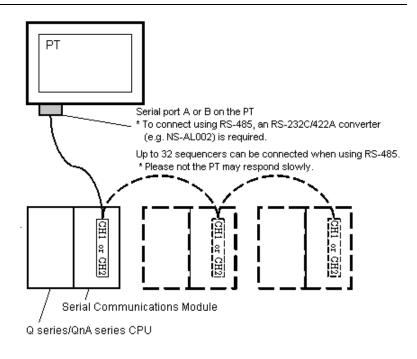

QnA series sequencers can be connected on one communication line.

When using Q00CPU or Q01CPU, it is also possible to connect to the serial port on the CPU. In this case, use a Mitsubishi connection cable QC30R2 and conversion cable and wire them as illustrated on the right. For information on connection diagram, refer to 8-3 Communication Cables.

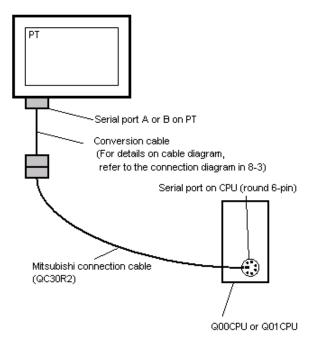

### 8-2-2 Communication Settings for NS Project (Screen Data)

- 1) Click **PT** Menu Communication Setting... with CX-Designer.
- 2) Comm. Setting Dialog Box will be displayed. Click Serial Port A or Serial Port B in the left pane, depending on the port you want to connect the sequencer.
- 3) Select **Generic Protocol** from **Serial Port** option in the right pane.

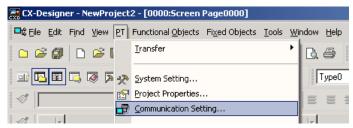

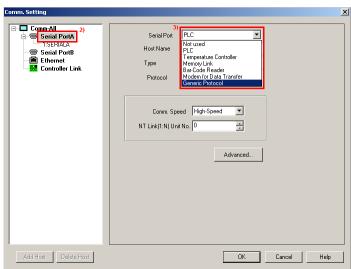

4) A confirmation message will be displayed. Press **Yes** to continue to the next step.

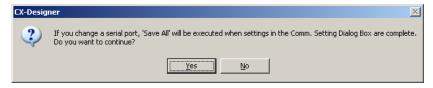

5) A host will be added under the serial port as shown on the right. In the left pane, click Serial Port A or Serial Port B. In the right pane, select MC Protocol from Protocol option.

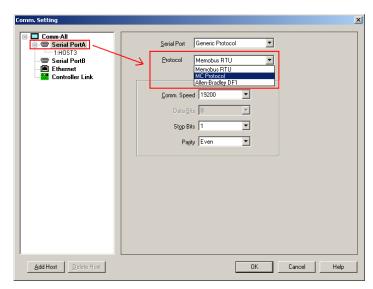

6) Confirm the Type of the host is MELSEC-Q/QnA. Set the Station No. according to the sequencer used.

Note1: When connecting to the serial port on Q00CPU and Q01CPU, set the Station No. to 0.

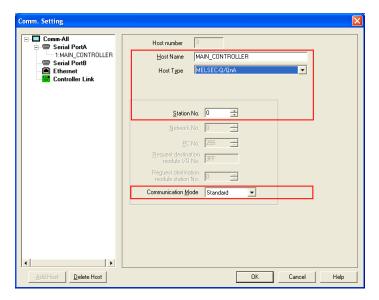

Note2: Setting the communication speed (Comm Speed) to high will improve the communications performance, but the users must be aware of the following points.

- -You can select high speed only with the System version V8.6 or later.
- -Normal communications may be hindered if you connect plural NS PTs of high communications mode setting to one sequencer.
- -Normal communications may be hindered if you replace or reboot a sequencer while it is communicating with NS PT.
- 7) To change the serial port settings such as communication speed, click Serial Port A or Serial Port B in the left pane. Then change the settings in the right pane.

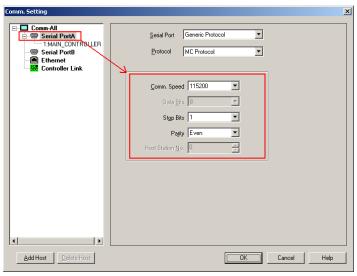

This completes settings required for when connecting only one sequencer. Press **OK** Button to close **Comm. Setting** Dialog Box.

When connecting multiple sequencers to one serial port on the PT using RS-485, please follow the procedure below.

8) To connect multiple sequencers with one serial port, right-click Serial Port A or Serial Port B in the left pane. Then click Add.

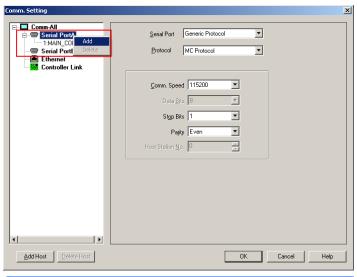

9) A host will be added as shown on the right. To change host settings in the right pane, click the displayed host name.

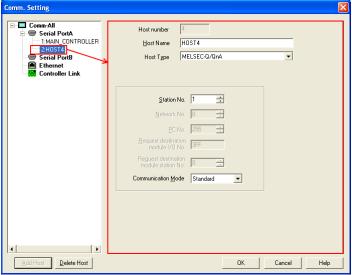

# 8-2-3 Communication Settings for Sequencers (Serial Communications Modules)

#### Serial Port on Q series Q00CPU and Q01CPU

Set the serial communication setting to the same as the communication settings of the PT, using GX Developer or other programming software.

For setting example, refer to 8-2-4.

#### Q Series QJ71C24N, QJ71C24N-R2 and QJ71C24N-R4

Set the switch on the serial communications module according to the communication settings of the PT, using GX Developer or other programming software.

For information on setting example, refer to 8-2-4.

#### **QnA Series A1SJ71QC24N**

Set the DIP switch and rotary switch on the serial communications module according to the communication settings of the PT.

For information on setting example, refer to 8-2-4.

#### 8-2-4 Setting Example

When using the serial port on the PT with the CX-Designer default settings, set the CPU on the port or the serial communications module to be connected to the PT as follows.

Note: Settings may change depending on the specification changes of the sequencer and serial communications module. Please check the manuals for devices used as well.

## Setting Serial Port on CPU (Q Series Q00CPU, Q01CPU)

Use GX Developer or other software to set the serial communications settings as follows.

| Setting Item               | Setting Value |
|----------------------------|---------------|
| Use serial communication   |               |
| Transmission speed         | 115.2 Kbps    |
| Sum check                  | <b>V</b>      |
| RUN write setting - Permit | <b>V</b>      |

# Setting Serial Communications Module (Q Series QJ71C24N, QJ71C24N-R2 and QJ71C24N-R4)

Use GX Developer or other software to set switch on the serial communications module as described in the table below.

The setting example for when connecting to CH1 of the serial communications module is given below.

When connecting to CH2, set the switch 3 to the value of the switch 1 and the switch 4 to the value of the switch 2.

| Setting Item | Setting Value | Remarks                                                                         |
|--------------|---------------|---------------------------------------------------------------------------------|
| Switch 1     | 0B66          | The following settings are made.                                                |
|              |               | 115.2 Kbps, 1 stop bit, 8 data bits, Odd parity, Independent mode, Write during |
|              |               | RUN, Sum check: Yes, and Setting modification prohibited                        |
| Switch 2     | 5             | MC Protocol (Format 5) is set. Always set to 0005.                              |
| Switch 3     | 0             |                                                                                 |
| Switch 4     | 0             |                                                                                 |
| Switch 5     | 0             | The station number is set to 0.                                                 |

## Setting Serial Communications Modules (QnA Series A1SJ71QC24N)

Set the switch of the port connected to the PT as follows.

| Switch                             | Switch No. | Setting Value | Remarks                       |
|------------------------------------|------------|---------------|-------------------------------|
| Mode Switch                        |            | 5             | MC Protocol (Format 5)        |
| Transmission specifications switch | SW01       | Off           | Independent mode              |
|                                    | SW02       | ON            | 8 data bits                   |
|                                    | SW03       | ON            | Parity: Yes                   |
|                                    | SW04       | Off           | Odd parity                    |
|                                    | SW05       | Off           | 1 stop bit                    |
|                                    | SW06       | ON            | Sum check: Yes                |
|                                    | SW07       | ON            | Write during RUN allowed      |
|                                    | SW08       | Off           | Setting change disabled       |
|                                    | SW09       | ON            |                               |
|                                    | SW10       | ON            |                               |
|                                    | SW11       | Off           |                               |
|                                    | SW12       | ON            | Transmission speed 115.2 Kbps |

# **CX-Designer Default Settings**

When MC Protocol is selected, the default values of the CX-Designer for the serial port are as follows.

| Setting Items       | Default |
|---------------------|---------|
| Communication Speed | 115200  |
| Data Bit            | 8       |
| Stop Bit            | 1       |
| Parity              | Odd     |

#### 8-3 Communication Cables

#### 8-3-1 For NS-series PTs Excluding NSH-series PTs

# Connecting to the 9-pin RS-232C interface on the serial communications module

Make cable according to the connection diagram below.

| NS-series PT Serial Port |                  |          |     |                       | Seria      | al Commur | nications Module |                |
|--------------------------|------------------|----------|-----|-----------------------|------------|-----------|------------------|----------------|
| (Ex                      | (Except for NSH) |          |     | $\wedge$              |            |           | (RS-232C         | , 9-pin type)  |
| Connector                | Signal           | Pin No.  |     | / \                   |            | Pin No.   | Signal           | Connector      |
|                          | FG               | 1        |     | 1                     |            | 1         | CD               |                |
|                          | SD               | 2        |     |                       | $\vdash$   | 2         | RD               |                |
|                          | RD               | 3        |     |                       |            | 3         | SD               |                |
| D Ch                     | RS               | 4        |     |                       | <b> </b> • | 4         | DTR              | D Cb           |
| D-Sub<br>9-pin           | CS               | 5        |     |                       |            | 5         | SG               | D-Sub<br>9-pin |
| male                     | +V5              | 6        |     |                       |            | 6         | 6 DSR            | male           |
|                          |                  | 7        |     |                       |            | 7         | RS               |                |
|                          |                  | 8        | ] / | $\setminus \setminus$ | ' Ц        | 8         | CS               |                |
|                          | SG               | 9        | ľ   | $\setminus /$         | 01         | 9         |                  |                |
|                          | Connect          | tor Hood |     | <u> </u>              | Sheiding   | Connec    | tor Hood         |                |

#### Connecting to the RS422/485 terminal block on the serial communications module

To communicate using RS-422/485 type serial communications module, the PT requires an RS-232C/RS-422A Converter (OMRON NS-AL002, NT-AL001 or CJ1W-CIF11). Connect the converter and serial communications module using cable as shown below. Then mount the converter on the serial port of the PT. (Be sure to complete to connect the converter and module before mounting the converter on the PT.) Set the DIP switch on the converter to 4-wire type. Enable the terminator of the converter if necessary. (To enable the terminator on NS-AL002, set the 4 pin of DIP switch to ON.)

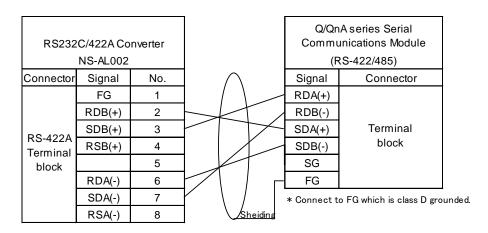

If the functional ground (FG) of the PT cannot be grounded for some reason, the shielding wire needs to be connected to the FG of NS-AL002.

#### Connecting to the serial port of Q00CPU or Q01CPU

Use a Mitsubishi connection cable QC30R2 to connect the conversion cable between the 9-pin on the Mitsubishi connection cable and the serial port on the PT as illustrated below.

| NS-series PT Serial Port |        |          | ]        |          |          | Conn    | ection cabl | e QC30R2       |
|--------------------------|--------|----------|----------|----------|----------|---------|-------------|----------------|
| (Except for NSH)         |        |          |          | $\wedge$ |          | (RS     | S-232C, 9-p | oin type)      |
| Connector                | Signal | Pin No.  |          | / \      |          | Pin No. | Signal      | Connector      |
|                          | FG     | 1        |          | / \      |          | 1       |             |                |
|                          | SD     | 2        | <u> </u> |          |          | 2       | SD          |                |
|                          | RD     | 3        | <u> </u> |          |          | 3       | 3 RD        |                |
| D-Sub                    | RS     | 4        |          |          |          | 4       | DSR         | D Cub          |
| 9-pin                    | CS     | 5        |          |          |          | 5       | G           | D-Sub<br>9-pin |
| male                     | +V5    | 6        |          |          |          | 6       | DTR         | male           |
|                          |        | 7        |          |          |          | 7       |             | l              |
|                          |        | 8        |          | 1 /      |          | 8       |             |                |
|                          | SG     | 9        |          | \ /      | CI. LII  | 9       |             |                |
|                          | Connec | tor Hood |          | <u> </u> | Sheiding | Connec  | tor Hood    |                |

#### 8-3-2 For NSH-series PTs

#### Connecting to the 9-pin RS-232C interface on the serial communications module

Use the NSH 5-232UL-[]M cable for NSH-series PT, and connect its 9 pin D-Sub connector to the serial communications modules using the cable as shown below. Loopback connecters are mounted on the CN7 and CN8 connecters of the NSH cable. Leave the connecters mounted and do NOT connect the CN7 and CN8.

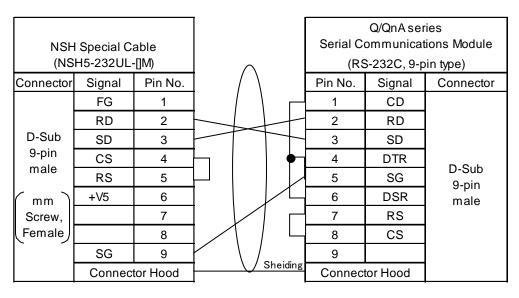

#### Connecting to the RS-422/485 terminal block on the serial communications module

Use an NSH5-422UL-10M cable and wire it as shown below.

When necessary, enable the terminating resistance on the NSH and connect this terminating resistance to the serial communications module.

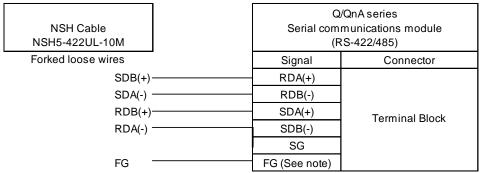

Note: Connect to FG which is class D grounded.

# Connecting to the serial port on Q00CPU or Q01CPU

Connect a conversion cable between the 9-pin of the Mitsubishi connection cable QC30R2 and the serial port on the PT as shown below.

Loopback connecters are mounted on the CN7 and CN8 connecters of the NSH cable. Leave the connecters mounted and do NOT connect the CN7 and CN8.

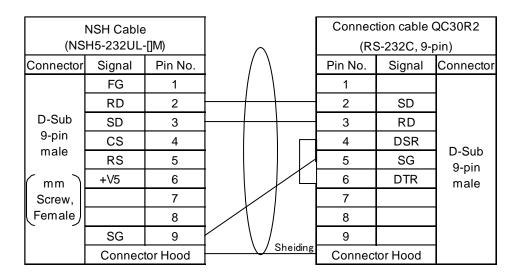

# 8-4 Accessible Address Range

Addresses listed in the table below can be used. Be sure to carefully read the restrictions and notes below the table.

|     |                         | Word | Access | Bit A | ccess |                        |
|-----|-------------------------|------|--------|-------|-------|------------------------|
|     | Device                  | Read | Write  | Read  | Write | Restrictions and Notes |
| X   | Input                   | YES  | YES    | YES   | YES   | 1), 2), 4), 9)         |
| Y   | Output                  | YES  | YES    | YES   | YES   | 1), 2), 4), 9)         |
| M   | Auxiliary Relay         | YES  | YES    | YES   | YES   | 1), 2), 4)             |
| SM  | Special Relay           | YES  | YES    | YES   | YES   | 1), 2), 4)             |
| L   | Latch relay             | YES  | YES    | YES   | YES   | 1), 2), 4)             |
| S   | Step relay              | YES  | YES    | YES   | YES   | 1), 2), 4)             |
| V   | Edge Relay              | YES  | YES    | YES   | YES   | 1), 2), 4)             |
| В   | Link relay              | YES  | YES    | YES   | YES   | 1), 2), 4), 9)         |
| SB  | Special Link Relay      | YES  | YES    | YES   | YES   | 1), 2), 4), 9)         |
| F   | Annunciator             | YES  | YES    | YES   | YES   | 1), 2)                 |
| TS  | Timer Contact           | No   | No     | YES   | No    | 1), 2), 7)             |
| TC  | Timer coil              | No   | No     | YES   | YES   | 1), 2)                 |
| CU  | Counter Contact         | No   | No     | YES   | No    | 1), 2), 7)             |
| CC  | Counter Coil            | No   | No     | YES   | YES   | 1), 2)                 |
|     | Retentive Timer         | No   | No     |       |       | 1), 2), 7)             |
| SS  | Contact                 |      |        | YES   | No    |                        |
| SC  | Retentive Timer Coil    | No   | No     | YES   | YES   | 1), 2)                 |
| D   | Data register           | YES  | YES    | YES   | YES   | 1), 2), 3), 5)         |
| SD  | Special Register        | YES  | YES    | YES   | YES   | 1), 2), 3), 5)         |
| W   | Link register           | YES  | YES    | YES   | YES   | 1), 2), 3), 5), 9)     |
| SW  | Special Link Register   | YES  | YES    | YES   | YES   | 1), 2), 3), 5), 9)     |
| R   | File register           | YES  | YES    | YES   | YES   | 1), 2), 3), 5)         |
| xxR | Extension file register | YES  | YES    | YES   | YES   | 1), 2), 3), 5), 8)     |
| T   | Timer                   | YES  | YES    | No    | No    | 1), 2), 3), 6)         |
| С   | Counter                 | YES  | YES    | No    | No    | 1), 2), 3), 6)         |
| SN  | Retentive Timer         | YES  | YES    | No    | No    | 1), 2), 3), 6)         |

#### **Restrictions and Notes**

- If "RUN write setting" is not permitted, any writing operations are rejected during running the sequencer even if the addresses in the table above are used. (A communication error will occur.)
- 2) Do not use the device numbers that your sequencer does not support.
- 3) Avoid that both PT and sequencer write data to the same address of the same device. All the values changed by a sequencer may be lost when a sequencer rewrites a word that contains bits to which the PT is also rewriting. This happens because bits are written by reading one word containing bits and writing back these bits to a sequencer.

- 4) Most bit devices can be specified in address input fields that are used to specify word devices. In this case, addresses that are divisible by 16 can only be specified. The address numbers must be suffixed by "W". This "W" means word access. For example, addresses such as X0W, Y30W, S16W and M224W can be specified. The device numbers of X, Y, B and SB are hexadecimal. Therefore, addresses such as X0, X10, X20, X30 and X40 etc. are divisible by 16. Please note that X16 and X32 are not divisible by 16.
- 5) Most word devices can be specified in address input fields that are used to specify bit devices. To do so, suffix a period to the device number and then specify the bit position (0 to 15). For example, D123.12 can be specified for a display address of a bit lamp.

#### Reference:

With the future version of CX-Designer, bit positions must be specified in one digit hexadecimal. (The same as the method used for specifying the bit position with GX Developer.) With the future version of CX-Designer, screen data created with CX-Designer V2.102A can be used without any modification. When the screens are open with the future version, the bit position will be automatically displayed in one digit hexadecimal.

- 6) Do not allocate devices T, C and SN to String Display & Input objects.
- 7) Input "TU" or "CU" with CX-Designer as the device name "Timer contact" or "Counter contract" respectively.
- 8) Expansion file register (00R to 31R) can be used. To specify these device numbers, write "R<block#>\_<device#>" so the block number comes last.
- 9) Input at least one zero between the device name and the device number when inputting addressees whose most significant digits of the device numbers are A to F. (e.g. "W0FFF")

#### 8-5 PLC Data Format

#### 8-5-1 Numerals

The PT treats the numeric data stored in Q/QnA sequencer as little-endianed.

| Address     |   | D0     |   |   |   |   |   |   |   |   |    |    |    |    |    |    |
|-------------|---|--------|---|---|---|---|---|---|---|---|----|----|----|----|----|----|
| Bit         | 0 | 1      | 2 | 3 | 4 | 5 | 6 | 7 | 8 | 9 | 10 | 11 | 12 | 13 | 14 | 15 |
| Value       | 0 | 0      | 1 | 0 | 1 | 1 | 0 | 0 | 0 | 1 | 0  | 0  | 1  | 0  | 0  | 0  |
| Value (hex) |   | 0x1234 |   |   |   |   |   |   |   |   |    |    |    |    |    |    |

The example on the right shows the PLC memory of when the PT writes 0x1234 (word width) to D0.

The example below shows the PLC memory of when the PT writes 0x12345678 (double word) to D0.

| Address     |   | D0     |   |   |   |   |   |   | D1     |   |    |    |    |    |    |    |   |   |   |   |   |   |   |   |   |   |    |    |    |    |    |    |
|-------------|---|--------|---|---|---|---|---|---|--------|---|----|----|----|----|----|----|---|---|---|---|---|---|---|---|---|---|----|----|----|----|----|----|
| Bit         | 0 | 1      | 2 | 3 | 4 | 5 | 6 | 7 | 8      | 9 | 10 | 11 | 12 | 13 | 14 | 15 | 0 | 1 | 2 | 3 | 4 | 5 | 6 | 7 | 8 | 9 | 10 | 11 | 12 | 13 | 14 | 15 |
| Value       | 0 | 0      | 0 | 1 | 1 | 1 | 1 | 0 | 0      | 1 | 1  | 0  | 1  | 0  | 1  | 0  | 0 | 0 | 1 | 0 | 1 | 1 | 0 | 0 | 0 | 1 | 0  | 0  | 1  | 0  | 0  | 0  |
| Value (hex) |   | 0x5678 |   |   |   |   |   |   | 0x1234 |   |    |    |    |    |    |    |   |   |   |   |   |   |   |   |   |   |    |    |    |    |    |    |

When the PT accesses bit devices as word devices, the PT also treats the numeric data as little-endianed.

For example, when each bit of M device is in the status shown on the right, M0W becomes 0x1234.

|   | Device      |   | M      |   |   |   |   |   |   |   |   |    |    |    |    |    |    |
|---|-------------|---|--------|---|---|---|---|---|---|---|---|----|----|----|----|----|----|
|   | Bit         | 0 | 1      | 2 | з | 4 | 5 | 6 | 7 | 8 | 9 | 10 | 11 | 12 | 13 | 14 | 15 |
| ſ | Value       | 0 | 0      | 1 | 0 | 1 | 1 | 0 | 0 | 0 | 1 | 0  | 0  | 1  | 0  | 0  | 0  |
| Ī | Value (hex) |   | 0x1234 |   |   |   |   |   |   |   |   |    |    |    |    |    |    |

### 8-5-2 Strings

#### **ASCII Strings**

The example on the right shows the sequencer memory of when the PT writes an ASCII string "ABCDEF" to D0.

| Addı  | ress   | D0     | D1     | D2     | D3        |
|-------|--------|--------|--------|--------|-----------|
| Value | (char) | "AB"   | "CD"   | "EF"   | NULL NULL |
| Value | (hex)  | 0x4241 | 0x4443 | 0x4645 | 0x0000    |

The PT always handles string data by word unit. So please note that when writing the number of strings containing NULL at the end is odd byte, an additional one byte NULL will be added.

#### **Unicode Strings**

The example below shows the sequencer memory of when the PT writes a Unicode string "ABCDEF" to D0.

| Address      | D0     | D1     | D2     | D3     | D4     | D5     | D6     |
|--------------|--------|--------|--------|--------|--------|--------|--------|
| Value (char) | Α      | В      | С      | D      | Е      | F      | NULL   |
| Value (hex)  | 0x0041 | 0x0042 | 0x0043 | 0x0044 | 0x0045 | 0x0046 | 0x0000 |

# 8-6 Address Conversion When Changing Host Types

## Changing host types between OMRON PLCs

When the host type is changed between an OMRON PLC and MELSEC Q/QnA, address types (areas/devices) are automatically converted according to the table on the right. (See the figure below)

\*Changing a host type of SERIALA from SYSMAC PLC to MELSEC-Q

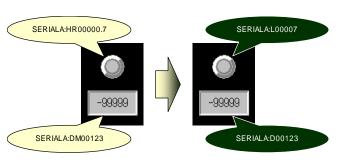

Address with "-" in the right table and addresses not in the table will not be mapped to new PLCs address and will not be converted.

\*Changing a host type of SERIALA from SYSMAC PLC to MELSEC-Q

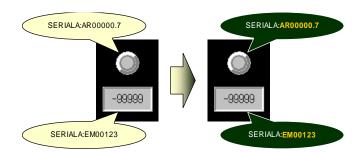

Please modify the addresses that have not been

MELSEC Q/QnA Χ Μ SM L S ٧ В SB F TS TC CS CC SS SC D SD W SW R xxR-Т С SN

| SYSMAC |
|--------|
| _      |
| _      |
| CIO    |
|        |
| HR     |
| _      |
|        |
| LR     |
| _      |
| _      |
| TU     |
|        |
| CU     |
| _      |
|        |
| _      |
| DM     |
|        |
| WR     |
|        |
|        |
|        |
| TIM    |
| CNT    |
| _      |
|        |

converted. For how to modify addresses, refer to 1-3-1 Notes and Restrictions When Changing Host Types.

Note: When SYSMAC PLC address are replaced with MELSEC-Q/QnA bit devices, address numbers will be converted to make their bit offsets equal. For example, HR00003.12 is the 60th bit (60=16×3+12), so will be converted to L00060.

The opposite is same. L00080W of MELSEC-A will be converted to HR00005 of SYSMAC, and L00084 to HR00005.4.

# Chapter 9 Connecting to Rockwell (Allen-Bradley) PLCs

| Applicable CX-Designe | V2.103 or later |               |
|-----------------------|-----------------|---------------|
| Applicable NS System  | V7.01 or later  |               |
| Physical Layer        | Serial          | (RS-232C/485) |

# **Important Restriction**

If a serial port is set in order to connect the PT to a Rockwell PLC, that serial port cannot be used to transfer (both download and upload) project data. Other transfer methods (USB, Ethernet, CLK and Memory Card) can be used normally.

# 9-1 Compatible PLCs

The following models and connection methods are supported.

|             |                 |                    | Connection Method (see note.) |      |     |     |            |         |             |
|-------------|-----------------|--------------------|-------------------------------|------|-----|-----|------------|---------|-------------|
|             |                 |                    | Physical                      |      |     |     | Connection | Setting |             |
| Series      | CPU             | Connection Port    | layer                         | 1:01 | N:1 | 1:N | diagram    | Example | Remarks     |
| SLC500      | SLC5/03         | CPU on serial port | RS-232C                       | OK   | NG  | NG  | 1          | 1       |             |
|             | SLC5/04         |                    |                               |      |     |     |            |         |             |
|             | SLC5/05         |                    |                               |      |     |     |            |         |             |
| MicroLogix  | MicroLogix 1500 | CPU on serial port | RS-232C                       | OK   | NG  | NG  | 2          | 1       | See note 1. |
| ControlLogi | Logix5555       | CPU on serial port | RS-232C                       | OK   | NG  | NG  | 1          | 2       |             |
| X           |                 |                    |                               |      |     |     |            |         |             |
| CompactLo   | 1769-L31        | CPU on serial port | RS-232C                       | OK   | NG  | NG  | 1          | 2       |             |
| gix         |                 |                    |                               |      |     |     |            |         |             |
| PLC-5       | PLC-5/20        | CPU on serial port | RS-232C                       | OK   | NG  | NG  | 3          | 3       |             |
|             |                 |                    | RS-485                        | OK   | -   | NG  | 4          | 3       | See note 2. |
|             |                 |                    | (4-wire)                      |      |     |     |            |         |             |

Connection method: OK: Operation checked, -: Operation not checked, NG: Not supported.

N:1: Multiple hosts can be connected to one port on PT

1:N: Multiple PTs can be connected to one port on host

#### **Note**

- 1) A Rockwell (Allen-Bradley) cable (1761-CBL-PM02) is required.
- 2) An OMRON RS-232C/422A Converter (NS-AL002, NT-AL001 or CJ1W-CIF11) is required. (Except for NSH-series PTs)

Connection Diagram 9-3 Communication Cables

Setting Examples 9-2-2 Recommended PLC Communications Settings

9-2-3 Recommended CX-Designer Communication Settings

# 9-2 Connection Configuration

# 9-2-1 Communication Settings for NS Project (Screen Data)

1) Click **PT** Menu - **Communication Setting**... with CX-Designer.

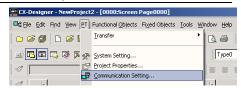

- 2) Comm. Setting Dialog Box will be displayed. Click Serial Port A or Serial Port B, depending on the port to which you want to connect the sequencer.
- 3) Select **Generic Protocol** from **Serial Port** option.

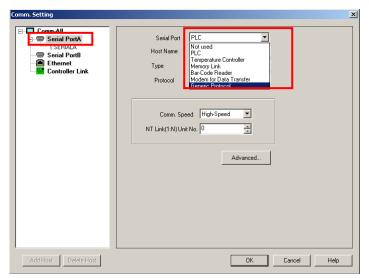

 A confirmation message shown.
 Press Yes to continue to the next step.

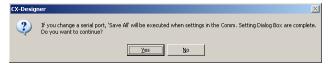

The dialog box shows the display shown on the right.

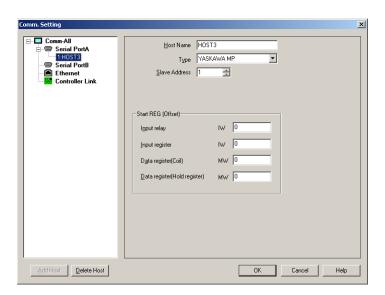

6) In the left pane, click Serial Port A or Serial Port B. In the left pane, select Allen-Bradley DF1 from Protocol option.

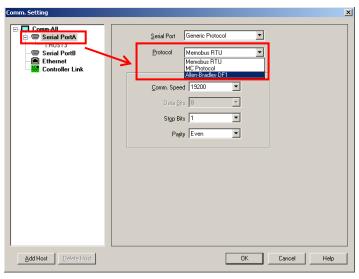

7) The dialog box shows the display shown on the right. Set the **Type** of the host to the **PLC** used. Also set the **Node Address** according to the PLC used.

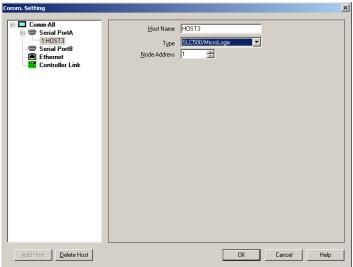

8) To change settings such as communication speed and parameter of DF1 protocol, click Serial Port A or Serial Port B in the left pane. Then change the settings in the right pane.

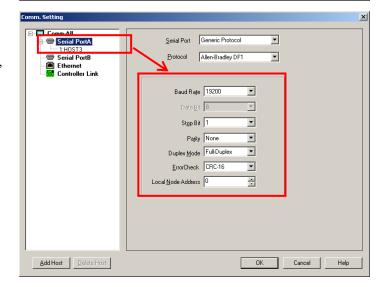

This completes settings required for when connecting only one PLC. Press **OK** Button to close **Comm. Setting** Dialog Box.

When connecting multiple PLCs to one serial port on the PT using RS-485, please follow the procedure below.

9) To connect multiple sequencers with one serial port, right-click Serial Port A or Serial Port B in the left pane. Then click Add option.

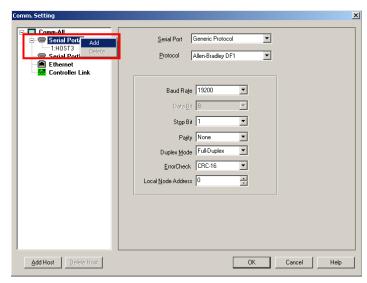

10) A host will be added as shown on the right. To change host settings in the right pane, click the displayed host name.

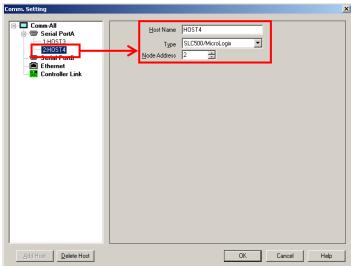

# 9-2-2 Recommended PLC Communications Settings

Use Rockwell (Allen-Bradley) support software to make communications settings for the PLC.

The following are examples OMRON recommends.

# Setting Example 1 - SLC500, MicroLogix Series

Start support software (RSLogix 500) and select Project - Controller from the project tree. Then double click Channel Configuration. Open a tab page of a port to which the PT is connected and make settings as follows.

### Full-duplex

| Configuration Item   | Recommended Setting |
|----------------------|---------------------|
| Driver               | DF1 Full Duplex     |
| Baud                 | 19200               |
| Parity               | NONE                |
| Source ID            | 0                   |
| Control Line         | No Handshaking      |
| Error Detection      | CRC                 |
| Embedded Responses   | Enabled             |
| Duplex Packet Detect | <b>V</b>            |
| ACK Timeout          | 50                  |
| NAK Retries          | 3                   |
| ENQ Retries          | 3                   |

| Configuration Item   | Recommended Setting                                                                                                    |
|----------------------|----------------------------------------------------------------------------------------------------|
| Driver               | DF1 Half Duplex Slave                                                                                                    |
| Baud                 | 19200                                                                                                    |
| Parity               | NONE                                                                                                    |
| Node Address         | 1 (1 is recommended. However, any value is fine as long as the value is different from the Local Node Address set for the NS-sereis. |
| Control Line         | No Handshaking                                                                                                    |
| Erorr Detection      | CRC                                                                                                    |
| EOT Suppression      |                                                                                                    |
| Duplex Packet Detect | <b>V</b>                                                                                                    |
| Poll Timeout         | 50                                                                                                    |
| Message Retries      | 3                                                                                                    |
| Pre Transmit Delay   | 0                                                                                                    |

# **Setting Example 2 - CompactLogix, ControlLogix**

Start support software (RSLogix 5000). In the Controller Organizer, right-click your controller and select Properties. The Controller Properties Dialog Box appears. Open the Serial Port and System Protocol Tab Page and set each item as follows.

# Full-duplex

| Configuration Item         | Recommended Setting |
|----------------------------|---------------------|
| Mode                       | System              |
| Baud Rate                  | 19200               |
| Data Bits                  | 8                   |
| Parity                     | None                |
| Stop Bits                  | 1                   |
| Control Line               | No Handshaking      |
| RTS Send Delay             | 0                   |
| RTS Off Delay              | 0                   |
| Protocol                   | DF1 Point To Point  |
| Station Address            | 0                   |
| NAK Receive Limit          | 3                   |
| ENQ Transmit Limit         | 3                   |
| ACK Timeout                | 50                  |
| Embedded Responses         | Autodetect          |
| Error Detection            | BCC                 |
| Enable Duplicate Detection |                     |

| i iaii-dupiex              |                                                                                                    |
|----------------------------|----------------------------------------------------------------------------------------------------|
| Configuration Item         | Recommended Setting                                                                                                    |
| Mode                       | System                                                                                                    |
| Baud Rate                  | 19200                                                                                                    |
| Data Bits                  | 8                                                                                                    |
| Parity                     | None                                                                                                    |
| Stop Bits                  | 1                                                                                                    |
| Control Line               | No Handshaking                                                                                                    |
| RTS Send Delay             | 0                                                                                                    |
| RTS Off Delay              | 0                                                                                                    |
| Protocol                   | DF1 Slave                                                                                                    |
| Station Address            | 1 (1 is recommended. However any value is fine as long as the value is different from the Local Node Address set for the NS-series. |
| Transmit Retries           | 3                                                                                                    |
| Slave Poll Timeout         | 3000                                                                                                    |
| EOT Suppression            |                                                                                                    |
| Error Detection            | BCC                                                                                                    |
| Enable Duplicate Detection |                                                                                                    |
|                            | •                                                                                                    |

# **Setting Example 3 - PLC-5 Series**

Start support software (RSLogix 5) and select Project - Controller from the project tree. Double click Channel Configuration. Then open a tab page of a port to which the PT is connected and make the settings as follows.

#### Full-duplex

| Configuration Item | Recommended Setting     |
|--------------------|-------------------------|
| Protocol           | System (Point to Point) |
| Baud Rate          | 19200                   |
| Bits Per Char      | 8                       |
| Stop Bits          | 1                       |
| Parity             | None                    |
| Error Detect       | BCC                     |
| Control Line       | No Handshaking          |
| NAK Retries        | 3                       |
| DF1 ENQs           | 3                       |
| ACK Timeout        | 50                      |

| Configuration Item          | Recommended Setting                                                                                                    |
|-----------------------------|----------------------------------------------------------------------------------------------------|
| Protocol                    | System (Slave)                                                                                                    |
| Baud Rate                   | 19200                                                                                                    |
| Bits Per Char               | 8                                                                                                    |
| Stop Bits                   | 1                                                                                                    |
| Parity                      | None                                                                                                    |
| Error Detect                | BCC                                                                                                    |
| Control Line                | No Handshaking                                                                                                    |
| Station Addr                | 1 (1 is recommended. However, any value is fine as long as the value is different from the Local Node Address set for the NS-series. |
| DF1 Retries                 | 3                                                                                                    |
| Detect Duplicate Messages   |                                                                                                    |
| RTS Send Delay              | 0                                                                                                    |
| RTS OFF Delay               | 0                                                                                                    |
| ACK Timeout                 | 50                                                                                                    |
| Message Application Timeout | 30 seconds                                                                                                    |
| Remote Mode Change          | (Deselect the "Enable" checkbox)                                                                                                    |

# 9-2-3 Recommended CX-Designer Communication Settings

# Setting Example 1 - SLC500, MicroLogix Series

Make settings using CX-Designer as follows.

# Full-duplex

| Configuration Item | Recommended Setting |
|--------------------|---------------------|
| Baud Rate          | 19200               |
| Data Bits          | 8                   |
| Stop Bits          | 1                   |
| Parity             | None                |
| Duplex Mode        | Full-Duplex         |
| ErrorCheck         | CRC-16              |
| Local Node Address | 0                   |

| Configuration Item | Recommended Setting |
|--------------------|---------------------|
| Baud Rate          | 19200               |
| Data Bits          | 8                   |
| Stop Bits          | 1                   |
| Parity             | None                |
| Duplex Mode        | Half-Duplex Master  |
| ErrorCheck         | CRC-16              |
| Local Node Address | 0                   |

<sup>\*</sup> When using half-duplex, the Node Address of the host must be the same as the Node Address of the controller.

## Setting Example 2 - CompactLogix, ControlLogix series

Make settings using CX-Designer as follows.

#### Full-duplex

| Configuration Item | Recommended Setting |
|--------------------|---------------------|
| Baud Rate          | 19200               |
| Data Bits          | 8                   |
| Stop Bits          | 1                   |
| Parity             | None                |
| Duplex Mode        | Full-Duplex         |
| ErrorCheck         | BCC                 |
| Local Node Address | 0                   |

## Half-duplex

| Configuration Item | Recommended Setting |
|--------------------|---------------------|
| Baud Rate          | 19200               |
| Data Bits          | 8                   |
| Stop Bits          | 1                   |
| Parity             | None                |
| Duplex Mode        | Half-Duplex Master  |
| ErrorCheck         | BCC                 |
| Local Node Address | 0                   |

<sup>\*</sup> When using half-duplex, the Node Address of the host must be the same as the Node Address of the controller.

## **Setting Example 3 - PLC-5 series**

Make settings using CX-Designer as follows.

#### Full-duplex

| Configuration Item | Recommended Setting |
|--------------------|---------------------|
| Baud Rate          | 19200               |
| Data Bits          | 8                   |
| Stop Bits          | 1                   |
| Parity             | None                |
| Duplex Mode        | Full-Duplex         |
| ErrorCheck         | BCC                 |
| Local Node Address | 0                   |

## Half-duplex

| Configuration Item | Recommended Setting |
|--------------------|---------------------|
| Baud Rate          | 19200               |
| Data Bits          | 8                   |
| Stop Bits          | 1                   |
| Parity             | None                |
| Duplex Mode        | Half-Duplex Master  |
| ErrorCheck         | BCC                 |
| Local Node Address | 0                   |

<sup>\*</sup> When using half-duplex, the Node Address of the host must be the same as the Node Address of the controller.

#### 9-3 Communication Cables

## Connection Diagram 1 (NS-series PTs excluding NSH-series PTs)

Omron XW2Z-S002, XW2Z-200S-V and XW2Z-500S-V cables are compatible. To make a cable, make the following wiring connection.

\* The following wiring connection differs in detail from that of OMRON cables.

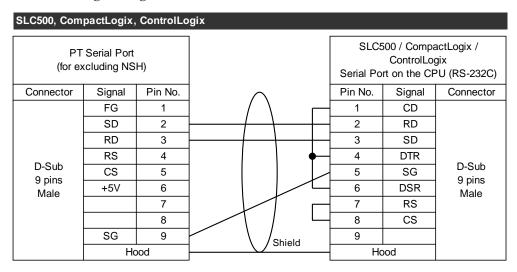

#### **Connection Diagram 1 (NSH-series PTs)**

Connect the 9-pin connecter of NSH cable to the serial port on the CPU using the cable as shown below.

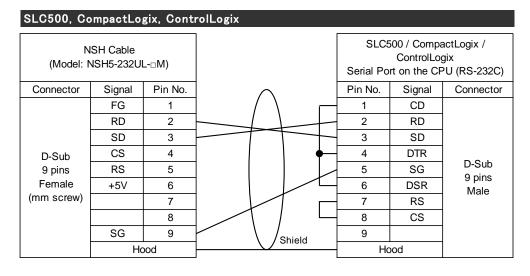

## Connection Diagram 2 (NS-series PTs excluding NSH-series PTs)

A Rockwell (Allen-Bradley) 1761-CBL-PM02 cable is required. Connect the 1761-CBL-PM02 cable to the port on MicroLogix. Then connect the PT to D-Sub 9-pin connecter of the 1761-CBL-PM02 cable using the cable as shown below.

| MicroLogix (F  | RS-232C)    |         |             |        |         |                                             |            |
|----------------|-------------|---------|-------------|--------|---------|---------------------------------------------|------------|
|                | Serial Port |         |             |        |         | ell (Allen-Bra<br>1761-CBL-P<br>of 9-pins c | -          |
| Connector      | Signal      | Pin No. | $\wedge$    |        | Pin No. | Signal                                      | Connector  |
|                | FG          | 1       | / \         |        | 1       | CD                                          |            |
|                | SD          | 2       | <del></del> |        | 2       | RD                                          |            |
|                | RD          | 3       |             |        | 3       | SD                                          |            |
|                | RS          | 4       |             | Ī      | 4       |                                             | D-Sub      |
| D-Sub          | CS          | 5       |             |        | 5       | SG                                          | 9 pins     |
| 9 pins<br>Male | +5V         | 6       |             |        | 6       |                                             | Female     |
| Widio          |             | 7       |             | $\Box$ | 7       | RS                                          | (mm screw) |
|                |             | 8       |             | Щ      | 8       | CS                                          |            |
|                | SG          | 9       | Shield      |        | 9       |                                             |            |
|                | Но          | ood     | Siliela     | [      | Ho      | ood                                         |            |

## **Connection Diagram 2 (NSH-series PTs)**

A Rockwell (Allen-Bradley) 1761-CBL-PM02 cable is additionally required. Connect the 1761-CBL-PM02 cable to the port on MicroLogix. Then connect the D-Sub 9-pin connecter of the 1761-CBL-PM02 cable to the 9-pin connecter of NSH cable shown as follows.

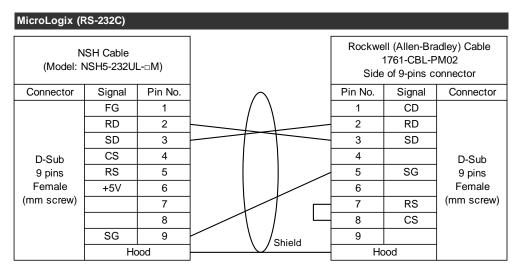

## Connection Diagram 3 (NS-series PTs excluding NSH-series PTs)

OMRON XW2Z-200S (2m length) and XW2Z-500S (5m length) are compatible. To make a cable, make the following wiring connection.

\* The following wiring connection differs in detail from that of OMRON cables.

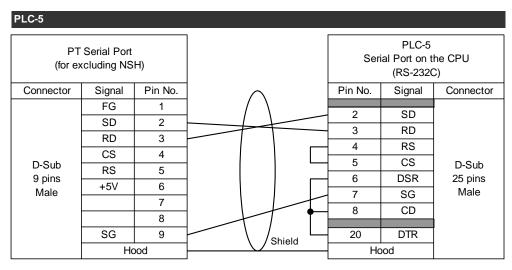

## **Connection Diagram 3 (NSH-series PTs)**

Connect the serial port on PLC-5 to the 9-pin connecter of NSH cable shown as follows.

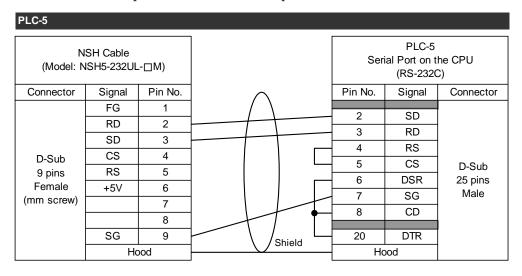

#### Connection Diagram 4 (NS-series PTs excluding NSH-series PTs)

Connect the serial port of the NS to RS-232C/RS422A converter (NS-AL002, NT-AL011 or CJ1W-CIF11). Then connect the converter to the serial port on PLC-5 as shown below.

The RS-232C and the RS-422A/485 of the NS-AL002 are not insulated. Therefore, if differences in ground potential or effects from noise are of concern, it is recommended that an insulated NT-AL001 converter be used.

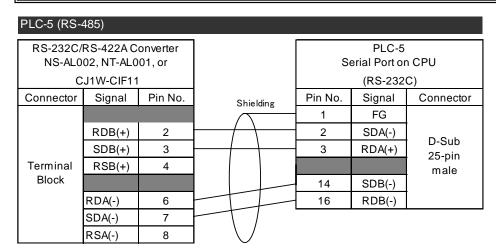

Settings of DIP Switches on RS232C/422A Converter

| NS-A | L002     | NT-AL001 |          | CJ1W | -CIF11   |
|------|----------|----------|----------|------|----------|
| SW1  | ON       | SW1-1    | ON       | SW1  | See note |
| SW2  | OFF      | SW1-2    | See note | SW2  | OFF      |
| SW3  | OFF      | SW1-3    | OFF      | SW3  | OFF      |
| SW4  | See note | SW1-4    | OFF      | SW4  | OFF      |
|      |          | SW1-5    | OFF      | SW5  | OFF      |
|      |          | SW1-6    | OFF      | SW6  | OFF      |

Note: To enable the terminating resistance on the converter, turn it ON.

## **Connection Diagram 4 (NSH-series PTs)**

Use an NSH5-422UL-10M cable and wire it as shown below. When necessary, enable the terminating resistance on the NSH.

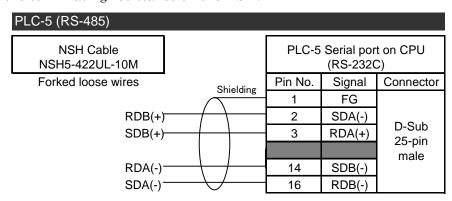

## 9-4 Accessible Address Range

Addresses listed in the table below can be used. Be sure to carefully read the Restrictions and Notes.

| For SLC500 | For SLC500 / MicroLogix / PLC-5 |             |       |            |       |                   |
|------------|---------------------------------|-------------|-------|------------|-------|-------------------|
| File Type  |                                 | Word Access |       | Bit Access |       | Notes             |
|            | гне туре                        | Read        | Write | Read       | Write | Notes             |
| О          | Output                          | Yes         | Yes   | Yes        | Yes   | 1) 2) 3) 4) 5)    |
| I          | Input                           | Yes         | Yes   | Yes        | Yes   | 1) 2) 3) 4) 5)    |
| S          | Status                          | Yes         | Yes   | Yes        | Yes   | 1) 2) 3) 4) 5)    |
| В          | Binary / Bit                    | Yes         | Yes   | Yes        | Yes   | 1) 2) 3)          |
| Т          | Timer                           | Yes         | Yes   | Yes        | Yes   | 1) 2) 3) 4) 6) 9) |
| C          | Counter                         | Yes         | Yes   | Yes        | Yes   | 1) 2) 3) 4) 6) 9) |
| R          | Control                         | Yes         | Yes   | Yes        | Yes   | 1) 2) 3) 4) 7) 9) |
| N          | Integer                         | Yes         | Yes   | Yes        | Yes   | 1) 2) 3)          |
| F          | Float                           | Yes         | Yes   | No         | No    | 1) 2) 3) 4) 10)   |
| ST         | String                          | Yes         | Yes   | No         | No    | 1) 2) 3) 8)       |
| A          | ASCII                           | Yes         | Yes   | Yes        | Yes   | 1) 2) 3)          |
| L          | Long Integer                    | Yes         | Yes   | Yes        | Yes   | 1) 2) 3) 4)       |
| D          | BCD                             | Yes         | Yes   | Yes        | Yes   | 1) 2) 3) 4)       |

| For Control | For ControlLogix / CompactLogix |             |       |            |       |                     |  |
|-------------|---------------------------------|-------------|-------|------------|-------|---------------------|--|
|             | Cila Tuma                       | Word Access |       | Bit Access |       |                     |  |
|             | File Type                       | Read        | Write | Read       | Write | Notes               |  |
| BL          | BOOL                            | Yes         | Yes   | Yes        | Yes   | 1) 2) 3) 4) 11) 13) |  |
| INT         | INT                             | Yes         | Yes   | Yes        | Yes   | 1) 2) 3) 11)        |  |
| RE          | REAL                            | Yes         | Yes   | No         | No    | 1) 2) 3) 4) 10) 11) |  |
| DIN         | DINT                            | Yes         | Yes   | Yes        | Yes   | 1) 2) 3) 4) 11)     |  |
| SIN         | SINT                            | Yes         | Yes   | Yes        | Yes   | 1) 2) 3) 4) 11) 12) |  |

## **Restrictions and Notes**

- 1) Bit data are written by reading one word (2 words for each file of I, BL and DIN) that contains this bit data, rewriting this bit data and writing back the one word or two word. After the PT reads data if the controller changes the word data before the PT writes back the data, the changes made by the controller may be lost when the PT writes back the data. Therefore, please do not allow the controller to write word or double words which the PT also writes.
- 2) The address replacement function is not supported.
- 3) A communication error will not occur even when a combination of file number and file type does not match a file of the controller.

- 4) It is not possible to use for storing strings. For example allocating to a String Display & Input object is not possible.
- 5) Please omit the file number for O, I, S when using CX-Designer. Omit the file number even when directly typing addresses in an address input field.
- 6) Symbols cannot be used to specify bits and sub-elements of Timer and Counter. Please reference these tables when specifying sub-element numbers and bit numbers.

| Timer (T) |                   |                       |  |  |  |
|-----------|-------------------|-----------------------|--|--|--|
| Symbol    | Usage             | Adress Representation |  |  |  |
| /EN       | Timer Enable Bit  | T4:0.0/15             |  |  |  |
| /TT       | Timer Timing Bit  | T4:0.0/14             |  |  |  |
| /DN       | Timer Done Bit    | T4:0.0/13             |  |  |  |
| .PRE      | Preset Value      | T4:0.1                |  |  |  |
| .ACC      | Accumulated Value | T4:0.2                |  |  |  |

| Counter (C | )                     |                       |
|------------|-----------------------|-----------------------|
| Symbol     | Usage                 | Adress Representation |
| /CU        | Count Up Enable Bit   | C5:0.0/15             |
| /CD        | Count Down Enable Bit | C5:0.0/14             |
| /DN        | Count Done Bit        | C5:0.0/13             |
| /OV        | Count Overflow Bit    | C5:0.0/12             |
| /UN        | Count Underflow Bit   | C5:0.0/11             |
| .PRE       | Preset Value          | C5:0.1                |
| .ACC       | Accumulated Value     | C5:0.2                |

7) Symbols cannot be used to specify bits and sub-elements of Control. Please reference these tables when specifying sub-element numbers and bit numbers.

| Control (R | Control (R)              |                       |        |             |                       |  |  |
|------------|--------------------------|-----------------------|--------|-------------|-----------------------|--|--|
| Symbol     | Usage                    | Adress Representation | Symbol | Usage       | Adress Representation |  |  |
| /EN        | Enable Bit               | R6:0.0/15             | /UR    | Unload Bit  | R6:0.0/10             |  |  |
| /EU        | Queue Bit                | R6:0.0/14             | /IN    | Inhibit Bit | R6:0.0/9              |  |  |
| /DN        | Asynchronous Done Bit    | R6:0.0/13             | /RN    | Running Bit | R6:0.0/9              |  |  |
| /EM        | Synchronous Done Bit     | R6:0.0/12             | /FD    | Found Bit   | R6:0.0/8              |  |  |
| /ER        | Error Bit                |                       |        |             |                       |  |  |
| .LEN       | Number of characters spe | R6:0.1                |        |             |                       |  |  |
| .POS       | Number of characters act | R6:0.2                |        |             |                       |  |  |

- 8) For information on operations for when allocating ST file addresses to objects, refer to 9-6 ST File processed by the PT.
- 9) Even when a bit is specified, index specification will affect an element number. For example, when \$SW27 is 5 (Offset of index 0 is 5), [T4:10.0/13i0] will become [T4:15.0/13].
- 10) Always use "REAL" as the "Storage Type" of numeral.
- 11) File numbers must be allocated to tags in advance using support software (RSLogix 5000).
- 12) The PT access data by one word. Thus, it will read and write by two elements.
- 13) Specify addresses considering the fact that BL treats 32 bits as 1 element. The quotient that is obtained by dividing the target bit index by 32 is the element number, and the remainder is the bit position.

## 9-5 Changing Host Types

A host type can be changed to/from a SYSMAC PLC only when a Rockwell PLC is connected to one serial port.

Addresses for a Rockwell PLC will become invalid when changing the host type to/from Rockwell PLC. After changing the addresses, fix the invalid addresses. For how to fix them, refer to 1-3-1 Notes and Restrictions When Changing Host Types.

A Rockwell PLC, which has been registered as a host type, cannot be directly changed to other Rockwell PLC.

To change the host type in this situation, change it to SYSMAC PLC first and then to other Rockwell PLC. Or add a new host and replace all old host addresses with new host addresses. Then delete the old host.

## 9-6 ST File Processed by the PT

The PT processes the ST file differently.

## 9-6-1 Differences Depending on the Place Allocated

When allocating ST file addresses to the following places, the PT treats the ST file data as string. In this case, make sure to set **ASCII code** as the character code.

- · Address Field of String Display & Input object.
- Store the string of the selected line in the specified address option of List Selection object.
- Address Field when selecting String from Data Format in each field column with Data Block Table object.
- · Write Address Field of Write String function of Malfunction object.
- Transmit from Field displayed when selecting Indirect specification of string from Transmit Type in Key Button function page of Multifunction object and Command Button.

When allocating addresses to other than above, the PT reads from/writes to the ST file string length (.LEN). In this case, always set **INT** as the storage type.

#### 9-6-2 Reading Character Strings

When the PT reads character string from a ST file element (except for reading by READCMEM Macro Function), the PT recognizes only one of the following number of characters, whichever is smaller.

- The number of bytes of string length (.LEN) of the element, or
- · The maximum number of characters set with object or other place.

#### 9-6-3 Writing Character Strings

When the PT writes character string to a ST file element (except for writing by WRITECMEM Macro Function), the number of bytes of the string will be automatically written to the string length (.LEN) of the element.

## 9-7 Macro Function READCMEM and WRITECMEM Operation

READCMEM and WRITECMEM will write and read the internal expression of the controller as they are. In some cases, endian needs to be converted by using SWAP function in order to read values correctly. See the following examples.

#### **Example 1**

The following Macro reads 10 words from N7:8 of "MICROLOGIX" to \$W2000. As a result, the value of N7:8 is read to \$W2000, the value of N7:9 is read to \$W2001..., and the value of N7:17 is read to \$W2009

```
READCMEM($W2000,[MICROLOGIX:N7:8],10);
```

#### Example 2

The following Macro reads 5 words from T4:0.0 of the host "SLC500" to \$W1000. As a result, the flag word of T4:0 is read to \$W1000, the set value of T4:0 is read to \$W1001, the current value of T4:0 is read to \$W1002, the flag word of T4:1 is read to \$W1003 and the set value of T4:1 is read to \$W1004.

```
READCMEM($W1000,[SLC500:T4:0.0],5);
```

#### Example 3

The following Macro reads the element 5 of the F file (file number 8) of the host "PLC5" and stores it to from \$W1000 to 1001. However, the word endian is opposite, so SWAPL function is used.

When reading to/writing from "the F file of PLC-5" and "the REAL file of ControlLogix/CompactLogix", endian must be converted by using SWAPL function.

```
READCMEM($W1000,[PLC5:F8:5],2);
SWAPL($W1000,1);
```

#### **Example 4**

This is a writing example, opposite from Example 3. The endian is converted before writing. After writing, the endian is converted again to adjust it to the PT's endian.

```
SWAPL($W1000,1);

WRITECMEM([PLC5:F8:5],W1000,2);

SWAPL($W1000,1);
```

## Chapter 10 Connecting to Modbus Devices

| Applicable CX-Designe | V2.11 or later  |
|-----------------------|-----------------|
| Applicable NS System  | V7.01 or later  |
| Physical Layer        | I (RS-232C/485) |

<sup>\*</sup> NSH-series PTs do not support RS-485 (2-wire method).

## 10-1 Compatible Devices

Devices supporting the following function codes can be connected to the PT in the slave (DCE) mode of Modbus RTU protocol. (Function codes you do not use do not have to be supported.)

| Action                          | Function Code                                                       |
|---------------------------------|---------------------------------------------------------------------|
| Reading coils                   | 01H (Read Coils)                                                    |
| Reading discete inputs          | 02H (Read Discrete Inputs)                                          |
| Reading input registers         | 04H (Read Input Registers)                                          |
| Reading holding registers       | 03H (Read Holding Registers)                                        |
| Writing to coil(s)              | 0FH (Write Multiple Coils) or,                                      |
| Writing to con(s)               | 05H (Write Single Coil) At least one of them must be supported.     |
| Writing to holding register(s)  | 10H (Write Multiple Registers) or,                                  |
| vinting to notating register(s) | 06H (Write Single Register) At least one of them must be supported. |

The devices to be connected must conform to "Modbus Serial Line Protocol and Implementation Guide V1.02" issued by Modbus-IDA (<a href="http://modbus.org/">http://modbus.org/</a>). To check whether the devices conform to it or not, refer to the manuals for these devices or contact the manufactures.

When the RS-485 is used, up to 32 devices can be connected to one serial port on the PT. When connecting to a number of devices, please note that there may be an interruption of communication due to a decline in the performance of the PT and degraded signal. When the RS-232C is used, only one Modbus device can be connected to one serial port on the PT.

## 10-2 Connection Configuration

## 10-2-1 Communication Setting for NS Project (screen data)

- 1) Create screen data of the project version 7.0 or higher with CX-Designer. Select PT Menu - Communication Setting.
- 2) **Comm. Setting** Dialog Box will be displayed. In the left pane, click Serial Port A or Serial Port B depending on the port you want to connect the
- 3) In the right pane, select Generic Protocol from Serial Port.

Modbus device to.

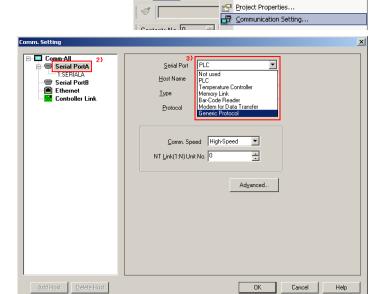

🔟 🖫 🗔 🐼 🕟 ჯ System Setting...

□ File Edit Find View PT Functional Objects Fixed Objects Tools

<u>T</u>ransfer

Cancel

4) A confirmation message will be displayed. Press Yes.

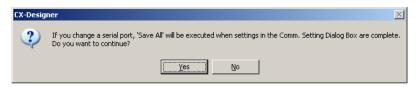

5) One host is registered under the serial port as shown on the right. Select Modbus Machine (Modicon Address Style) Modbus Machine or (IEC61131 Address Style).\* IEC61131 Address Style supports addresses starting with 0 only.

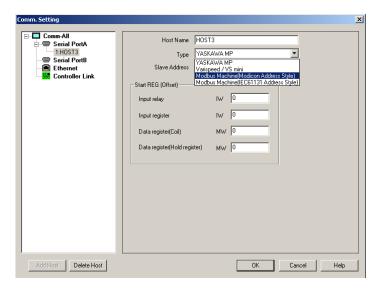

6) Make the settings in Maximum Data Length per Command according to the device you connect.

Reading Words: Specify the number of words that can be read at once by the function codes 01h to 04h.

Writing Words: Specify the number of words that can be read at once by the

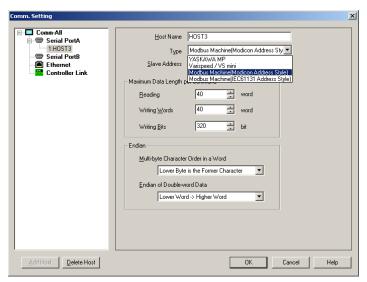

function code 10h. When a device not supporting the function code 10h is connected, 1 word must be set. If 1 word is set, the PT uses the function code 06h instead of 10h.

**Reading Bits**: Specify the number of bits that can be read at once by the function codes 01h and 04h.

Writing Bits: Specify the number of bits that can be read at once by the function code 0Fh. When a device not supporting the function code 0Fh is connected, 1 bit must be set. If 1 bit is set, the PT uses the function code 05h instead of 0Fh.

- 7) Make the settings in **Endian** according to the device you connect. If the settings here are incorrect, double word values (DINT, UDINT, REAL, etc.) and multi-byte strings are not displayed properly. When an unexpected value or string is displayed, please check these settings first.
- 8) When connecting multiple devices to one serial port, right-click Serial Port A or Serial Port B in the left pane. Then click Add.

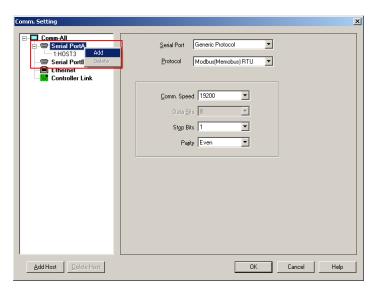

9) A host is added as shown on the right. Click the host name in the left pane. Then change the settings of the selected host in the right pane.

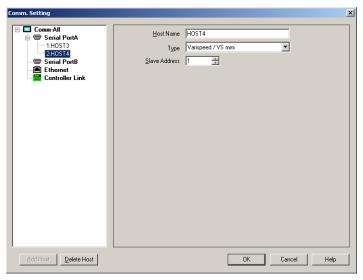

10) To set the communication speed, parity and stop bits, click Serial Port A in the left pane.

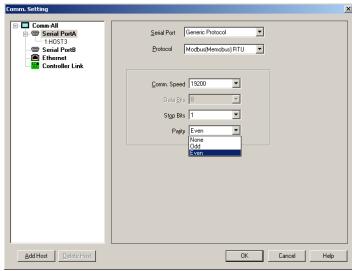

### 10-2-2 Communication Settings

It is recommended that the PT and devices use the following default settings of CX-Designer. These settings meet the default communication conditions of the most Modbus devices. When the communication settings of the device are changed, change these settings accordingly.

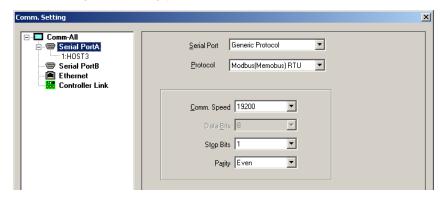

To change the settings of each host, click on the host name in the left pane. For details on how to make settings, refer to No.6 of 10-2-1.

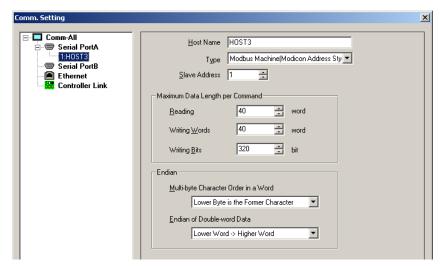

You must change these settings according to the device you connect.

For example, to connect to measuring equipment not expecting to exchange a large amount of data, you must set a smaller value in **Maximum Data Length per Command**. Otherwise a communications error may occur. Also, to connect the PT to a PLC, you must make settings correctly in the **Endian**. Otherwise double word numeral or multi-byte strings may not be displayed correctly.

Make settings appropriately by referring to manuals or other documents for the devices.

#### 10-3 Communication Cables

## Connection Diagram 1 (NS-series PTs excluding NSH-series PTs with RS-232C connection)

Connect at least three signal wires and a shield wire as shown below. If the device requires control lines including RS (RTS), CS (CTS), DSR, DTR and CD, bend back the control lines at the device.

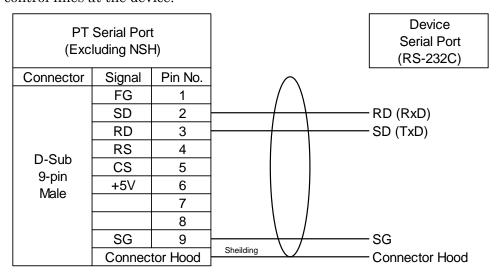

## Connection Diagram 1 (NSH-series PTs with RS-232C connection)

Use an NSH5-232UL-[]M cable to wire the connecter on the cable and the serial port of the device. At least 3 signal wires and a shield wire must be connected as shown below. When the device requires control lines such as RS (RTS), CS (CTS), DSR, DTR and CD, bend back the control lines at the device.

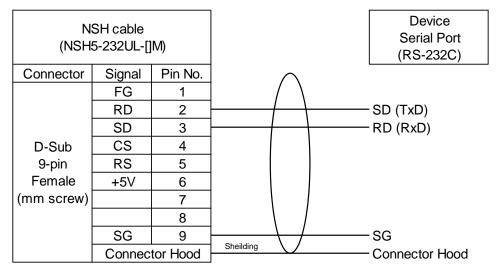

## Connection Diagram 2 (NS-series PTs excluding NSH-series PTs with RS-422/485 connection)

The PT requires the RS-232C/RS-422A converter (NS-AL002, NT-AL001 or CJ1W-CIF11). Wire the converter and the device as shown below and install the converter into the serial port of the PT. (Wiring must be completed before converter is installed into the PT.)

With the OMRON RS-232C/422A converter, the signal wire A is negative logic and the signal wire B is positive logic. Make sure you use the correct polarity.

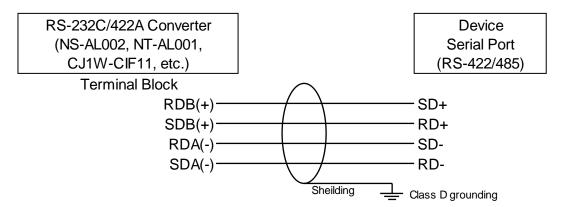

Set as shown on the table for the DIP Switches of the RS-232C/422A Converter.

RS-232C/422A Converter DIP switch settings

| N   | IS-AL002 |   | NT-A   | L001     |   | CJ1W-CIF1 |          |
|-----|----------|---|--------|----------|---|-----------|----------|
| SW1 | ON       |   | SW1-1  | ON       |   | SW1       | See Note |
| SW2 | off      |   | SW1-2  | See Note |   | SW2       | off      |
| SW3 | off      |   | SW1-3  | off      |   | SW3       | off      |
| SW4 | See Note |   | SW1-4  | off      |   | SW4       | off      |
|     |          | - | SW1-5  | off      |   | SW5       | off      |
|     |          |   | S\M1-6 | Off      | 1 | 21/16     | Off      |

Note: Turn ON switch to enable the built-in terminating resistance of the converter.

## Connection Diagram 2 (NSH-series PTs with RS-422/RS-485 connection)

Use an NSH5-422UL-10M cable to wire as shown below.

Enable the built-in terminating resistance on the NSH-series PT when necessary.

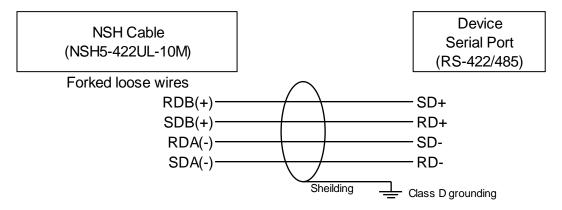

# Connection Diagram 3 (NS-series PTs excluding NSH-series PTs with RS-485 (two-wire method) connection)

The PT requires the RS-232C/RS-422A converter (NS-AL002, NT-AL001 or CJ1W-CIF11). Wire the converter and the device as shown below and install the converter into the serial port of the PT. (Wiring must be completed before converter is installed into the PT.)

With the OMRON RS-232C/422A converter, the signal wire A is negative logic and the signal wire B is positive logic. Make sure you use the correct polarity.

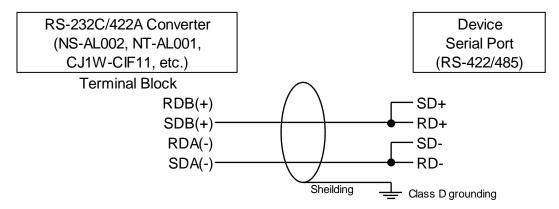

Set as shown on the table for the DIP Switches of the RS-232C/422A Converter.

RS-232C/422A Converter DIP Switch Settings

| NS-AL002 |           |  |  |  |  |
|----------|-----------|--|--|--|--|
| SW1      | ON        |  |  |  |  |
| SW2      | ON        |  |  |  |  |
| SW3 ON   |           |  |  |  |  |
| SW4      | See note. |  |  |  |  |

| NT-AL001 |           |  |  |  |  |
|----------|-----------|--|--|--|--|
| SW1-1 ON |           |  |  |  |  |
| SW1-2    | See note. |  |  |  |  |
| SW1-3    | ON        |  |  |  |  |
| SW1-4    | ON        |  |  |  |  |
| SW1-5    | off       |  |  |  |  |
| SW1-6    | ON        |  |  |  |  |

 CJ1W-CIF11

 SW1
 See note.

 SW2
 ON

 SW3
 ON

 SW4
 ON

 SW5
 ON

 SW6
 ON

Note: Turn ON this switch to enable the built-in terminating resistance of the converter.

The NSH-series PTs do not support the RS-485 (two-wire method) connection.

## 10-4 Accessible Address Range

The following addresses can be accessed. Read carefully the Note below the table.

| Syn                | nbol                |                  | Word A | Access | Bit Access |       |                          |
|--------------------|---------------------|------------------|--------|--------|------------|-------|--------------------------|
| Modicon<br>Address | IEC61131<br>Address | Area             | Read   | Write  | Read       | Write | Notes                    |
| 0                  | М                   | Coil             | YES    | YES    | YES        | YES   | 1) 2) 3) 4) 5)           |
| 1                  | I                   | Discrete Input   | YES    | NO     | YES        | NO    | 1) 2) 3) 4) 5) 9)        |
| 3                  | IW                  | Input Register   | YES    | NO     | YES        | NO    | 1) 2) 3) 4) 6) 8) 9)     |
| 4                  | MW                  | Holding Register | YES    | YES    | YES        | YES   | 1) 2) 3) 4) 6) 7) 8) 10) |

#### **Notes**

- 1) When specifying IEC61131 addresses, do not input a "%" symbol. The "%" symbol indicates an absolute address.
- 2) To specify Modicon addresses, use six digits consisting of a one-digit value that represents the area type and a five-digit value that represents the position in the area. 00001 to 65536 can be specified for each area.
- 3) For IEC61131 addresses, 00000 to 65535 can be specified for each area.
- 4) In the table, "Yes" letters in "Read" and "Write" cells indicate that you can input these addresses with CX-Designer. It does not mean that all devices can access these addresses. Please check whether devices can access these addresses or not by referring to the manual or other documents for each device.
- 5) To treat consecutive 16 bits as one numerical value, suffix "W" to the address. When Modicon address is used, the address must be the one that leaves a remainder of 1 when divided by 16. When IEC61131 address is used, address must be divisible by 16. (e.g.: M00016W, I00032W, 000017W and 100033W.etc.)
- 6) To specify a certain bit within 16 bits of a register, add a period "." to the end of the register number and a bit position next to the period. To specify a bit position when using Modicon address, you can use a number between 1 and 16. The bit position 1 is the most significant bit, and the bit position 16 is the least significant bit. To specify a bit position when using IEC61131 address, use a number between 0 and 15. The bit position 0 is the least significant bit, and the bit position 15 is the most significant bit. (e.g. IW00010.9 and 400034.16)
- 7) The PT and device must not write to the same register. If doing so may result in data incoherency.
- 8) When using IEC61131 address, do not use MD and ID but use MW and IW even when the address is accessed by double word width.

- 9) The input register cannot be allocated to System Memory (\$SB and \$SW).
- 10) Do not allocate to System Memory (\$SB) when using System Memory \$SB control bit. If doing so could result in failing to control.
- 11) When you copy the specified object changing the address with **Repeat** Function if the Modicon Address Style is used and a bit address is specified for the object, the addresses will be allocated to each copied object based on the value set in Offset Address in order from 16 to 1. For example, if you copy a Bit Lamp with an address 400002.16 using the settings on the right (Offset Address is 1), the addresses allocated to the copied Bit Lamps will be 400002.15, 400002.14,.... 400002.02, 400002.01, 400003.16, 400003.15, 400003.14, 400003.13.

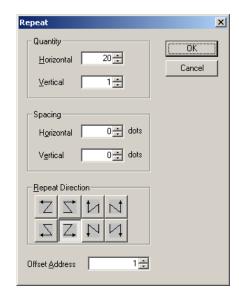

## 10-5 Changing Host Types

## 10-5-1 Changing Host Types between SYSMAC PLCs

The host type can be changed only when one host is registered with one serial port. In this case, the addresses will be replaced according to the table on the right.

It is, however, impossible to replace a word number if the word number became 32768 or

| Modbu | s Device |                   | SYSMAC |
|-------|----------|-------------------|--------|
| 0     | M        |                   | CIO    |
| 1     | I        |                   | WR     |
| 3     | IW       | $\Leftrightarrow$ | HR     |
| 4     | MW       |                   | DM     |

above after changing the host type from Modbus to SYSMAC. When the host type is changed from SYSMAC to Modbus, words 4096 and above in CIO and WR cannot be replaced by addresses for Modbus. Addresses that were not replaced will become "Invalid Addresses". For information on how to fix these addresses, refer to Notes and Restrictions When Changing Host Types.

### 10-5-2 Changing Host Types to Change an Address Input Method

The host types cannot be directly changed between Modbus Machine (Modicon Address Style) and Modbus Machine (IEC61131 Address Style). To change an address input method after creating a project, follow the procedure below.

In the following procedure, Modicon Address is changed to IEC61131 Address as an example. To change to Modicon Address, you can also use this procedure.

 Click PT Menu - Communication Setting. Add a host to a serial port connecting to Modbus. Select Modbus Machine (IEC61131 Address Style) from the host type (See figure below). Assume that the host added now is "HOST4" and the host already registered is "HOST3".

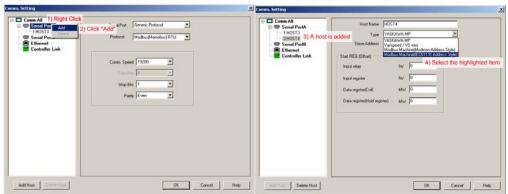

2) Select **Find** Menu - **Replace**. Make settings as described in the "1st" column. Click **Replace**. It may take several minutes or more to complete replacing depending on the size of the screen data. (Do not use the host name "HOST3" and "HOST4", but use your own host names.)

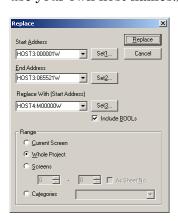

|                              | 1st           | 2nd           | 3rd           | 4th           |
|------------------------------|---------------|---------------|---------------|---------------|
| Start Address                | HOST3:000001W | HOST3:100001W | HOST3:300001  | HOST3:400001  |
| End Address                  | HOST3:065521W | HOST3:165521W | HOST3:365535  | HOST3:465535  |
| Replace With (Start Address) | HOST4:M00000W | HOST4:100000W | HOST4:IW00000 | HOST4:MW00000 |
| Include BOOLs                |               |               |               |               |
| Range                        | Whole project | Whole project | Whole project | Whole project |

3) Repeat the procedure No.2 three times. Do not use address in the "1st" column. Use addresses in the "2nd" to "4th" column accordingly.

4) If Symbol Table
Dialog Box is not
shown, display the
Symbol Table Dialog
Box by pressing Alt +
2. Right-click on the

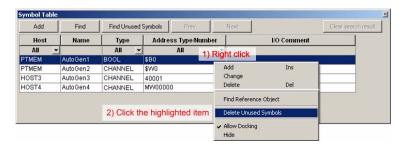

dialog box. Select **Delete Unused Symbols**. A confirmation dialog will be shown. Press Yes.

5) Click PT Menu - Communication Setting. Change the host type of HOST3 to Modbus Machine (IEC61131 Address Style) as shown on the right. Press OK. If an error message stating "Cannot change the host used in the project." is displayed, repeat the procedure from No.2.

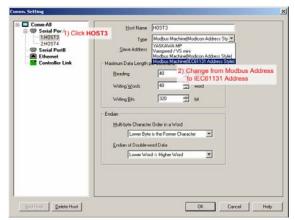

6) Click **Find** Menu- **Replace Host**. Enter the host names as shown on the right. Press **Replace**. Click **Replace**. It may take several minutes or more to complete replacement depending on the size of the screen data.

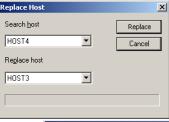

Click PT Menu - Communication Setting. Right-click HOST4.
 Then select Delete as shown on the right.

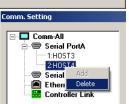

Press **OK** to close **Comm. Setting** Dialog Box.

The HOST3 was now changed from Modbus Machine (Modicon Address style) to Modbus Machine (IEC61131 Address style).

## 10-6 Macro Function READCMEM and WRITECMEM Operations

READCMEM and WRITECMEM will write and read the internal expression of the controller as they are. In some cases, endian needs to be converted using SWAP/SWAPL function in order for the PT to read values correctly. For details on how to use these functions, refer to NS Series Macro Reference Manual (V075).

## Chapter 11 Connecting to Yokogawa FA-M3 Series PLCs

Applicable CX-Designer Version V3.007 or later

Applicable NS System Version

V8.10 or later

Physical Layer

Serial (RS-232C/RS-485)

## 11-1 Compatible PLCs

#### 11-1-1 Models

Operations of the following models and connection method were checked.

|                                     |                                               | Connection Method (See the description under this table for terms used in this t |     |      |     |                       |                    |            |
|-------------------------------------|-----------------------------------------------|----------------------------------------------------------------------------------|-----|------|-----|-----------------------|--------------------|------------|
| CPU                                 | Connection Port                               | Physical layer                                                                   | 1:1 | N :1 | 1:N | Connection<br>Diagram | Setting<br>Example | Remarks    |
| F3SC23-1F                           | CPU<br>PROGRAMMER/SIO port                    | RS-232C                                                                          | Yes | No   | No  | 1, 4                  | 1                  |            |
| F3SP21-0N<br>F3SP28-3S<br>F3SP58-6S | RS-232C port of personal computer link module | RS-232C                                                                          | Yes | No   | No  | 2, 5                  | 2                  | See note 1 |
| F3SP67-6S                           | RS-485 port of personal computer link module  | RS-485                                                                           | Yes | _    | No  | 3, 6                  | 2                  | See note 2 |

Connection Method Yes=Operations checked —=Operations not checked No=Operations not possible N:1=Multiple hosts can be connected to one port of the PT. 1:N=Multiple PTs can be connected to one port of the host.

Note 1: To connect, Yokogawa personal computer link module (F3LC11-1F, F3LC11-2F or F3LC12-1F) is required. Note 2: To connect, OMRON RS-232C/RS-422A converter (NS-AL002, NT-AL001 or CJ1W-CIF11) is required. (Except for NSH series)

Connection diagram → 11-3 Communication Cables

Setting example → 11-2-2 Recommended Setting Examples

#### 11-1-2 Connection Configuration

When RS-485 is used, up to 32 PLCs can be connected to a single serial port of the NS-series PT. Please note that if the number of PLCs connected is increased, the PT may respond slower.

When RS-323C is used (incl. when the built-in PROGRAMMER/SIO port of the CPU is used), only one PLC can be connected to one serial port of the NS-series PT.

## 11-2 Connection Configuration

 Select PT Menu - Commucation Setting with CX-Designer.

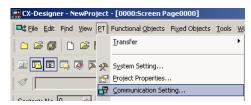

- 2) Communication Setting Dialog Box opens. Click Serial Port A or Serial Port B according to the serial port to which the PLC is connected.
- 3) Set **Setial Port** to **Generic Protocol** in the right pane.

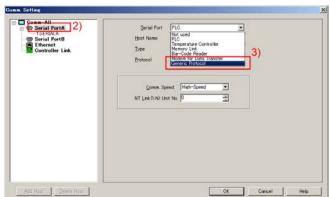

4) A confirmation message is displayed. Click Yes.

5) A host is registered under the serial port as shown on the right.

Click Serial Port A or Serial Port B again, and set Protocol to FA-M3 Personal Computer Link in the right pane.

6) This screen is displayed. Confirm the Host Type  $\operatorname{set}$ to Yokogawa FA-M3/FA-M3R. Set the station number and CPU number so that they can match the settings for your personal link unit or CPU.

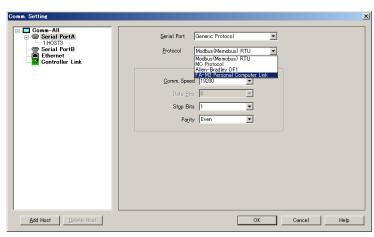

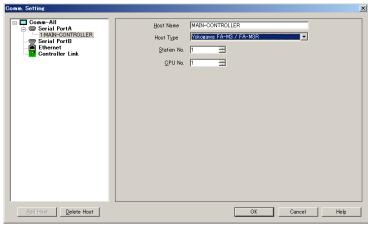

**Note:** When the built-in PROGRAMMER/SIO port of the CPU is connected, set the station number to 1.

7) To change the serial port settings such as communication speed, click Serial Port A and Serial Port B in the left pane and make settings in the right pane.

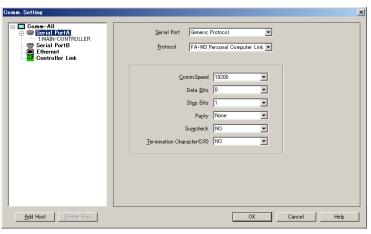

The settings have been completed if only one PLC is connected. Press **OK** Button and close **Communication Setting** Dialog Box.

When multiple PLCs are connected to one serial port of the NS through RS-485, please read the following procedure too.

8) When multiple PLCs are connected to one serial port, right click Serial Port A or Serial Port B in the left pane. Then click Add.

9) A host is added as shown on the right. To change host settings, click the displayed host name.

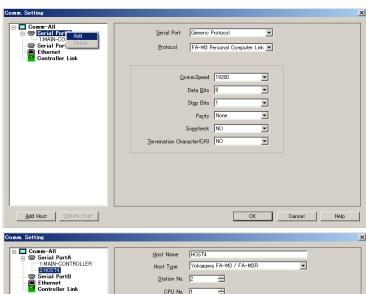

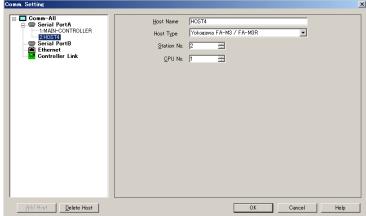

### 11-2-1 Communication Settings of the PLC (Personal Computer Link Module)

## When the built-in PROGRAMMER/SIO port of the CPU is used.

Use programming software such as WideField to make the communication settings of the PROGRAMMER/SIO port so that they can match settings of the PT.

For setting examples, refer to 11-2-2.

#### When a personal computer link module is used.

Set the rotary switches and DIP switches of your personal computer link module so that they match communication settings of the PT.

For setting examples, refer to 11-2-2.

#### 11-2-2 Recommended Setting Examples

When the CX-Designer's default settings are used for the serial port of the PT, set the built-in PROGRAMMER/SIO port of the CPU or personal computer link module which is connected to the PT as follows.

Note: Settings may be changed if there is any change in the specification of the CPU or personal computer link module. Please refer to manuals for the devices you use when you make settings.

#### Setting Example 1: Settings for the built-in PROGRAMMER/SIO port of the CPU

Open Configuration under Project Window using WideField2. Make the following settings in **Setup Communication**.

| Setting Items              | Setting Values                    |
|----------------------------|-----------------------------------|
| Communication Mode         | 115200bps Even parity (See note.) |
| Use Personal Computer Link |                                   |
| Check Sum                  |                                   |
| End Character              |                                   |
| Protection                 |                                   |

**Note:** Some models do not have 115200bps. In this case, select the fastest communication speed and even parity.

#### **Setting Example 2: Personal Computer Link Module Settings**

Set the switches of the personal computer link module as follows.

| Switch Name | Bit No. | Setting Value | Remarks           |  |  |
|-------------|---------|---------------|-------------------|--|--|
| SW1         |         | С             | 115.2 Kbps        |  |  |
|             | 1       | ON            | 8 data bits       |  |  |
|             | 2       | ON            | Parity enabled    |  |  |
|             | 3       | ON            | Even parity       |  |  |
| SW2         | 4       | off           | 1 stop bit        |  |  |
| 3002        | 5       | ON            | Sum check enabled |  |  |
|             | 6       | off           | No end character  |  |  |
|             | 7       | off           | No protection     |  |  |
|             | 8       | off           | No password check |  |  |

## **Recommended Settings of CX-Designer**

Recommended settings are as follows.

| Setting Items              | Recommended Settings |
|----------------------------|----------------------|
| Communication Speed        | 115.2 kbps           |
| Data Bit                   | 8                    |
| Stop Bit                   | 1                    |
| Parity                     | Even                 |
| Sumcheck                   | Yes                  |
| Termination Character (CR) | No                   |

<sup>\*</sup> When the built-in PROGRAMMER/SIO port of the CPU is connected, selectable communication speed depends on the model. Set the communication setting appropriately.

**Note:** When the protocol is set to FA-M3 Personal Computer Link, CX-Designer's default settings match the factory default settings of the personal link unit. It is however recommended that you change to the settings above for the safety reason.

#### 11-3 Communication Cables

## 11-3-1 Using NS-series PTs Other than NSH-series PTs

## **Connection Diagram 1**

#### When connecting to the built-in PROGRAMMER of the CPU or SIO port

Connect the serial port of the PT to the 9-pin side of the Yokogawa CPU port/D-sub 9-pin conversion cable, using a cable connected as shown below. To connect to the PROGRAMMER port, use KM10-0C. To connect to SIO port, use KM10-0S.

|                | s PT Serial<br>ept for NSF |          |          |                |         |         | •        | oin Conversion Cable (9-pin side)<br>KM10-0S (RS-232C, 9-pin) |
|----------------|----------------------------|----------|----------|----------------|---------|---------|----------|---------------------------------------------------------------|
| Connector      | Signal                     | Pin No.  |          | $\wedge$       |         | Pin No. | Signal   | Connector                                                     |
|                | FG                         | 1        | 1        | / \            |         | 1       |          |                                                               |
|                | SD                         | 2        |          | <del>/ \</del> |         | 2       | RD       |                                                               |
|                | RD                         | 3        |          |                |         | 3       | SD       |                                                               |
|                | RS                         | 4        | Ь        |                |         | 4       | ER       |                                                               |
| D-Sub<br>9-pin | CS                         | 5        | $\vdash$ |                |         | 5       | SG       | D-Sub                                                         |
| 9-pin<br>male  | +5V                        | 6        | ]        |                |         | 6       | DR       | 9-pin<br>male                                                 |
| maio           |                            | 7        |          |                | ſ _     | 7       | RS       | maio                                                          |
|                |                            | 8        |          | $\setminus I$  |         | 8       | CS       |                                                               |
|                | SG                         | 9        |          | \ /,           | Shield  | 9       |          |                                                               |
|                | Connec                     | tor Hood |          | <u> </u>       | Jilicia | Connec  | tor Hood |                                                               |

#### **Connection Diagram 2**

### When connecting the 9-pin RS-232C connector of the personal computer link module

Make a cable according to the connection diagram below.

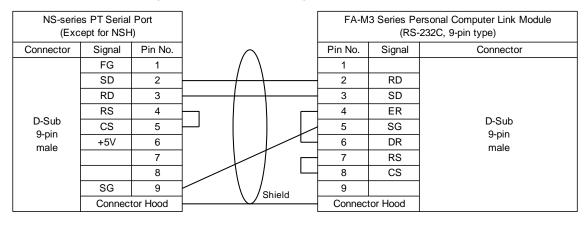

## **Connection Diagram 3**

#### When connecting to the RS-422/485 terminal block of the personal computer link module

To communicate with the PT using RS-422/485 personal computer link module, RS232C/RS422A converter (NS-AL002, NT-AL001 or CJ1W-CIF11) must be used for the PT. Wire the converter and the personal computer link module as shown below. Then install the converter into the serial port of the PT (Wiring must be completed before the converter is installed into the PT). Set the DIP switch of the converter to 4-wire.

Enable the terminating resistance on the NS-AL002 when necessary. (To enable the terminating resistance in the case of NS-AL002, turn ON the DIP switch 4.)

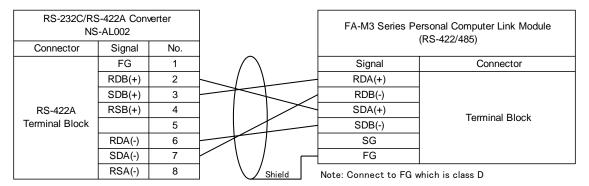

**Note:** If the PT cannot be grounded for some reason, shield wire also needs to be connected to FG of the NS-AL002.

#### **Connection Diagram 4**

## When connecting to the built-in PROGRAMMER of the CPU or SIO port

Connect the NSH cable (NSH5-232UL-[]M) to the 9-pin side of the Yokogawa CPU port/D-sub 9-pin conversion cable (KM10-0C or KM10-0S), using a cable connected as shown below. To connect to the PROGRAMMER port, use KM10-0C. To connect to SIO port, use KM10-0S.

DO NOT connect the CN7 and CN8 connectors of the NSH cable. And, DO NOT remove roopback connectors attached to CN7 and CN8.

| NSH Cable<br>(NSH5-232UL-□M)                      |                |         |     |        |            |         | •        | oin Conversion Cable (9-pin side)<br>KM10-0S (RS-232C, 9-pin) |
|---------------------------------------------------|----------------|---------|-----|--------|------------|---------|----------|---------------------------------------------------------------|
| Connector                                         | Signal         | Pin No. |     | $\cap$ |            | Pin No. | Signal   | Connector                                                     |
|                                                   | FG             | 1       | / \ | / \    |            | 1       |          |                                                               |
|                                                   | RD             | 2       |     | $\bot$ |            | 2       | RD       |                                                               |
|                                                   | SD             | 3       |     |        |            | 3       | SD       |                                                               |
| D-Sub<br>9-pin<br>female<br>(mm screw:<br>female) | CS             | 4       |     |        | \ <u> </u> | 4       | ER       |                                                               |
|                                                   | RS             | 5       |     |        | 5          | SG      | D-Sub    |                                                               |
|                                                   | +5V            | 6       |     |        |            | - 6     | DR       | 9-pin<br>male                                                 |
|                                                   |                | 7       |     | / _    | 7          | RS      | maio     |                                                               |
|                                                   |                | 8       |     |        | 8          | CS      |          |                                                               |
|                                                   | SG             | 9       |     | \ /,   | Shield     | 9       |          |                                                               |
|                                                   | Connector Hood |         |     |        | 5111010    | Connec  | tor Hood |                                                               |

#### **Connection Diagram 5**

#### Connecting to 9-pin RS-232C connecter of the personal computer link module

Connect the D-Sub 9-pin connecter of the NSH cable (NSH5-232UL-[]M) to the personal computer link module, using a cable below.

DO NOT connect the CN7 and CN8 connectors of the NSH cable. And, DO NOT remove roopback connectors attached to CN7 and CN8.

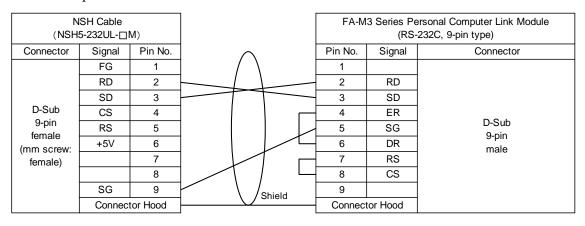

## **Connection Diagram 6**

## When connecting to the RS-422/485 terminal block of the personal computer link module

Use an NSH cable (NSH-422UL-10M) to connect as shown below.

When necessary, enable the built-in terminating resistance of the NSH5 and connect the terminating resistance to the personal computer link module.

| NSH Cable<br>(NSH5-422UL-10M) | FA-M3 Series Personal Computer Link Module<br>(RS-422/485) |                |
|-------------------------------|------------------------------------------------------------|----------------|
| Forked loose wires            | Signal                                                     | Connector      |
| SDB(+)                        | RDA(+)                                                     |                |
| SDA(-)                        | RDB(-)                                                     |                |
| RDB(+)                        | SDA(+)                                                     | Terminal Block |
| RDA(-)                        | SDB(-)                                                     | Terminal Block |
|                               | SG                                                         |                |
| FG                            | FG(See note.)                                              |                |

Note: Connect to FG which is class D grounded.

## 11-4 Accessible Address ranges

Addresses listed in the table below can be used. Please see the restrictions and notes under the table.

| Device | Description                | Word | Access | Bit Access |       | Restrictions and Notes |
|--------|----------------------------|------|--------|------------|-------|------------------------|
| Device | Description                | Read | Write  | Read       | Write | Restrictions and notes |
| Х      | Input Relay                | YES  | YES    | YES        | YES   | 1) 2) 4)               |
| Y      | Output Relay               | YES  | YES    | YES        | YES   | 1) 2) 4)               |
| I      | Internal Relay             | YES  | YES    | YES        | YES   | 1) 2) 4)               |
| E      | Shared Relay               | YES  | YES    | YES        | YES   | 1) 2) 4)               |
| М      | Special Relay              | YES  | YES    | YES        | YES   | 1) 2) 4)               |
| L      | Link Relay                 | YES  | YES    | YES        | YES   | 1) 2) 4)               |
| TU     | Timeout Relay              | No   | No     | YES        | No    | 1) 2)                  |
| TP     | Timer Current              | YES  | YES    | No         | No    | 1) 2)                  |
| TI     | Timer Current (Count-up)   | YES  | YES    | No         | No    | 1) 2)                  |
| TS     | Timer Preset               | YES  | YES    | No         | No    | 1) 2)                  |
| CU     | Count-up Relay             | No   | No     | YES        | No    | 1) 2)                  |
| СР     | Counter Current            | YES  | YES    | No         | No    | 1) 2)                  |
| CI     | Counter Current (Count-up) | YES  | YES    | No         | No    | 1) 2)                  |
| CS     | Counter Preset             | YES  | YES    | No         | No    | 1) 2)                  |
| D      | Data Register              | YES  | YES    | YES        | YES   | 1) 2) 3) 5)            |
| В      | File Register              | YES  | YES    | YES        | YES   | 1) 2) 3) 5)            |
| R      | Shared Register            | YES  | YES    | YES        | YES   | 1) 2) 3) 5)            |
| Z      | Special Register           | YES  | YES    | YES        | YES   | 1) 2) 3) 5)            |
| W      | Link Register              | YES  | YES    | YES        | YES   | 1) 2) 3) 5)            |

#### **Restrictions and Notes**

- 1) Usable address ranges depend on the PLC model and the settings.
- 2) If any address that the PLC does not support is specified, data may be read/written from/to an unexpected address. Any error message may not be displayed on the PT even if such an address is specified due to the feature of the PLC. Take extra care when specifying addresses.
- 3) Avoid a situation in which both PT and PLC write data to the same address of the same device. Otherwise, the value changes that are made by the PLC may be lost when the PLC rewrites word that contains bits which PT is also going to rewrite. This is because bit is written when reading 1 word that contains those bits and then writing it back to the PLC.
- 4) Most bit devices can be specified in address input fields that are used to specify word devices. In this case, an address that can be specified for X and Y is an address that leaves a remainder of 1 when the terminal number is divided by 16. The address

- numbers must be suffixed by "W" that indicates word access (e.g. X00201W).
- 5) Most word devices can be specified in address input fields that are used to specify bit devices. To do so, suffix a period to the device number and then specify the bit position (0 to 15). For example, D123.12 can be specified for a display address of a bit lamp.

## 11-5 Address Conversion When Changing Host Types

## Changing host types between an OMRON PLC (SYSMAC) and FA-M3

When the host type is changed from or to OMRON PLC, address types are automatically converted according to the table on the right. (See the figure below)

\*When changing a host type of SERIALA from SYSMAC PLC to FA-M3

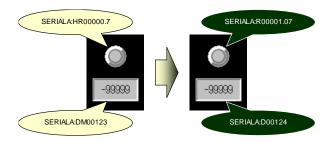

Addresses with "-" in the right table and addresses not in the table will not be mapped to new PLC addresses and will not be converted.

\*When changing a host type of SERIALA from SYSMAC PLC to FA-M3

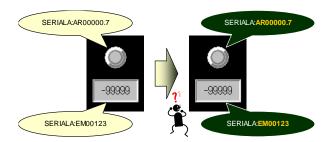

| FA-M3 |
|-------|
| Х     |
| Υ     |
| I     |
| E     |
| М     |
| L     |
| TU    |
| TP    |
| TI    |
| TS    |
| CU    |
| СР    |
| CI    |
| cs    |
| D     |
| В     |
| R     |
| Z     |
| W     |

| SYSMAC |
|--------|
| EMC    |
| CIO    |
|        |
| WR     |
| _      |
| _      |
| _      |
| TU     |
| TIM    |
| _      |
| _      |
| CU     |
| CNT    |
| _      |
| _      |
| DM     |
| EM0    |
| HR     |
|        |
| LR     |

Please modify the addresses that were not converted. For how to modify addresses, refer to "1-3-1 Notes and Restrictions When Changing Host Types."

**Note:** For X, Y and W areas, the following calculation methods are used when conversion is performed.

## Address Conversion Method for X and Y

X and Y regard one module slot as 4 words and one module unit as 16 module slot when converting so that 00201 becomes 00000.00. This table shows an example.

| FA-M3     | SYSMAC      | Calculation Method (the <u>underlined parts</u> are extracted from addresses before conversion)                                                                                                    |  |
|-----------|-------------|----------------------------------------------------------------------------------------------------|--|
| X4 13 59  | EMC00303.10 | [FA-M3 $\rightarrow$ SYSMAC] 303 = $(4 \times 16 + 13 - 2) \times 4 + (59 - 1) \div 16$ , 10 = $(59 - 1) \% 16$ [SYSMAC $\rightarrow$ FA-M3] 4= $(00303 + 4) \div 64$ , 13= $\{(00303 + 4) \div 64, 13 = \{(00303 + 4) \% 64\} \div 4 + 1, 59 = (00303 \% 4) \times 16 + 10 + 10 + 10 + 10 + 10 + 10 + 10 +$                                               |  |
| Y 0 02 01 | C1000000.00 | [FA-M3 $\rightarrow$ SYSMAC]<br><b>00000</b> = ( $\underline{0}$ x16+ $\underline{0}$ 2-2)x4+( $\underline{0}$ 1-1)÷16, <b>00</b> = ( $\underline{0}$ 1-1)%16<br>[SYSMAC $\rightarrow$ FA-M3]<br><b>0</b> =( $\underline{0}$ 00000+4)÷64, <b>02</b> ={( $\underline{0}$ 00000+4)%64}÷4+1, <b>01</b> =( $\underline{0}$ 00000%4)x16 + $\underline{0}$ 0 + 1 |  |

#### **Address Conversion Method for W**

W regards one link number as 8192 words when converting. This table shows an example.

| FA-M3                                 | SYSMAC  | Calculation Method (the <u>underlined parts</u> are extracted from addresses before conversion)                                                                       |
|---------------------------------------|---------|----------------------------------------------------------------------------------------------------|
| W 3 4567                              | LR29142 | [FA-M3 $\rightarrow$ SYSMAC] <b>29142</b> = ( $3$ ×8192)× $4$ 567-1 [SYSMAC $\rightarrow$ FA-M3] <b>3</b> =( $2$ 9142+1) $\div$ 8192, <b>4</b> 567=( $2$ 9142+1)%8192 |
| W 1 2345.10 LR10536.10 [SYSMAC→FA-M3] |         | $10536 = (1 \times 8192) + \frac{2345}{2} - 1$ , the bit position remains the same.                                                                                   |

## Revision History

| Revision code | Date          | Revised contents                                                                                                    |
|---------------|---------------|----------------------------------------------------------------------------------------------------|
| 01            | July 2006     | Original production                                                                                                    |
| 02            | November 2006 | Added description on YASKAWA inverter connection.  Added description on RS and CS signal line to NSH-series PT wiring diagram. |
| 03            | August 2007   | Added description on Trajexia connection.                                                                                      |
| 04            | November 2007 | Added description on Mitsubishi Q/QnA series and Rockwell (Allen-Bradley) controllers connection.                              |
| 05            | February 2008 | Added description on Modbus devices.                                                                                           |
| 06            | October 2008  | Added description on Yokogawa FA-M3 Series PLCs.                                                                               |
| 07            | June 2009     | Some misdescriptions were corrected.                                                                                           |
| 08            | October 2010  | Added description on Modbus devices.                                                                                           |
| 09            | January 2011  | Some misdescriptions were corrected.                                                                                           |
| 10            | April 2011    | Added description on Restrictions and Notes on Connecting Non-OMRON PLCs.                                                      |
| 11            | July 2011     | Added compatible sequencers on Mitsubishi Q/QnA series and FX series CPUs.                                                     |
| 12            | February 2012 | Corrected the description about Mitsubishi Q/QnA series CPUs.                                                                  |

A manual revision code appears as a suffix to the Man. No. on the back cover of the manual.

#### **OMRON Corporation Industrial Automation Company**

Tokyo, JAPAN

Contact: www.ia.omron.com

## Regional Headquarters OMRON EUROPE B.V.

Wegalaan 67-69-2132 JD Hoofddorp The Netherlands
Tel: (31)2356-81-300/Fax: (31)2356-81-388

OMRON ASIA PACIFIC PTE. LTD. No. 438A Alexandra Road # 05-05/08 (Lobby 2), Alexandra Technopark, Singapore 119967 Tel: (65) 6835-3011/Fax: (65) 6835-2711

#### **OMRON ELECTRONICS LLC**

One Commerce Drive Schaumburg, IL 60173-5302 U.S.A. Tel: (1) 847-843-7900/Fax: (1) 847-843-7787

## OMRON (CHINA) CO., LTD. Room 2211, Bank of China Tower,

200 Yin Cheng Zhong Road, PuDong New Area, Shanghai, 200120, China Tel: (86) 21-5037-2222/Fax: (86) 21-5037-2200

#### **Authorized Distributor:**

© OMRON Corporation 2009 All Rights Reserved. In the interest of product improvement, specifications are subject to change without notice.

Cat. No. V092-E1-12

1202